# MiO TP Screen Selector

### MiO タッチパネル用パソコンソフト

## 取扱説明書

Rev. 1.02

MiO TP Screen Selector Ver 1.04 対応

SUS Corporation 2023

#### MiO TP Screen Selector 使用許諾契約書

この度は、MiO TP Screen Selector をご利用いただき、誠にありがとうございます。

SUS (株) (以下「甲」という) が作成したソフトウェア・プログラム MiO TP Screen Selector のご使用にあたり、以下の契約に御同意いただきます。本契約に御同意いただけない場合は、 MiO TP Screen Selector をお客様のパソコンから直ちに削除していただきます。

- 1. 本契約はお客様が MiO TP Screen Selector の使用を始めたときから発効します。
- 2. MiO TP Screen Selector に関する著作権は、甲が保有します。
- 3. お客様は甲製 MiO タッチパネル及び MiO コントローラ を用い、お客様自身に限り、自己 の業務上の目的にのみ MiO TP Screen Selector を使用することができます。
- 4. 甲の書面による事前の同意を得なければ、MiO TP Screen Selector および付属文書の複製、 改変、他への引用はできません。
- 5. お客様が MiO TP Screen Selectorを使用された結果の影響については、甲は免責とさせて いただきます。(MiO TP Screen Selector 免責事項 参照) MiO TP Screen Selector の使用 によりお客様にいかなる損害が発生したとしても、甲に対して賠償を求めることはできませ  $h_n$
- 6. お客様が本条項に違反された場合や本契約を継続しがたい重大な事由がある時は、甲は直ち に使用許諾を解除できるものとします。
- 7. 甲は MiO TP Screen Selector に関するすべての仕様について、事前の通知なしに変更で きるものとします。また MiO TP Screen Selector に関するいかなる保証も行わないもの とします。

#### MiO TP Screen Selector 免責事項

MiO TP Screen Selector をご使用されたことによって、お客様のパソコン本体および周辺 機器やデータなどに何らかのトラブルや損害が生じたとしても、当社では一切責任をおいか ねます。このことをご理解いただいたうえで、MiO TP Screen Selector をご利用下さい。

### 商標について

Windows のロゴは米国 Microsoft Corporation の米国及びその他の国における登録商標です。

目次

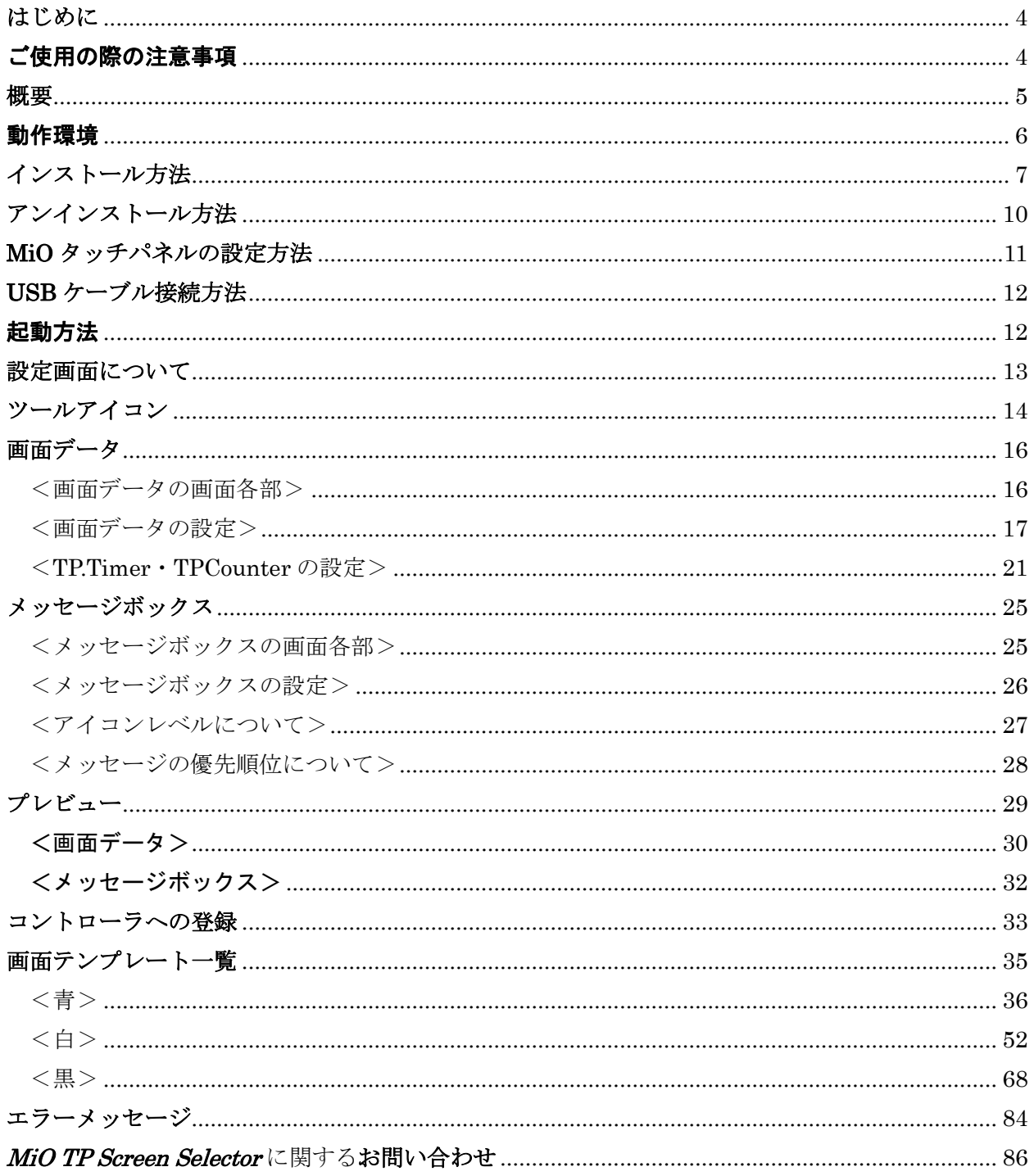

### <span id="page-3-0"></span>はじめに

MiO TP Screen Selectorは、SUS Corp.の MiO タッチパネル をサポートするパソコン用 ソフトウェアです。

MiO タッチパネルの画面データやメッセージボックスを、簡単かつ効率的に登録すること ができます。また、編集したデータをファイルに保存したり、印刷したりすることができ ます。

本取扱説明書に記載されている内容は、製品改良などにより予告なしに変更する場合があ ります。

最新の情報は、当社ホームページをご覧ください。 http://www.sus.co.jp/

### <span id="page-3-1"></span>ご使用の際の注意事項

- 通信ケーブルを接続および取り外しする際は、必ず MiO コントローラ、SiO-N コントロ ーラ、MiO タッチパネル の電源を OFF にしてください。
- MiO コントローラとお客様のパソコンでデータ通信を行う際は、当社指定の USB ケーブル をご使用下さい。
- MiO コントローラ及びMiO タッチパネルとお使いのパソコンがデータ通信を行っている際 は、これらの機器の電源を OFF にしないでください。またデータ通信中に USB ケーブル がはずれたりしないよう、USB ケーブルはしっかりと接続してください。
- USB メモリをデータの保存先としてご使用の場合、ソフト起動中の取り外しはしないで下 さい。

#### <span id="page-4-0"></span>概要

MiO TP Screen Selector は、MiO タッチパネルの画面データ、メッセージボックスを 作成・編集するソフトウェアです。 作成・編集したデータは、MiO を使用して、登録・読出することができます。 MiO TP Screen Selector がサポートする機能を以下に説明します。

◆画面データ作成 画面データの作成を行います。 テンプレートから使用する画面を選択し、項目を設定します。

◆メッセージボックス作成

メッセージボックスの作成を行います。

Error,Waring,Information の3種類から選択肢、項目を設定します。

◆プレビュー

作成した画面データ、メッセージボックスをタッチパネルに登録する前に、 画面上で確認するための機能です。 ボタンの ON/OFF、JUMP 先の確認などを行うことができます。

#### ◆登録

設定した画面データやメッセージボックス、プロジェクト名をタッチパネルに登録します。

◆読込

タッチパネルの画面データやメッセージボックス、プロジェクト名を読み込みます。 読み込んだデータは編集できます。

◆ファイル保存

作成した画面データやメッセージボックス、プロジェクト名を Xml 形式で保存します。

◆印刷

画面データ、メッセージボックスを印刷します。

### <span id="page-5-0"></span>動作環境

MiO TP Screen Selector を動作させるには、以下の環境が必要です。

### ◆対応するパソコン機種

Windows 7 $(32.64Bit \n\overline{K})$ Windows  $8$  (32,64Bit 版) Windows 8.1 (32,64Bit 版) Windows 10 ※上記 OS であっても、機種によっては正常に動作しない場合があります。

#### ◆CPU・メモリ

2GHz 以上の CPU、4GB 以上のシステムメモリを推奨

### ◆ハードディスク

空容量 512MB 以上

### ◆ディスプレイ

解像度 1280×768 以上、256 色以上

◆その他

USB2.0 ポート

### <span id="page-6-0"></span>インストール方法

MiO TP Screen Selector は、パソコンのハードディスクにインストールして 使用します。インストールする前に、他のアプリケーションを終了させてください。 ここでは、MiO TP Screen Selector のインストール方法を説明します。

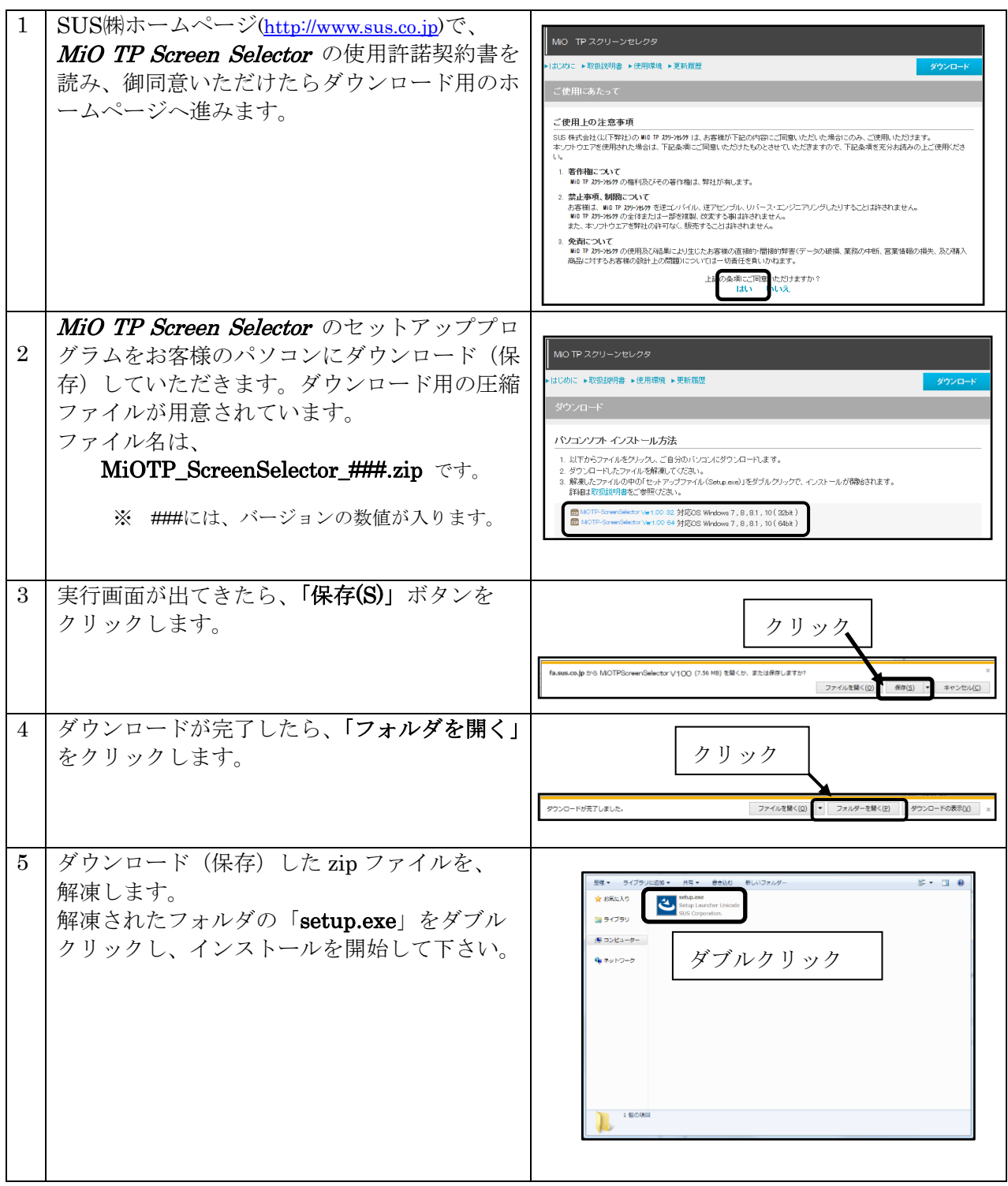

#### MiO TouchPanel

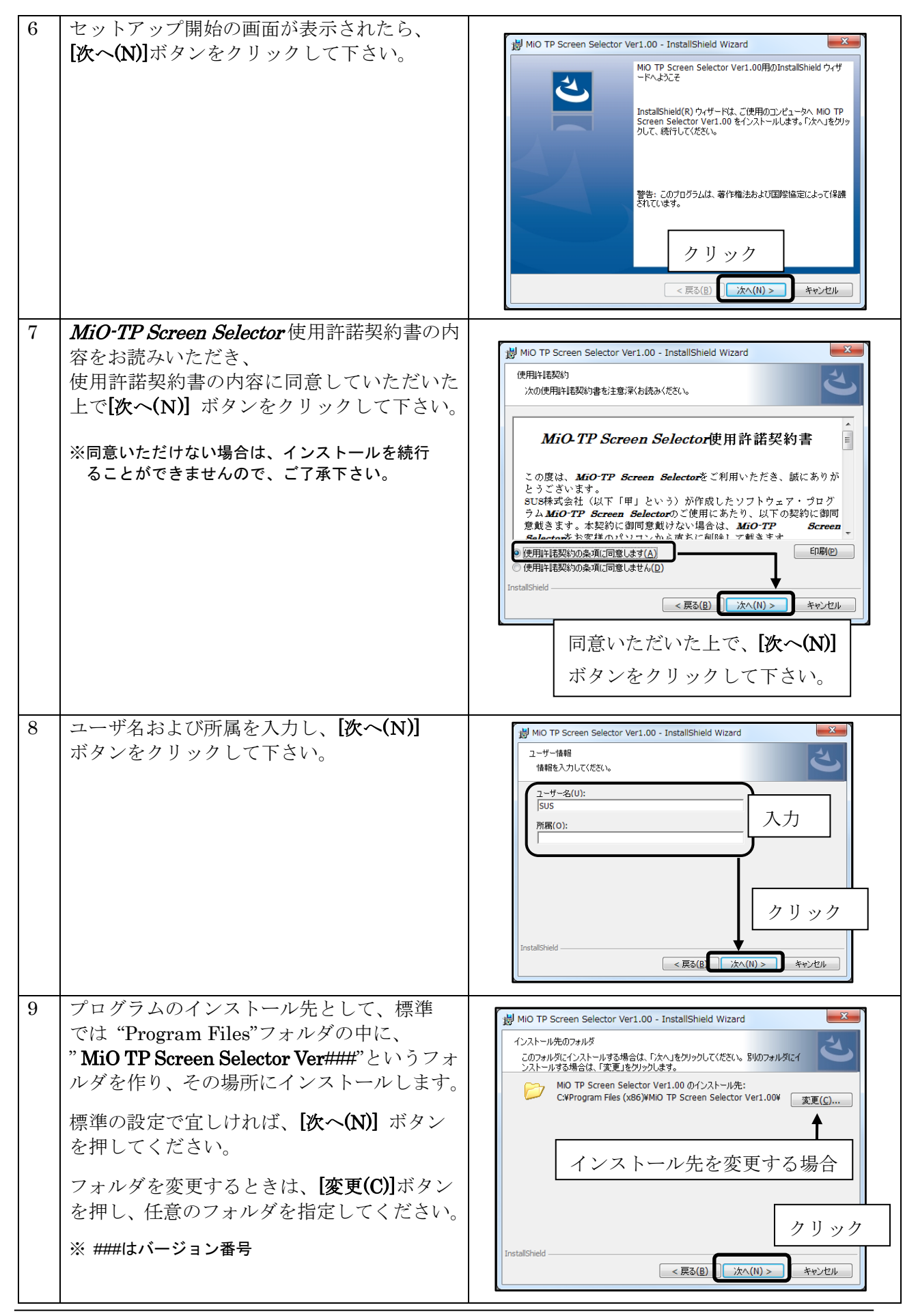

8 SUS Corporation

#### MiO TouchPanel

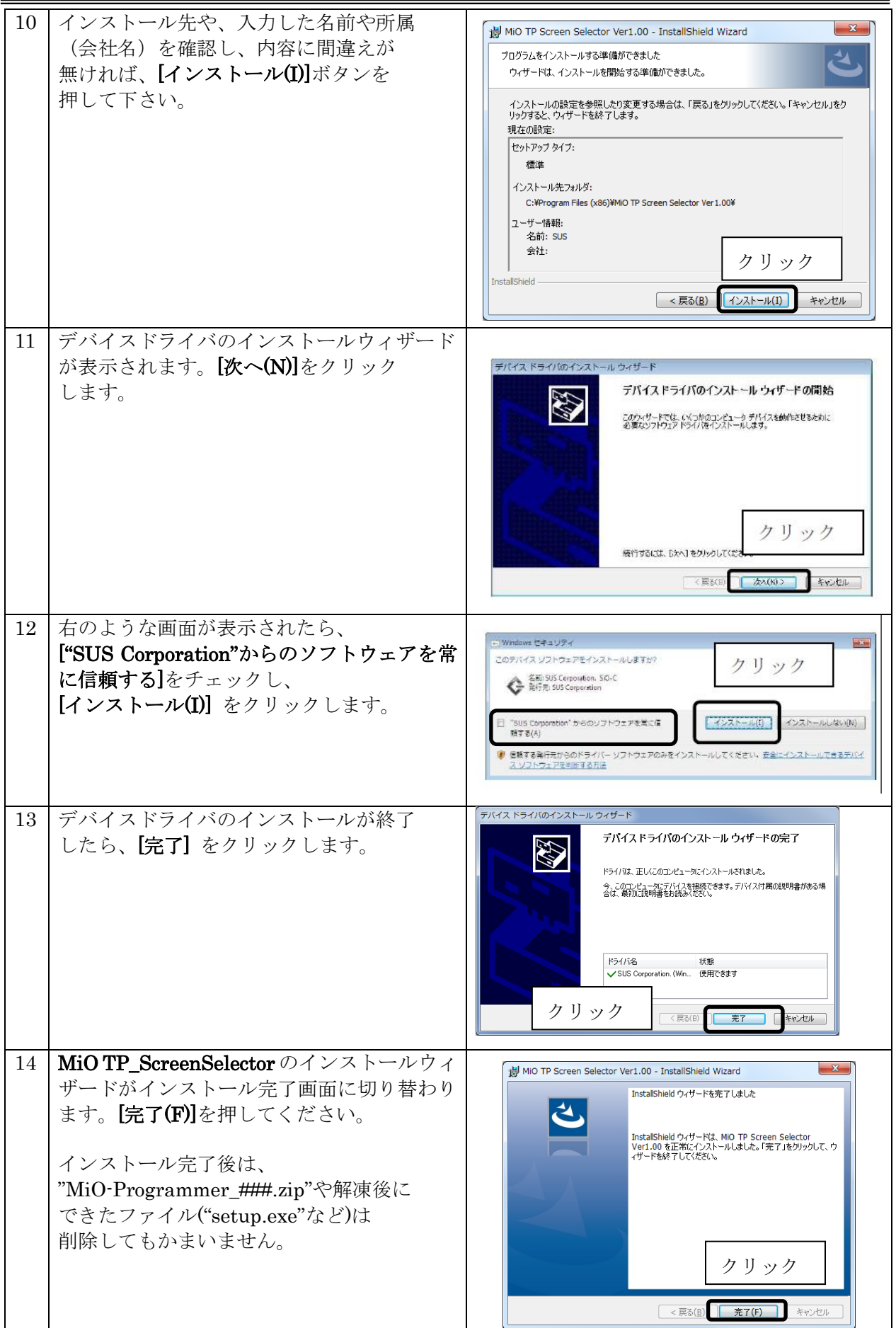

### <span id="page-9-0"></span>アンインストール方法

パソコンのハードディスクからファイルなどを削除することをアンインストールといいます。

ここでは、MiO TP Screen Selector をパソコンのハードディスクから

アンインストールする方法を説明します。

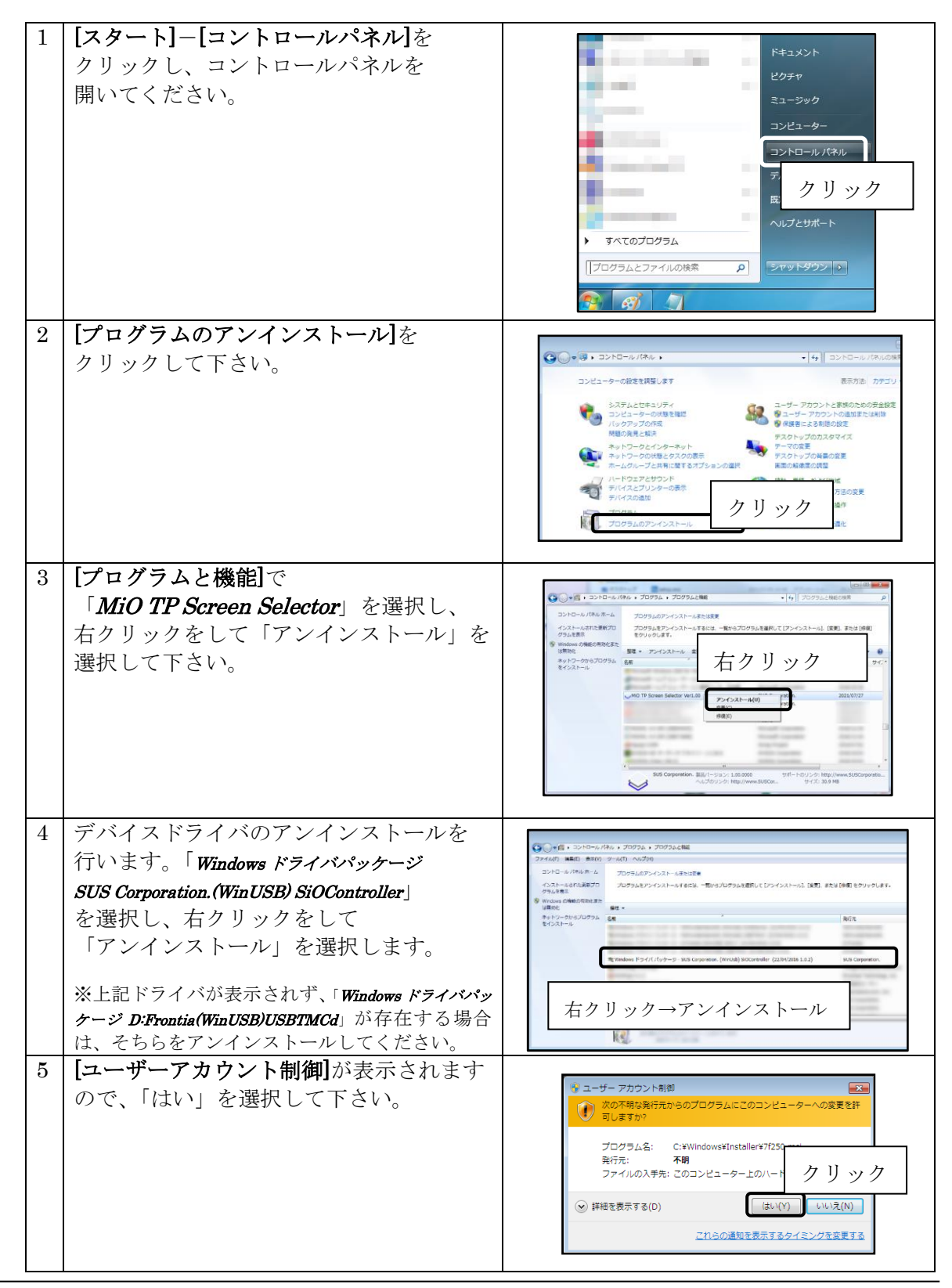

### <span id="page-10-0"></span>MiO タッチパネルの設定方法

MiO タッチパネルを使用するためには、以下の手順を実行します。

- 1. MiO-Programmer とデバイスドライバのインストール OS に合わせ、正しいセットアップファイルを選択してください。 MiO-Programmer の詳細は、MiO-Programmer 取扱説明書を参照ください。
- 2. MiO コントローラ/MiO タッチパネル/SiO-N コントローラを接続し、 SiO ネットワークを構築 接続方法は MiO タッチパネルの取扱説明書を参照ください。
- 3. MiO-Programmer を起動し、SiO ネットワークやプログラムを設定 この段階では、MiO コントローラにネットワークエラーが発生します。
- 4. MiO-Programmer で MiO コントローラに登録する PC と MiO コントローラを USB で接続し、登録します。 コントローラに登録することで、ネットワークエラーがリセットされます。 引き続きエラーが発生する場合、MiO コントローラの取扱説明書を参照してください。
- 5. MiO TP Screen Selector のインストール 1.でデバイスドライバがインストールされている場合、 ここでデバイスドライバをインストールする必要はありません。
- 6. MiO TP Screen Selector を起動し、画面データやメッセージボックスを設定
- 7. MiO TP Screen Selector で MiO タッチパネルに登録 「登録」ボタンをクリックし、タッチパネルに登録します。 MiO-Programmer と同様に、PC と MiO コントローラを USB で接続して登録します。

### <span id="page-11-0"></span>USB ケーブル接続方法

#### パソコン側

MiO コントローラを接続する前に、MiO TP Screen Selector とソフトウェアドライバをインスト ールしてください。(→P.7)

インストール後、USB ケーブルのコネクタ(タイプ A 側)をパソコンの USB ポートに繋ぎます。

<注意>1台の PC で複数の MiO コントローラを使用することはできません。

#### コントローラ側

USB ケーブルのコネクタ(マイクロ USB 側)を、MiO コントローラに接続してください。 コントローラ本体を手で押さえながら、そっと差し込みます。

正しく接続すると、デバイスドライバが正常にインストールされ、通信できるようになります。

### <span id="page-11-1"></span>起動方法

インストールが終了すると、スタートメニューに MiO TP Screen Selector のショートカット アイコンが作成されます。クリックするとソフトが起動します。

インストール時に登録先の変更がなければ、以下の場所にアイコンが登録されます。

[スタート]-[プログラム]-[MiO TP Screen Selector]

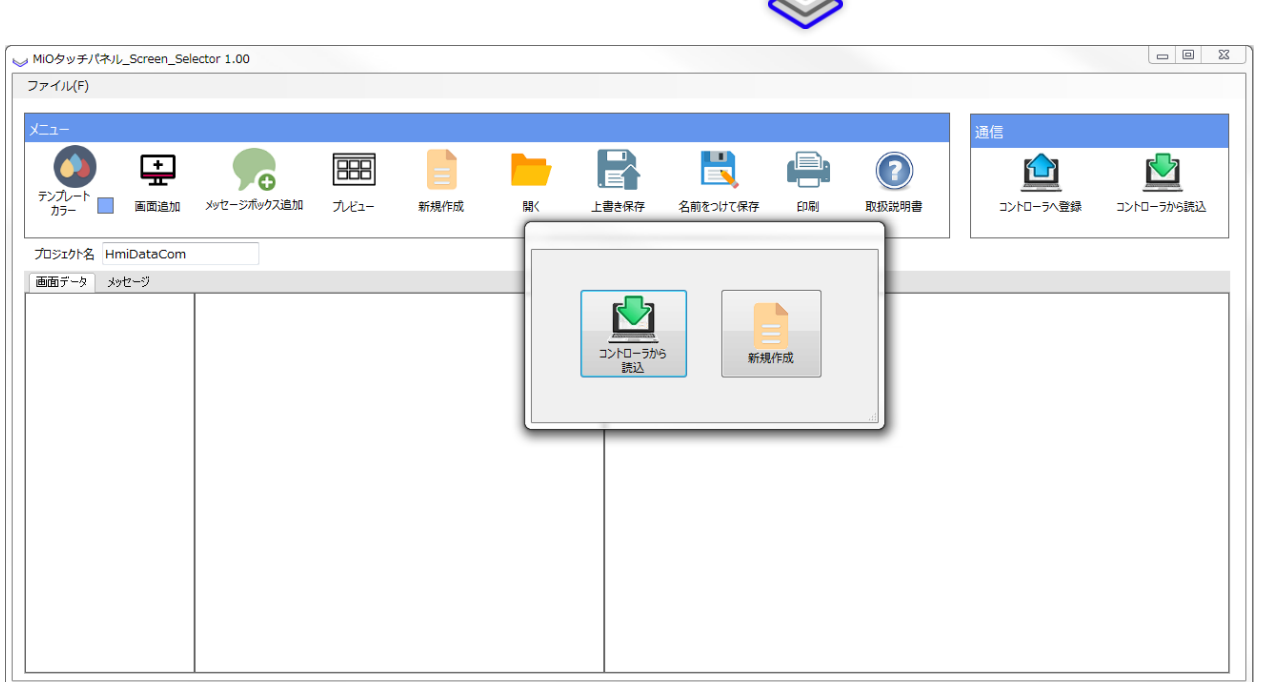

### <span id="page-12-0"></span>設定画面について

画面各部の名称と機能を解説します。

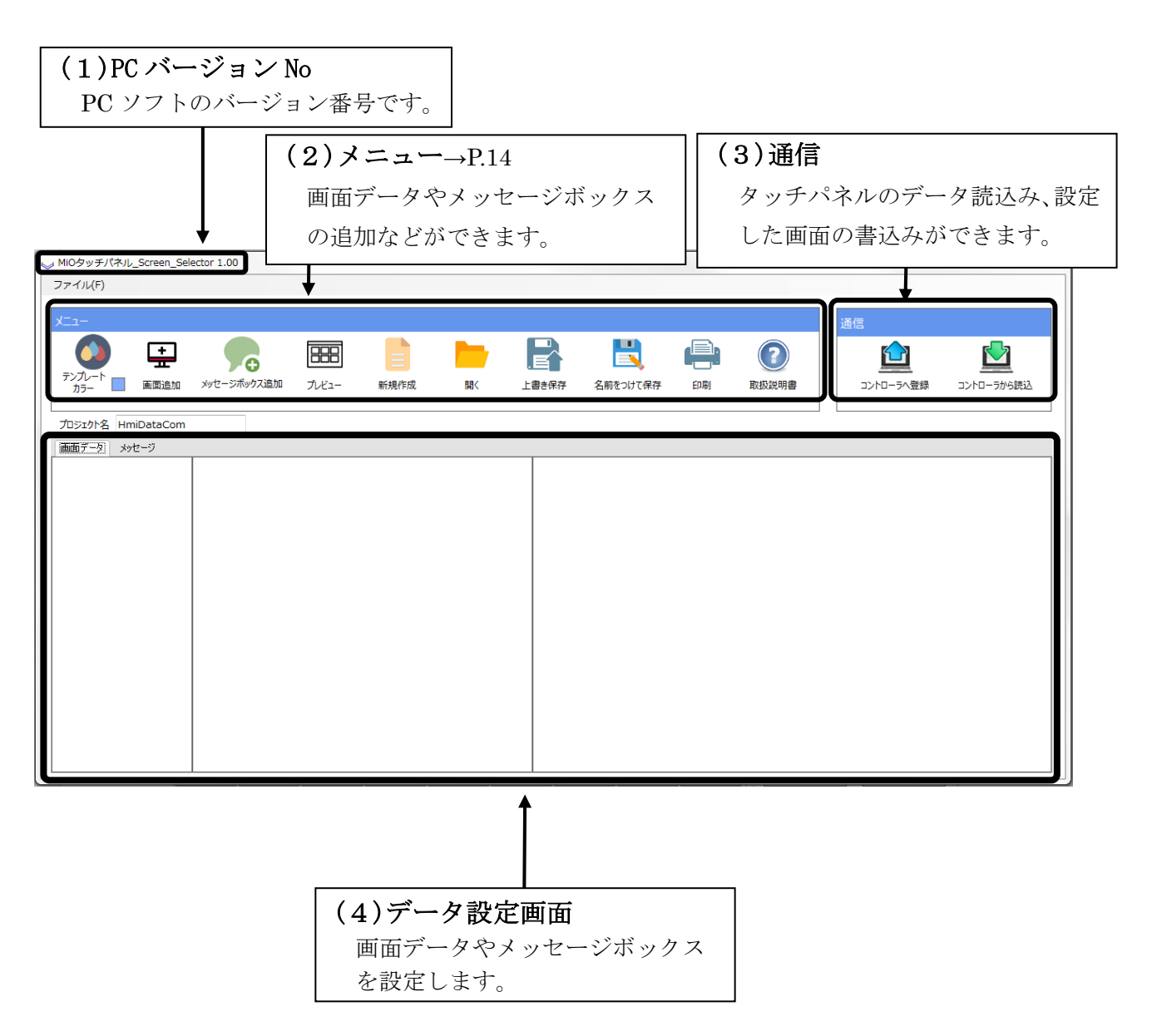

### <span id="page-13-0"></span>ツールアイコン

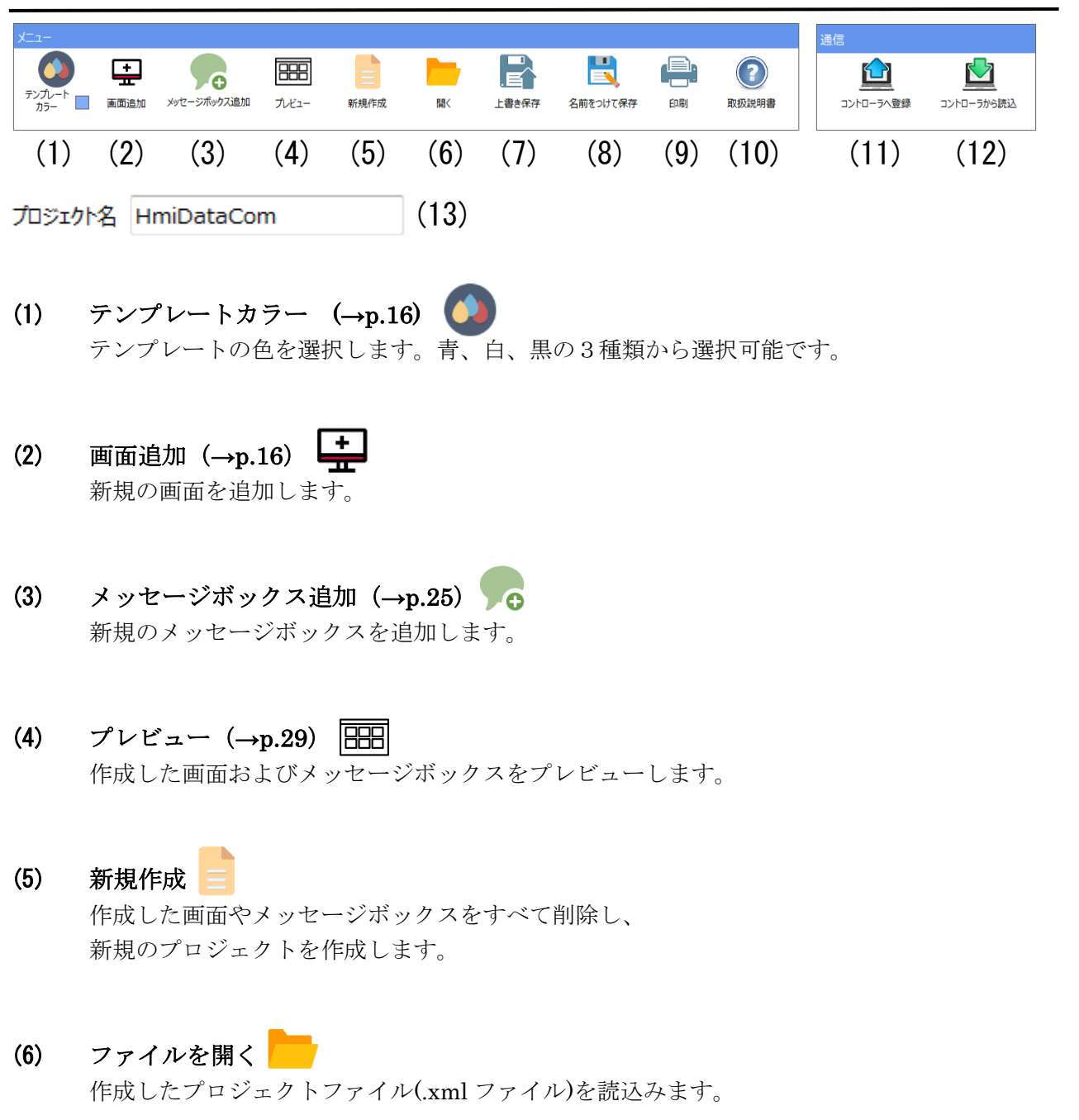

- (7) ファイルに保存 作成したプロジェクトを xml ファイルに保存します。
- (8) 名前をつけて保存

作成したプロジェクトに名前をつけて xml ファイルに保存します。

(9) 印刷

作成した画面およびメッセージボックスを印刷します。

- (10) 説明書 ヘルプファイルを開きます。
- (11) 登録(→p.33)

作成したプロジェクトをタッチパネルに登録します。

(12) 読込

タッチパネルから画面データを読み込み、表示します。

(13) プロジェクト名

画面設定のプロジェクト名です。

### <span id="page-15-0"></span>画面データ

#### <span id="page-15-1"></span><画面データの画面各部>

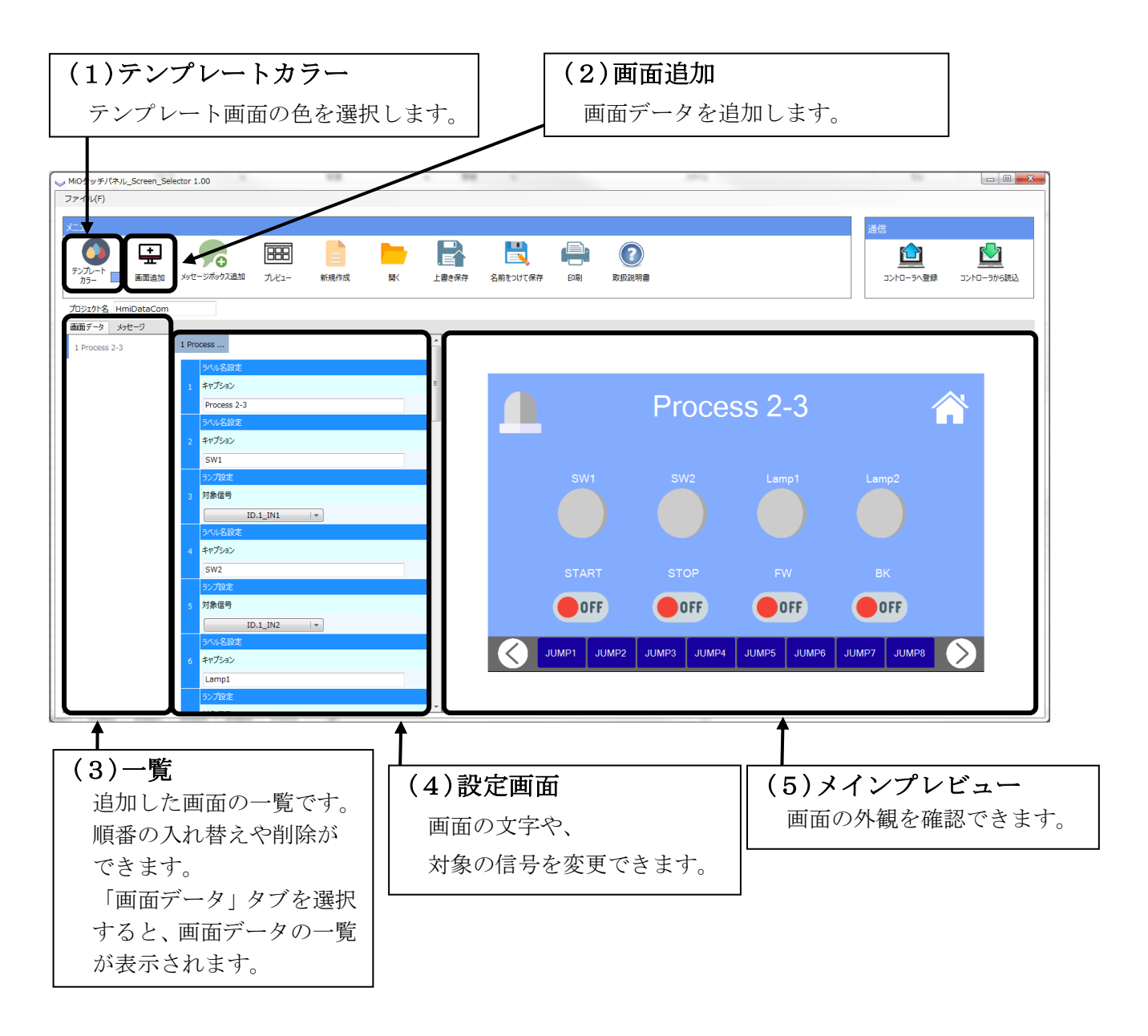

※ 最大で 255 画面まで追加できます。

#### <span id="page-16-0"></span><画面データの設定>

以下の手順で画面データを追加・編集します。

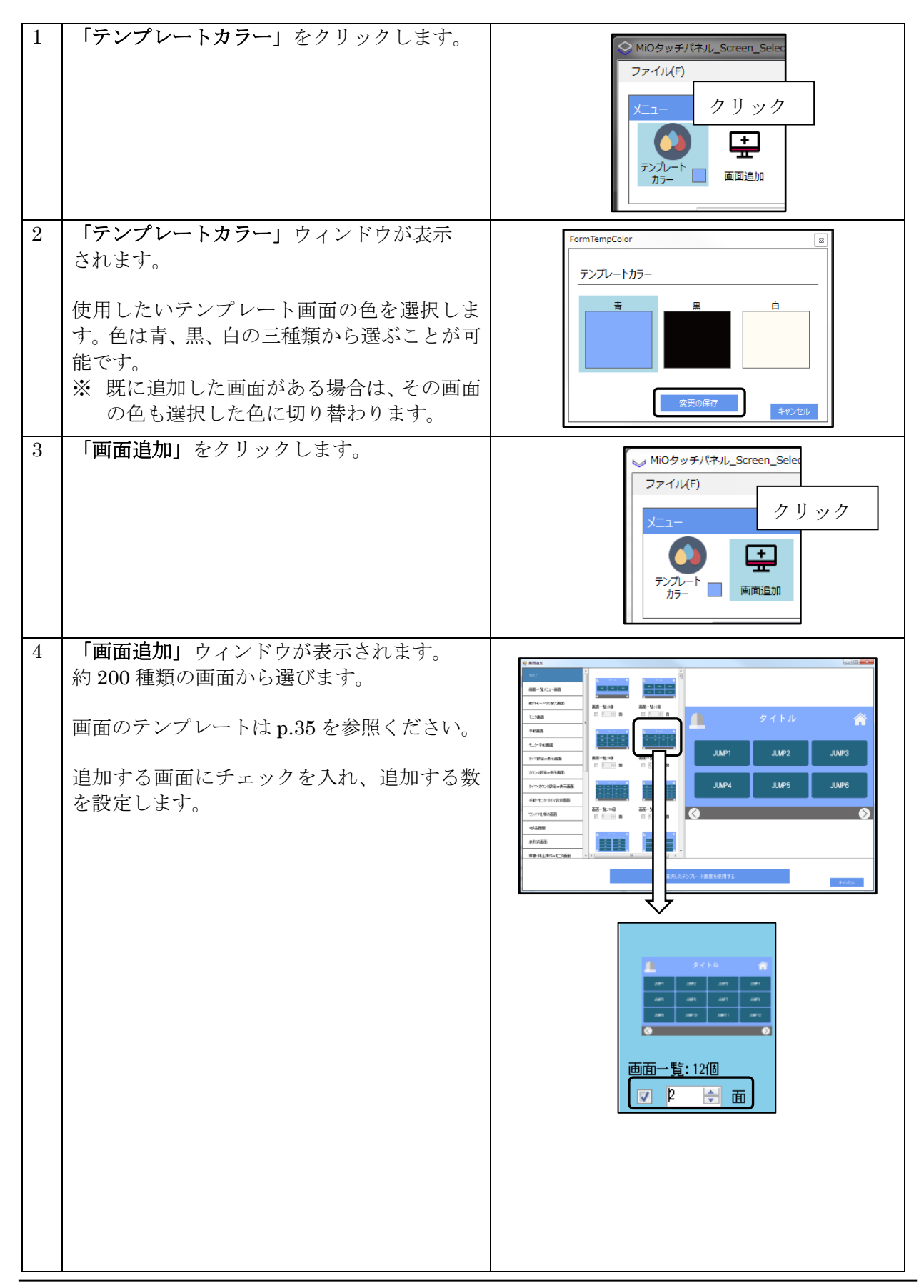

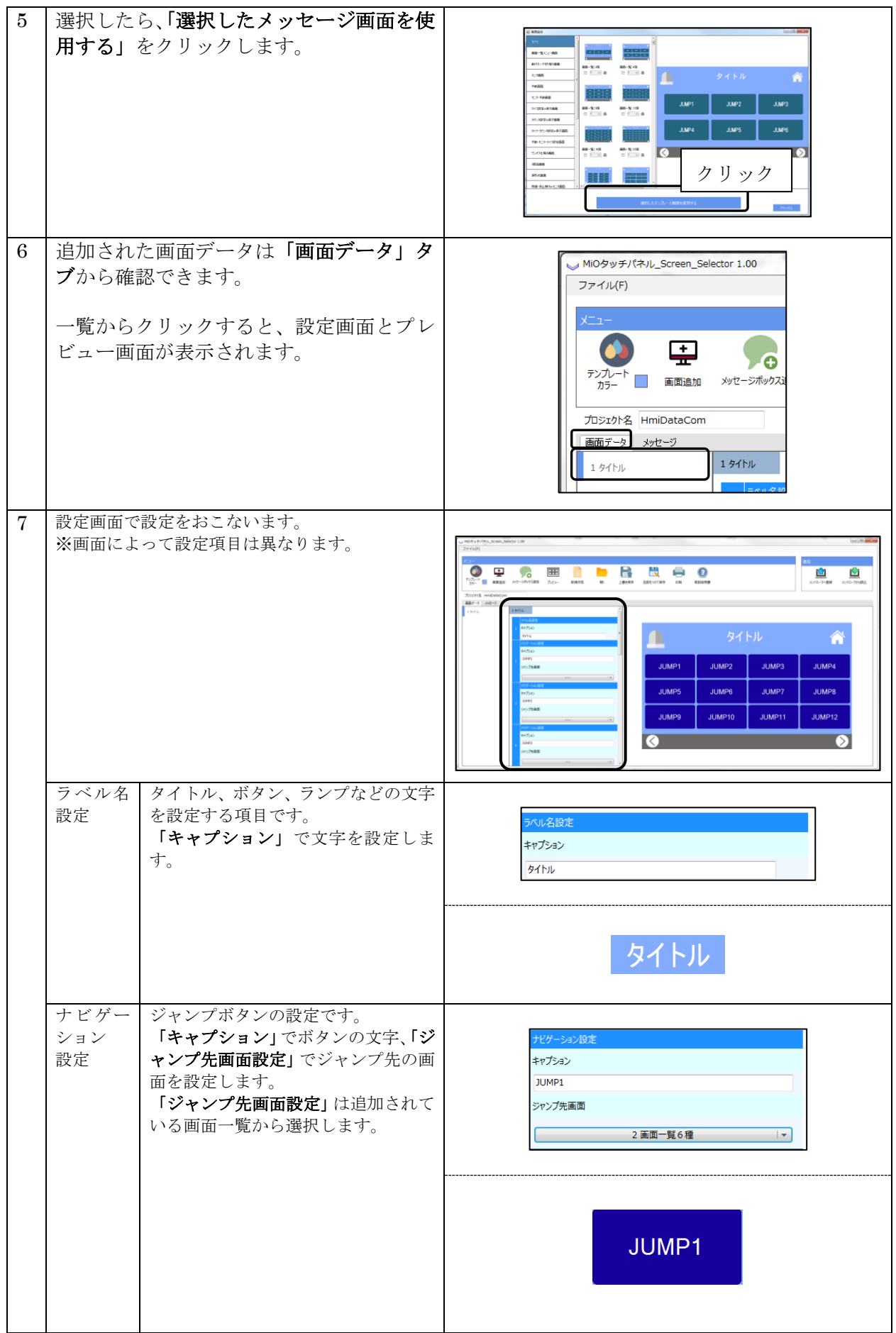

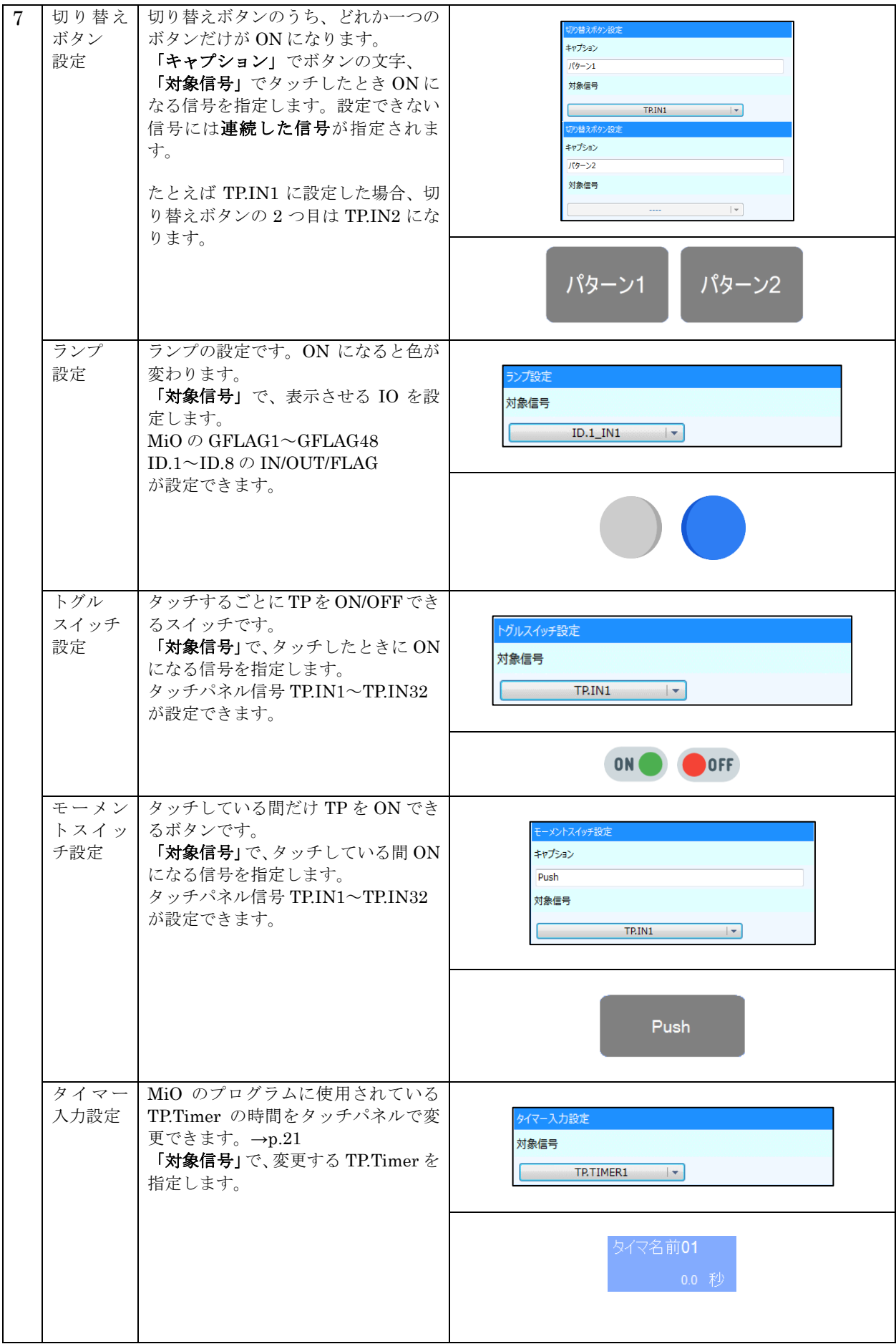

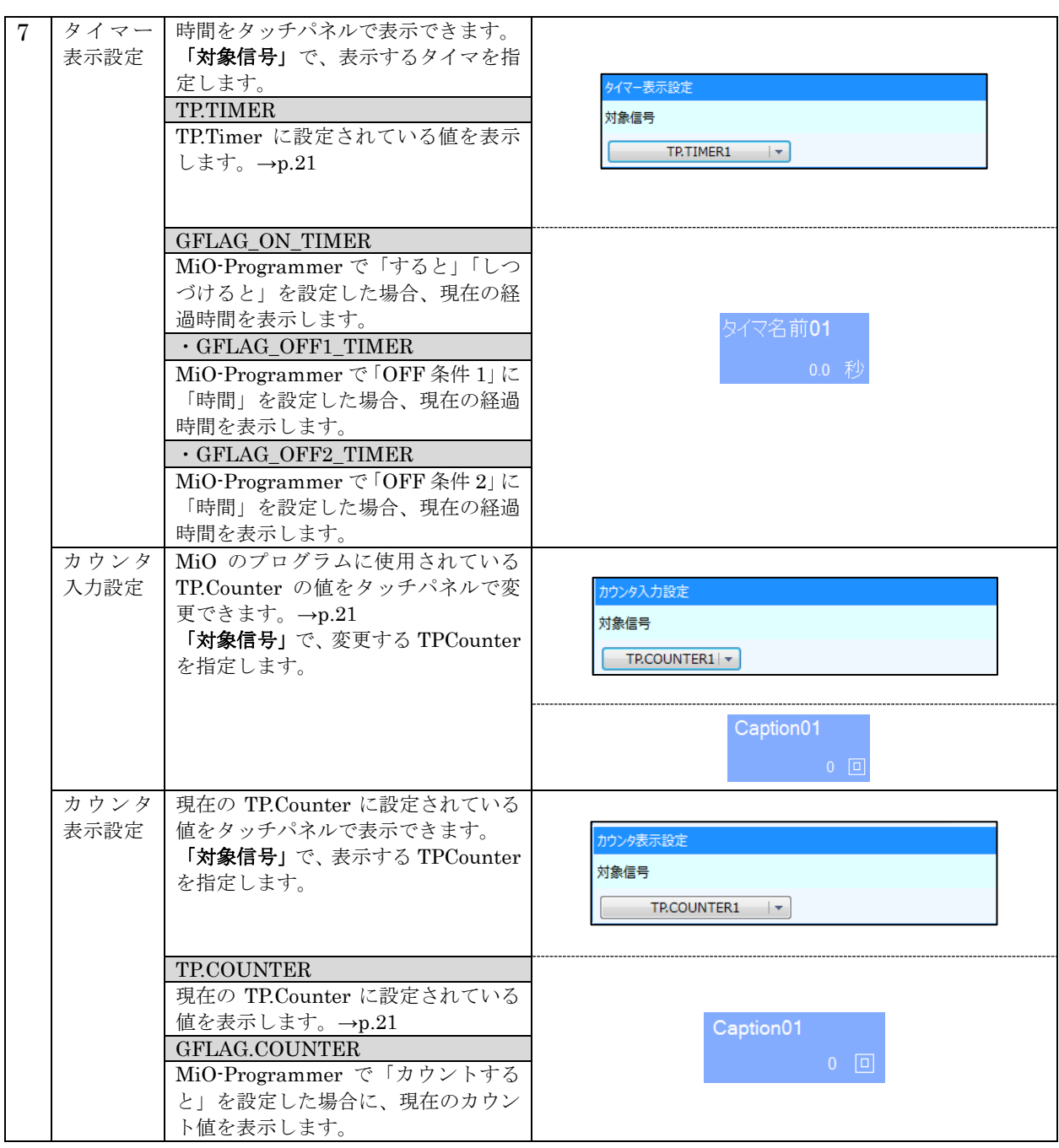

#### <TP.Timer・TPCounter の設定>

<span id="page-20-0"></span>٦

MiO タッチパネルでは、MiO-Programmer で指定する「○秒間後に」「○秒間 ON する」 などの時間設定や、「○回カウントすると」などのカウント回数を、タッチパネルで指定 することができます。

タイマ・カウンタを使用するためには MiO TP Screen Selector だけでなく、

MiO-Programmer でのプログラム設定を行う必要があります。

- 1. MiO-Programmer のプログラムで以下を指定する。
	- ・時間の際は TPTimer を指定
	- ・カウント数の際は TPCounter を指定
- 2. MiO TP Screen Selector で以下を指定する。
	- ・時間設定はタイマー入力設定 / 時間表示はタイマー表示設定
	- ・カウント数設定はカウンタ入力設定 / カウント数表示はカウンタ表示設定

例 1. タイマー入力・タイマー表示設定

ID.1 の IN1 が ON すると、指定した時間が経過するまで G-FLAG1 が ON する。 時間はタッチパネルで指定する。

#### <MiO-Programmer の設定>

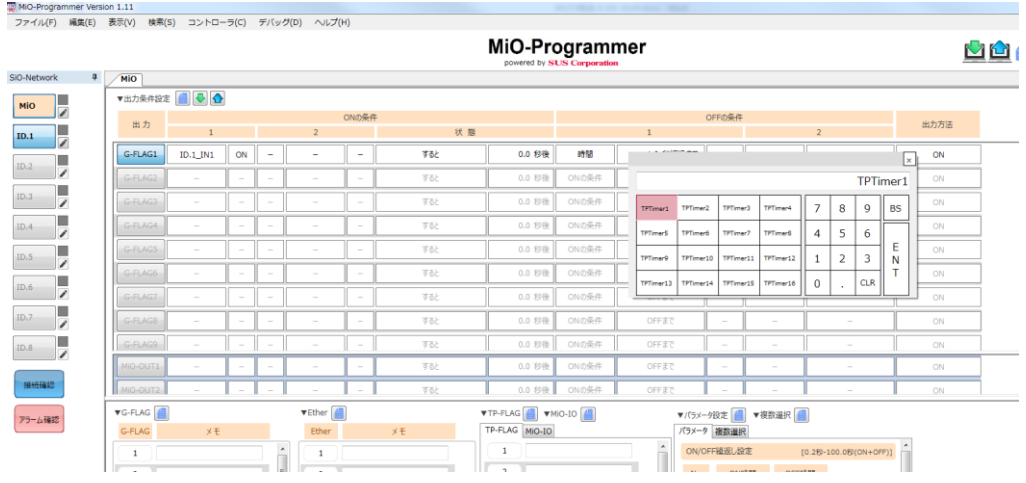

- 1. G-FLAG1 の ON 条件に、「ID.1\_IN1」が「ON」を設定する。
- 2. OFF 条件に「時間」を設定し、時間設定で「TPTimer1」を設定する。

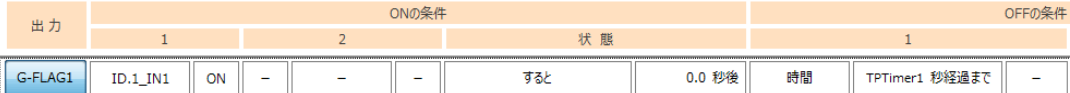

3. ID.1 を SiO ネットワークに追加し、プログラムを登録する。

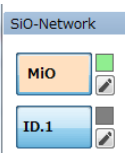

<MiO TP Screen Selector の設定>

1. 「画面追加」ウィンドウを表示し「タイマ or 表示画面」の「タイマ・モニタ画面(1・ 16 個)」を選択する。

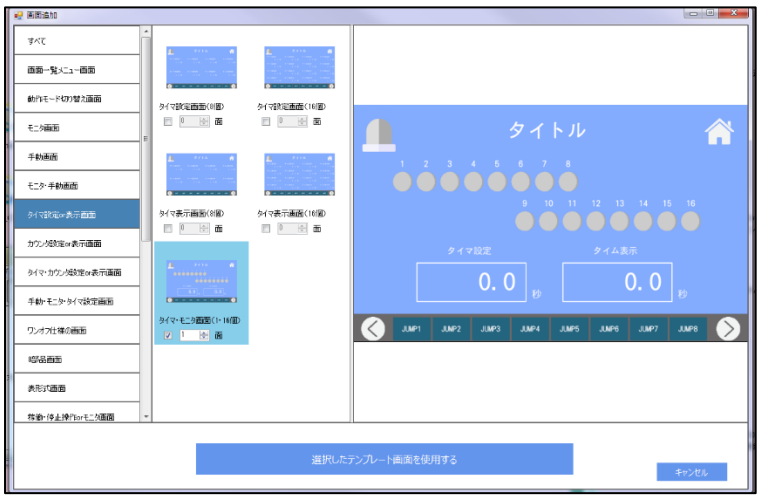

2. 「35.タイマー入力設定」「38.タイマー表示設定」で「TP.TIMER1」を選択する。

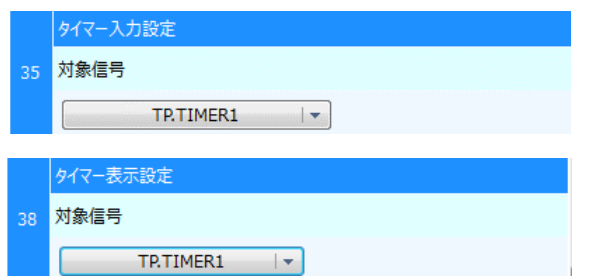

3. タッチパネルに登録する。

G-FLAG が ON する時間を、タッチパネルで指定できます。

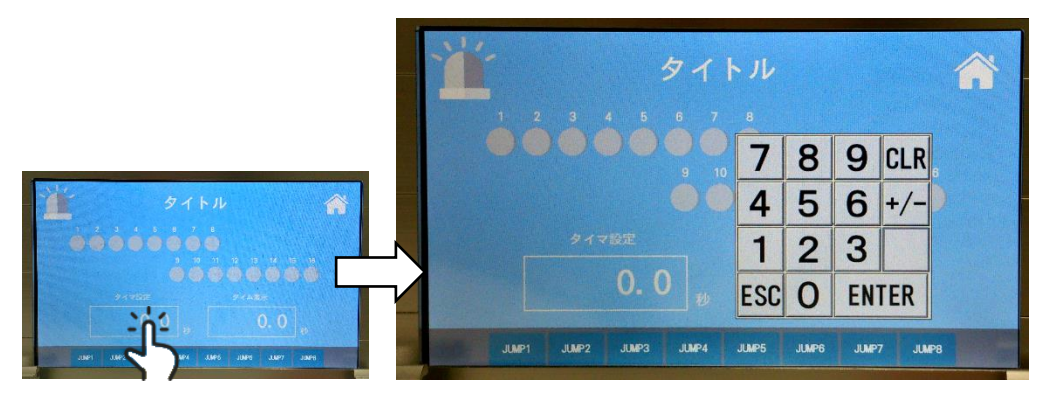

タッチパネルの「タイマ設定」をタッチすると、「TPTimer1」の値を 指定できます。

「3.0 秒」を指定すると、G-FLAG1 が 3.0 秒間 ON します。 設定した値は「タイム表示」に表示されます。

例 2. カウンタ入力・カウンタ表示設定

ID.1 の IN1 を数回カウントすると、G-FLAG1 が1秒間 ON する。 カウントする回数はタッチパネルで指定する。

<MiO-Programmer の設定>

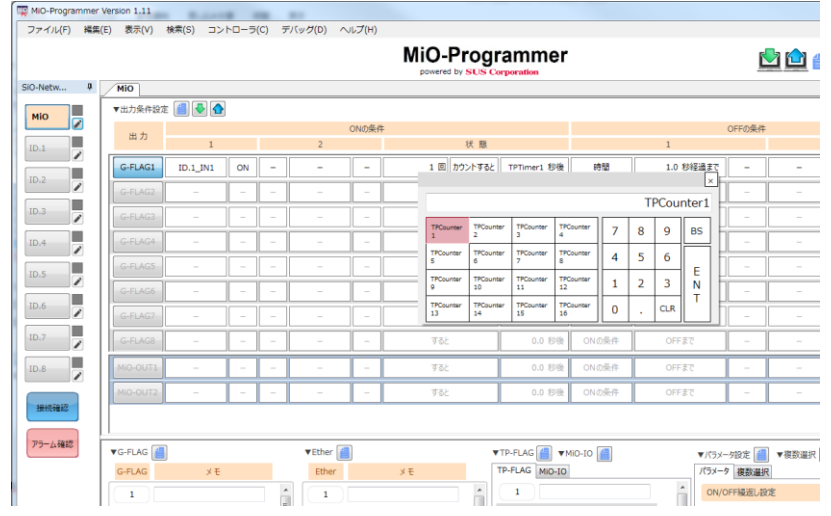

1. G-FLAG1 の ON 条件に、「ID.1\_IN1」が「ON」を設定する。

2. 状態に「カウントすると」を設定し、回数設定で「TPCounter1」を設定する。

3. OFF の条件に「時間 1.0 秒まで」を設定する。

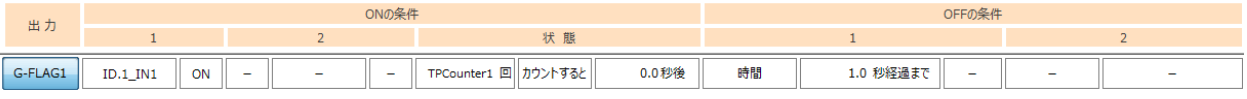

4. ID.1 をネットワークに追加し、コントローラに登録する。

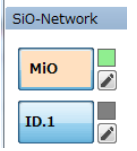

< MiO TP Screen Selector の設定>

1.「画面追加」ウィンドウを表示し「カウンタ設定 or 表示画面」の

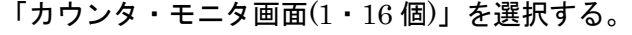

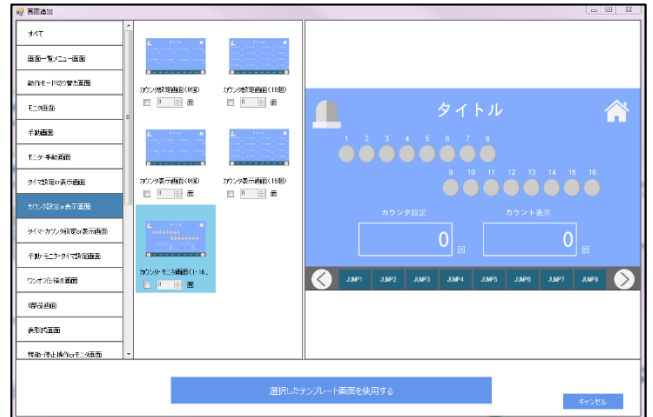

2.「35.カウンタ入力設定」「38.カウンタ表示設定」で「TP.COUNTER1」を選択する。

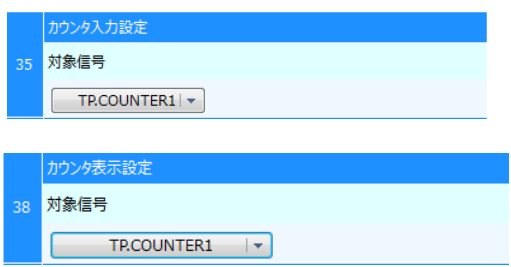

3. タッチパネルに登録する。

G-FLAG が ON するまでの ID.1 IN1 カウント数を、タッチパネルで指定できます。

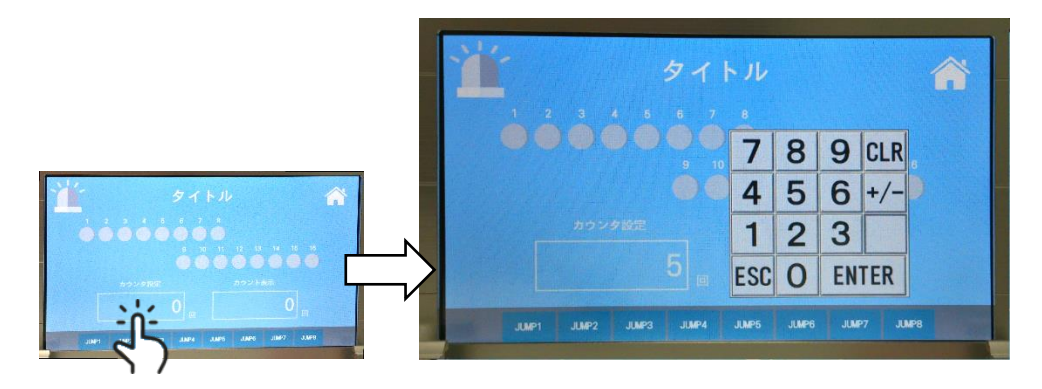

タッチパネルの「カウンタ設定」をタッチすると、「TP.COUNTER1」の値を指定 できます。「5」を指定した際は、ID.1\_IN1 が「5 回」カウントすると G-FLAG1 が ON します。設定した値は「カウント表示」に表示されます。

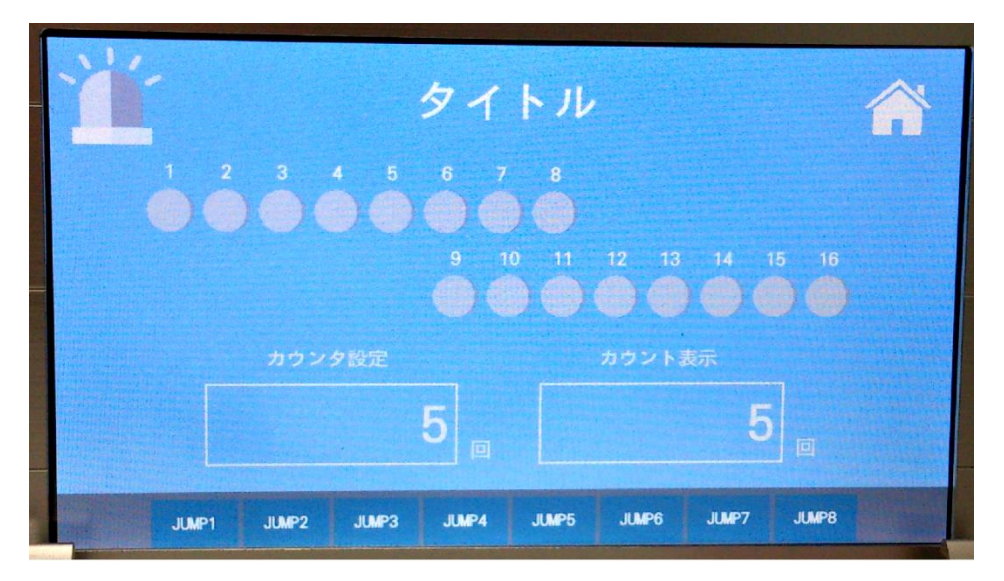

### <span id="page-24-0"></span>メッセージボックス

タッチパネルでは、特定の信号を入力したときにメッセージ画面を表示させることができます。

#### <span id="page-24-1"></span><メッセージボックスの画面各部>

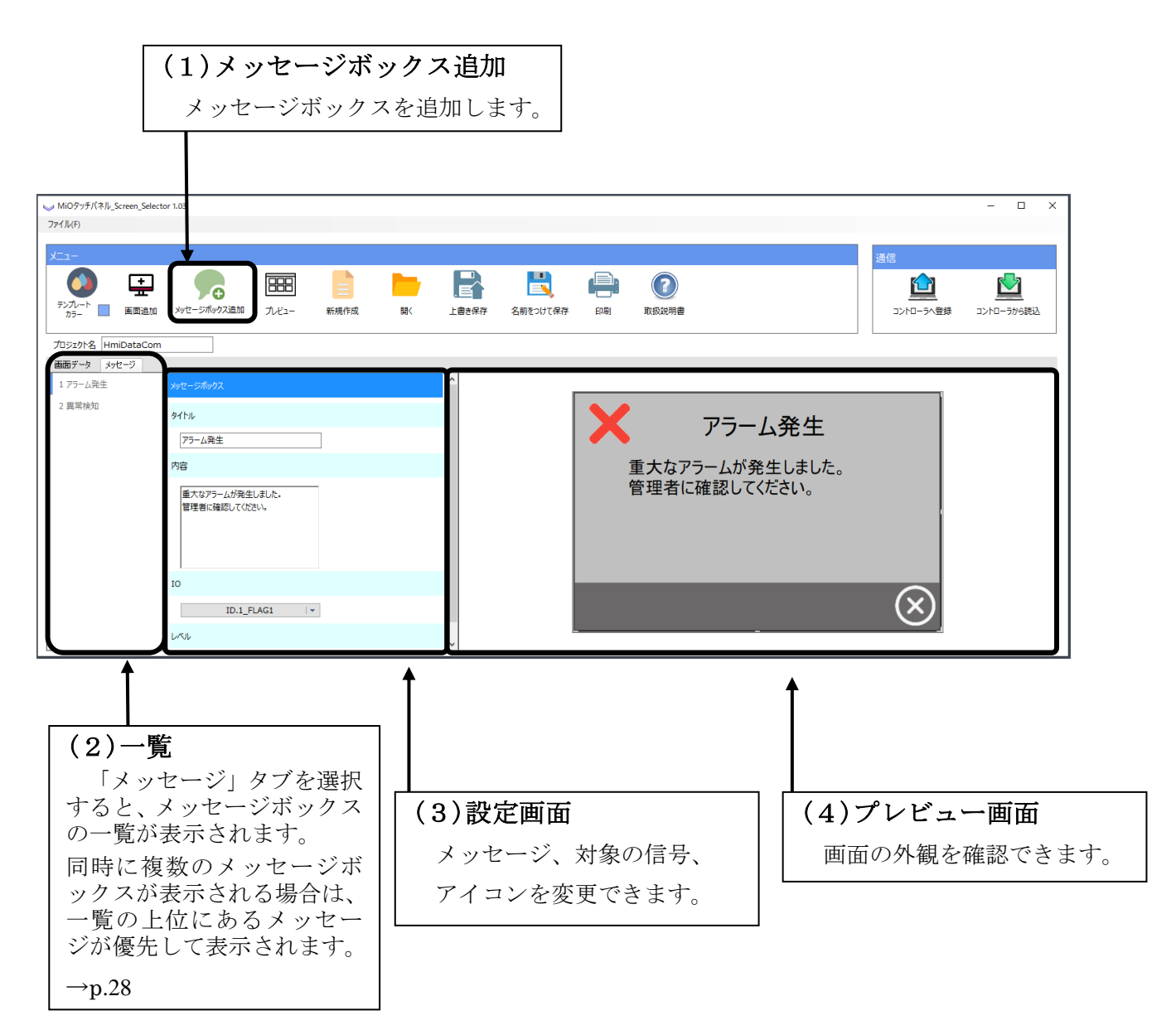

<span id="page-25-0"></span><メッセージボックスの設定>

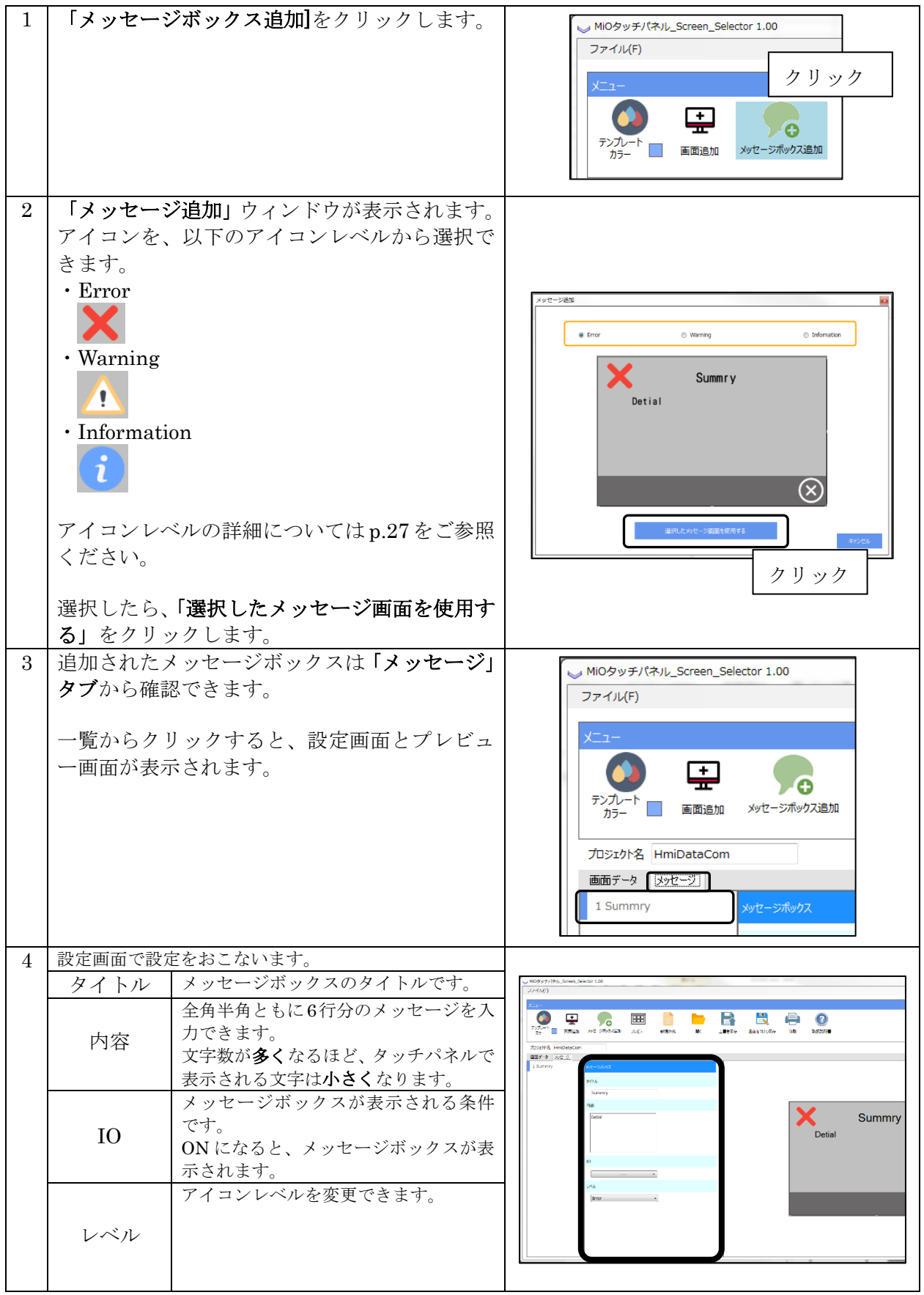

#### <span id="page-26-0"></span><アイコンレベルについて>

メッセージボックスでは、挙動の異なる 3 種類のアイコンレベルを選択することができます。

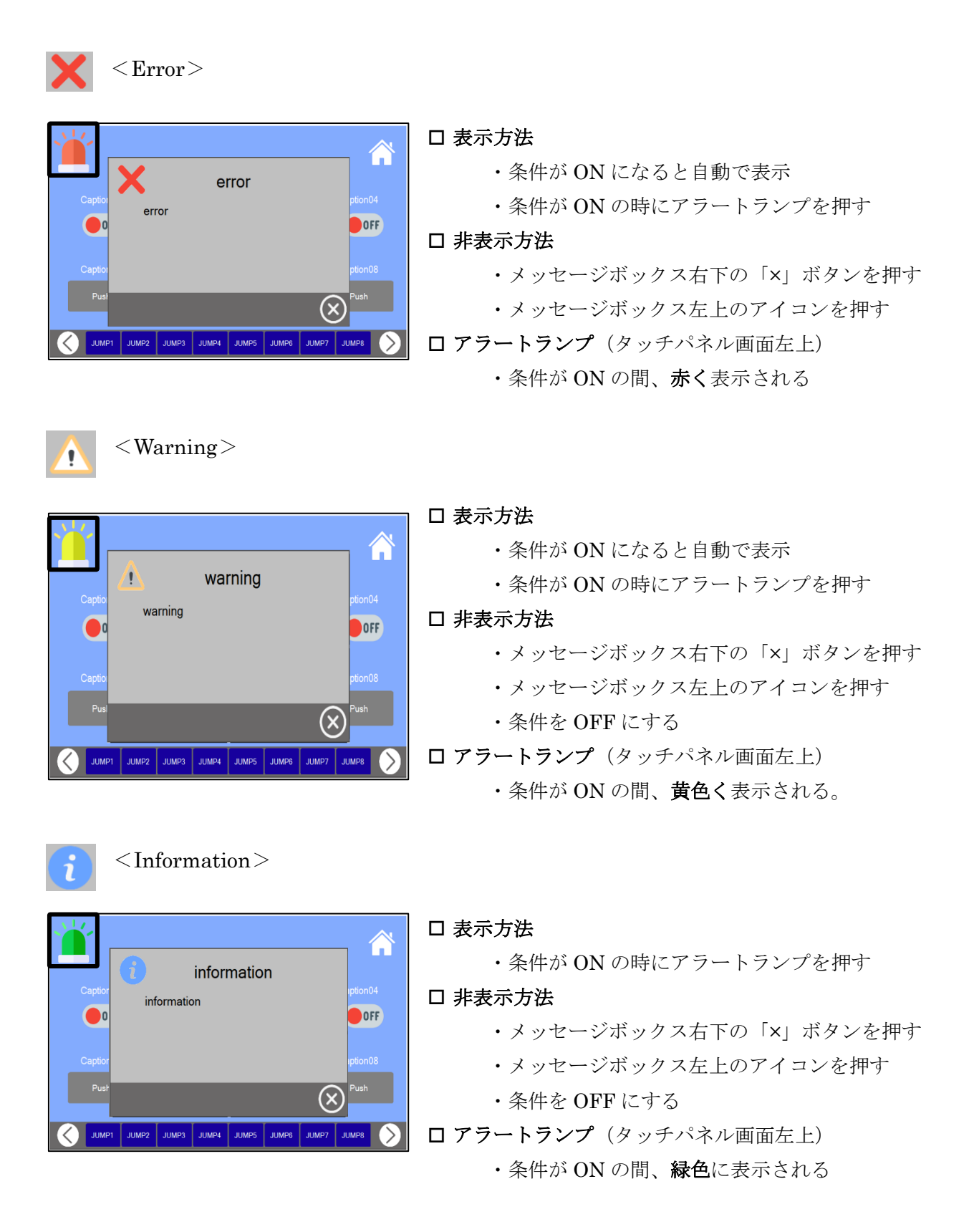

#### <span id="page-27-0"></span><メッセージの優先順位について>

複数のメッセージを使用する場合、メッセージには優先順位が存在します。

同時に複数のメッセージの条件が ON になった時、優先順位によって表示されるメッセージが決定 します。

例. 三種類のメッセージを同時に使用した場合

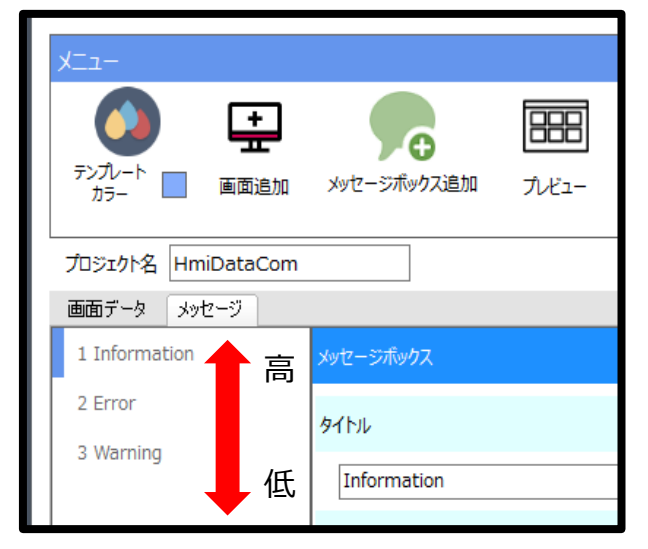

<MiO-TP Screen Selector の設定>

- 1. 「メッセージボックス追加」ボタンで メッセージを 3 つ追加する。
- 2. 上から Information、Error、Warning の 順にアイコンレベルを設定した。

※優先順位は一覧の上から順に高く設定されま す。 ※アイコンレベルの種類との関係はありません。

#### 例① Error の条件が ON の状態で、Information の条件が ON になったとき

→ 優先順位の高い Information のメッセージが自動で表示されます。 アラートランプは緑色になります。

#### 例② Error の条件が ON の状態で、Warning の条件が ON になったとき

→ 優先順位の高い Error のメッセージが表示されたままになります。 アラートランプも赤色のままになります。

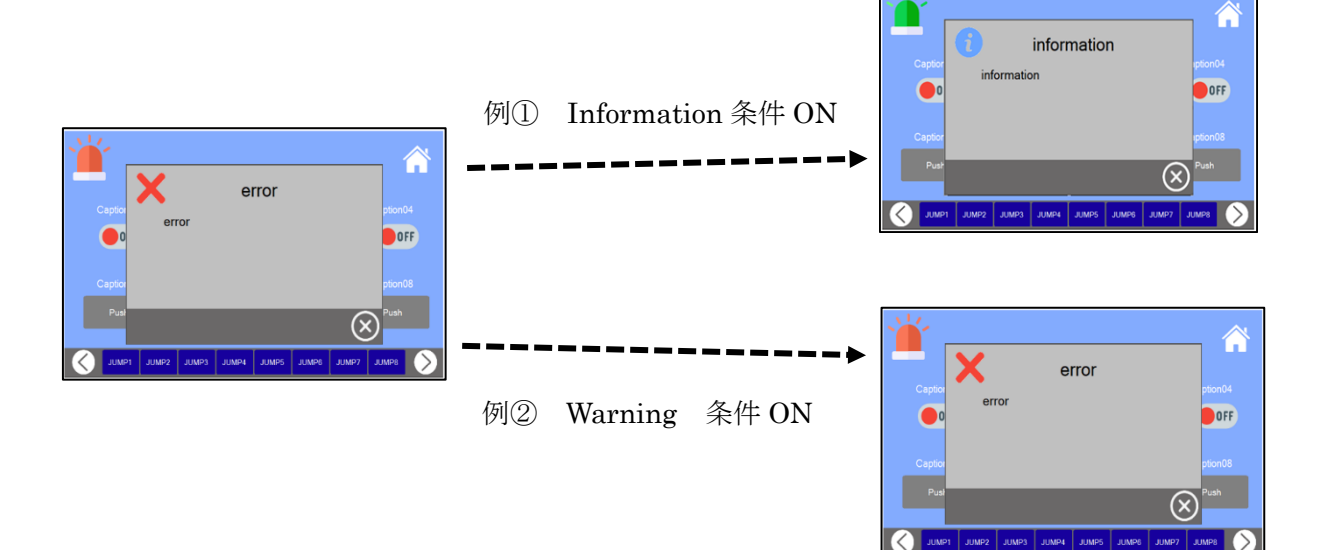

### <span id="page-28-0"></span>プレビュー

#### 「メニュー」アイコンの「プレビュー」をクリックするとプレビュー画面が開きます。

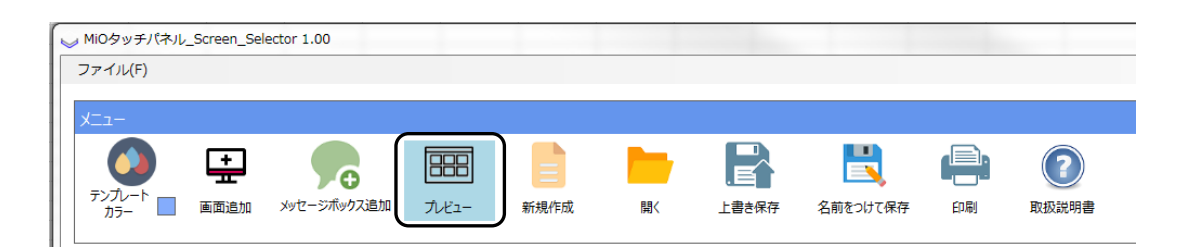

プレビュー画面は、画面データタブとメッセージボックスタブに分かれています。 画面データタブでは画面の順番や表示、メッセージボックスタブではメッセージボックスの表示 を確認をすることができます。

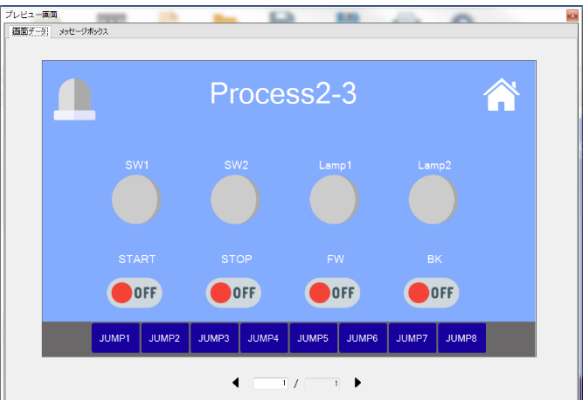

<画面データ> インコン イメッセージボックス>

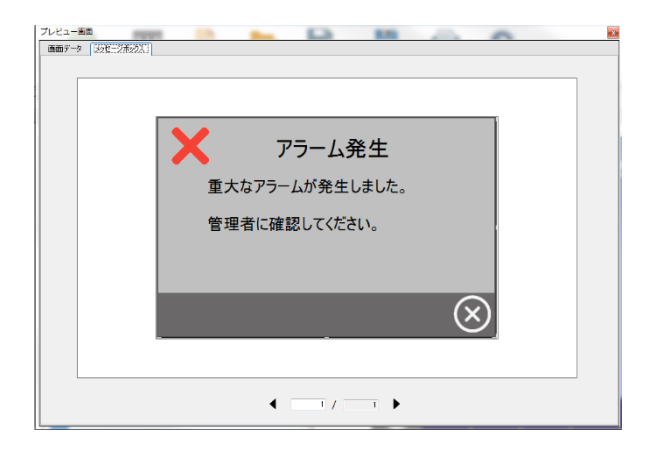

#### <span id="page-29-0"></span><画面データ>

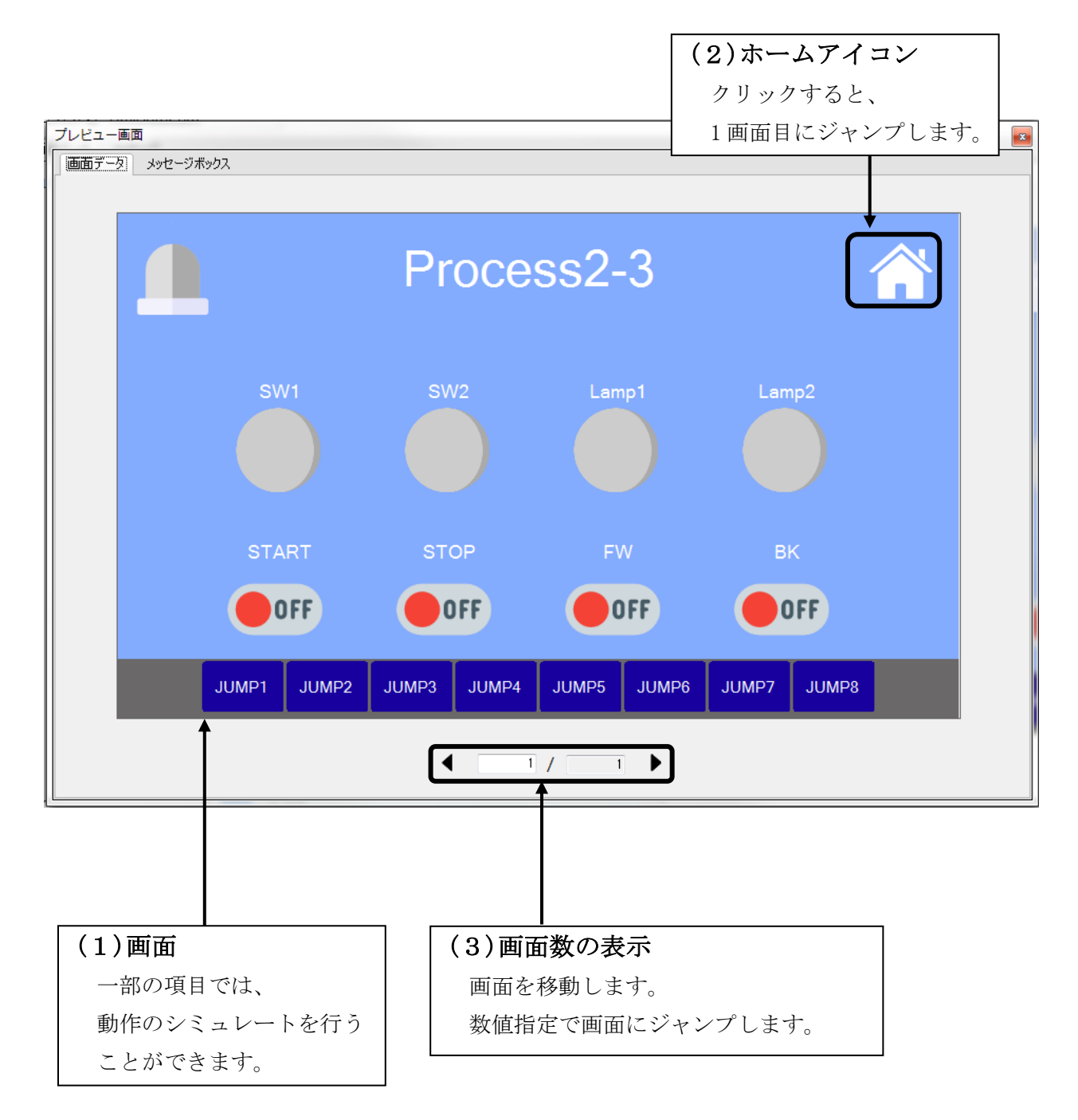

以下のように動作します。

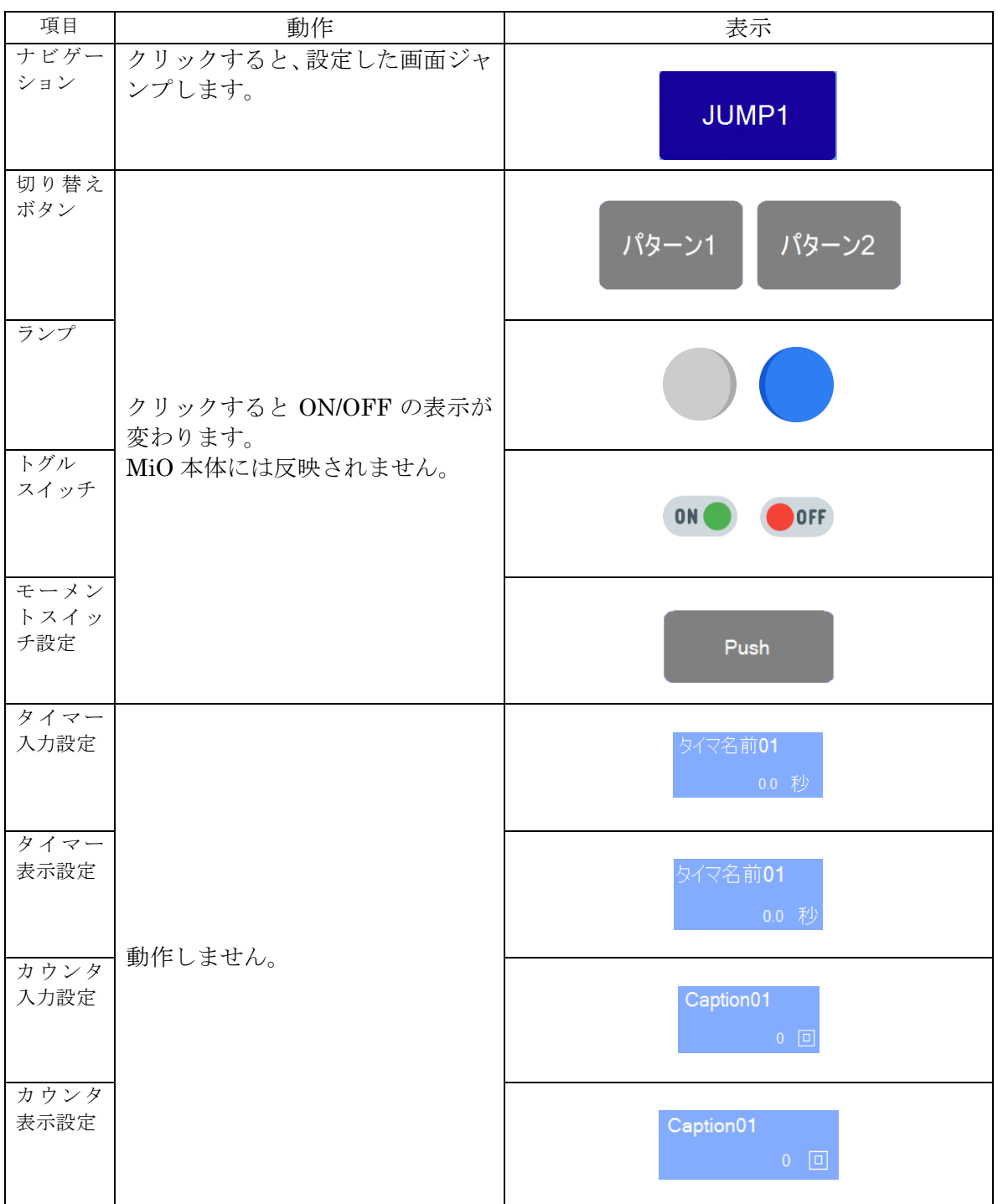

<span id="page-31-0"></span><メッセージボックス>

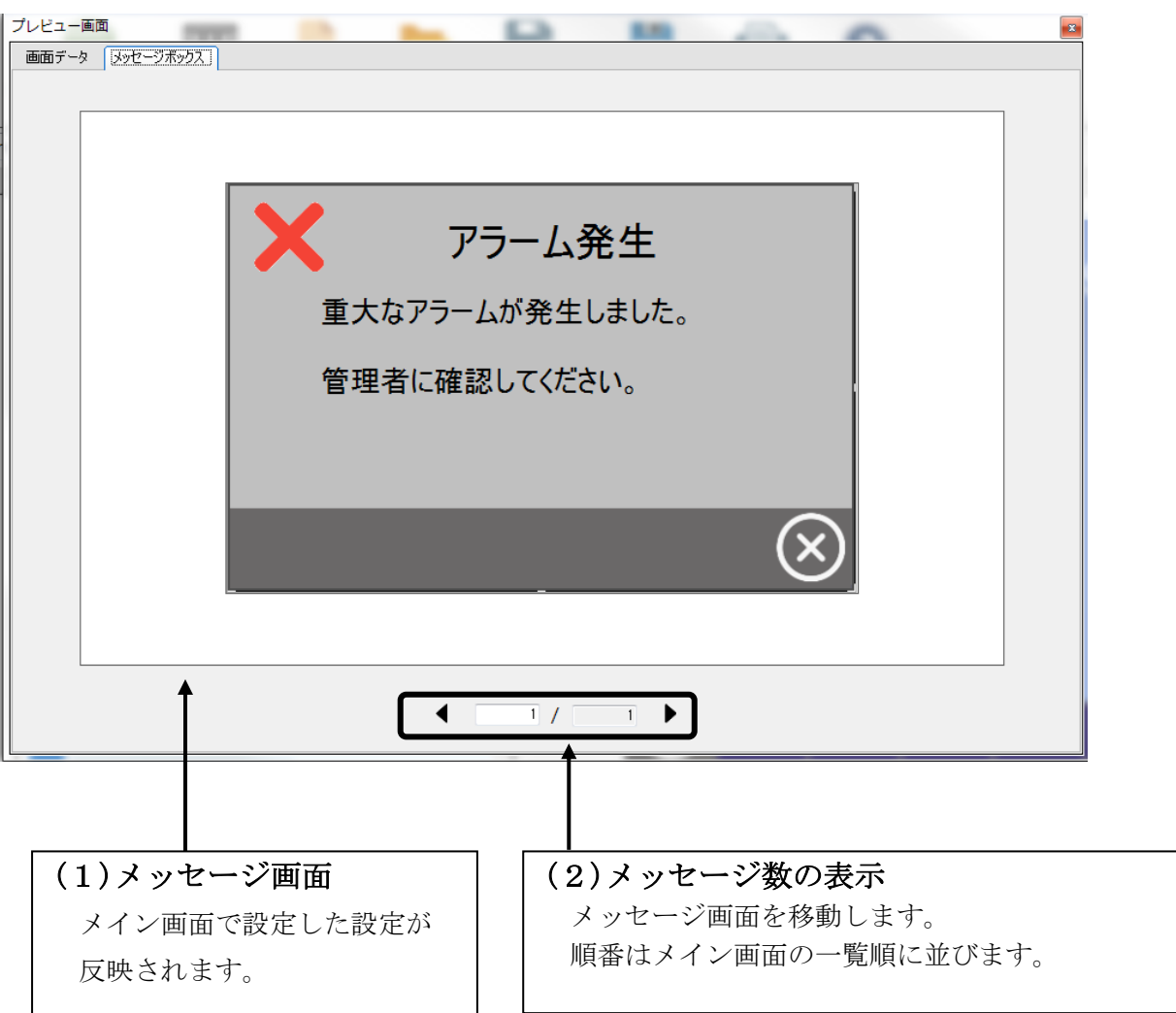

### <span id="page-32-0"></span>コントローラへの登録

画面データ/メッセージボックスを作成したら、タッチパネルに登録します。 タッチパネルとの通信は、MiO コントローラを経由して行われます。 以下の手順に従って、登録してください。

- 1. MiO コントローラとタッチパネルが接続されているか確認する。 MiO コントローラに SiO ネットワーク設定がされている場合、SiO-N コントローラ接続も 正しく行う必要があります。MiO タッチパネル取扱説明書に従って、接続してください。 MiO-Programmer で通信を行い、「SiO ネットワークの通りに接続されているか」 「アラームが発生していないか」を確認してください。
- 2. MiO TP Screen Selector の「コントローラへ登録」ボタンをクリックします。

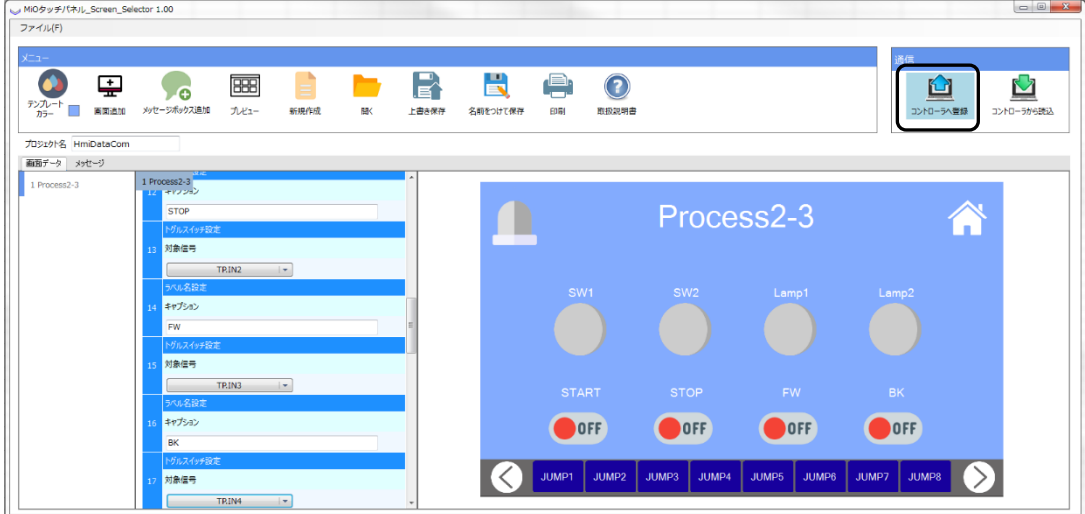

データの書込みが開始されます。

タッチパネルに登録されている画面の色と登録する画面の色が違う場合、書き込みに 10 程度 要します。

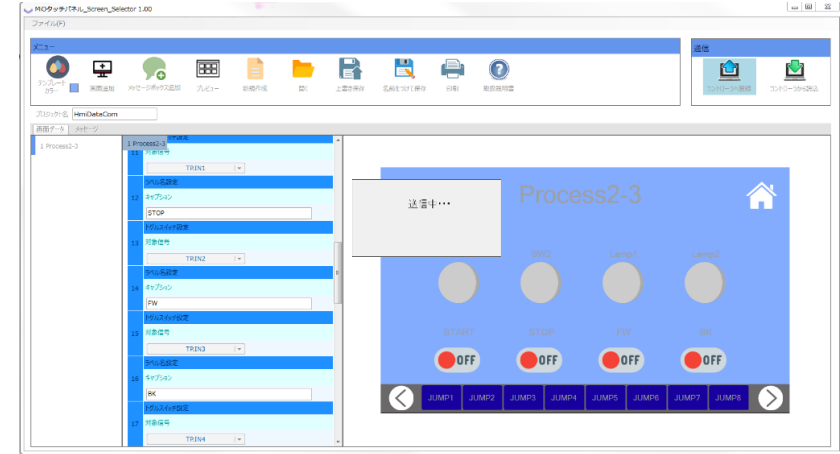

書き込み中は以下のことはしないでください。

- 1. PC または MiO から USB を抜く
- 2. MiO の電源を切る
- 3. タッチパネルの電源を切る
- 4. MiO とタッチパネルの通信をきる
- 5. MiOTPScreenSelector を操作する
- 3. 書込みが完了するとタッチパネルが再起動し、以下のメッセージが表示されます。

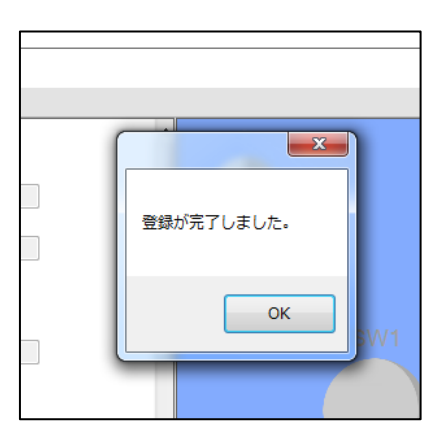

※ 接続エラーが発生する場合は、エラーメッセージ→p.84 を参照してださい。

### <span id="page-34-0"></span>画面テンプレート一覧

設定できるテンプレート画面は約 200 種類です。 青、黒、白の3パターンがあります。(バージョン 1.00 時点)

#### <画面の種類>

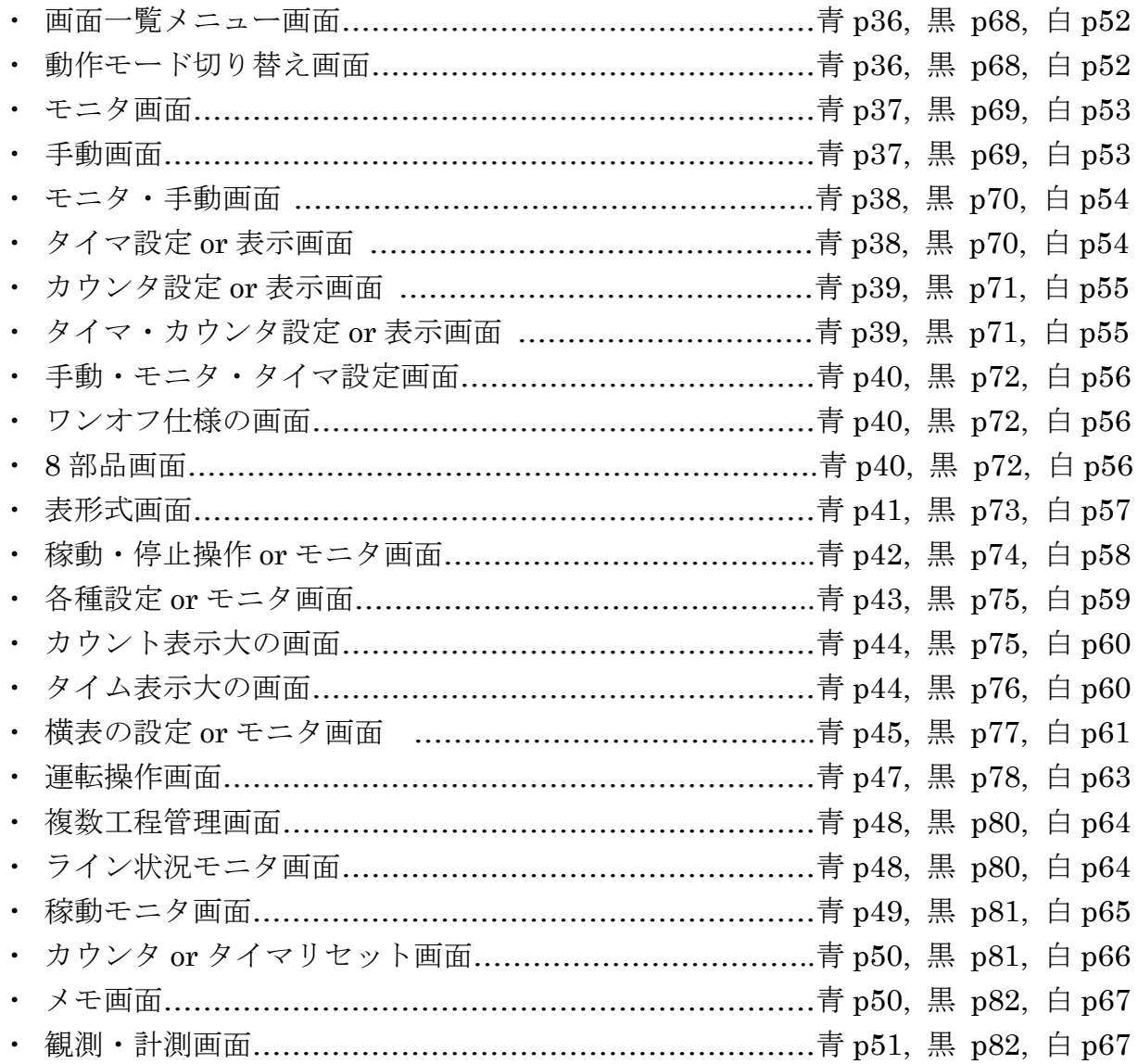

#### <span id="page-35-0"></span><青>

<画面一覧メニュー画面>

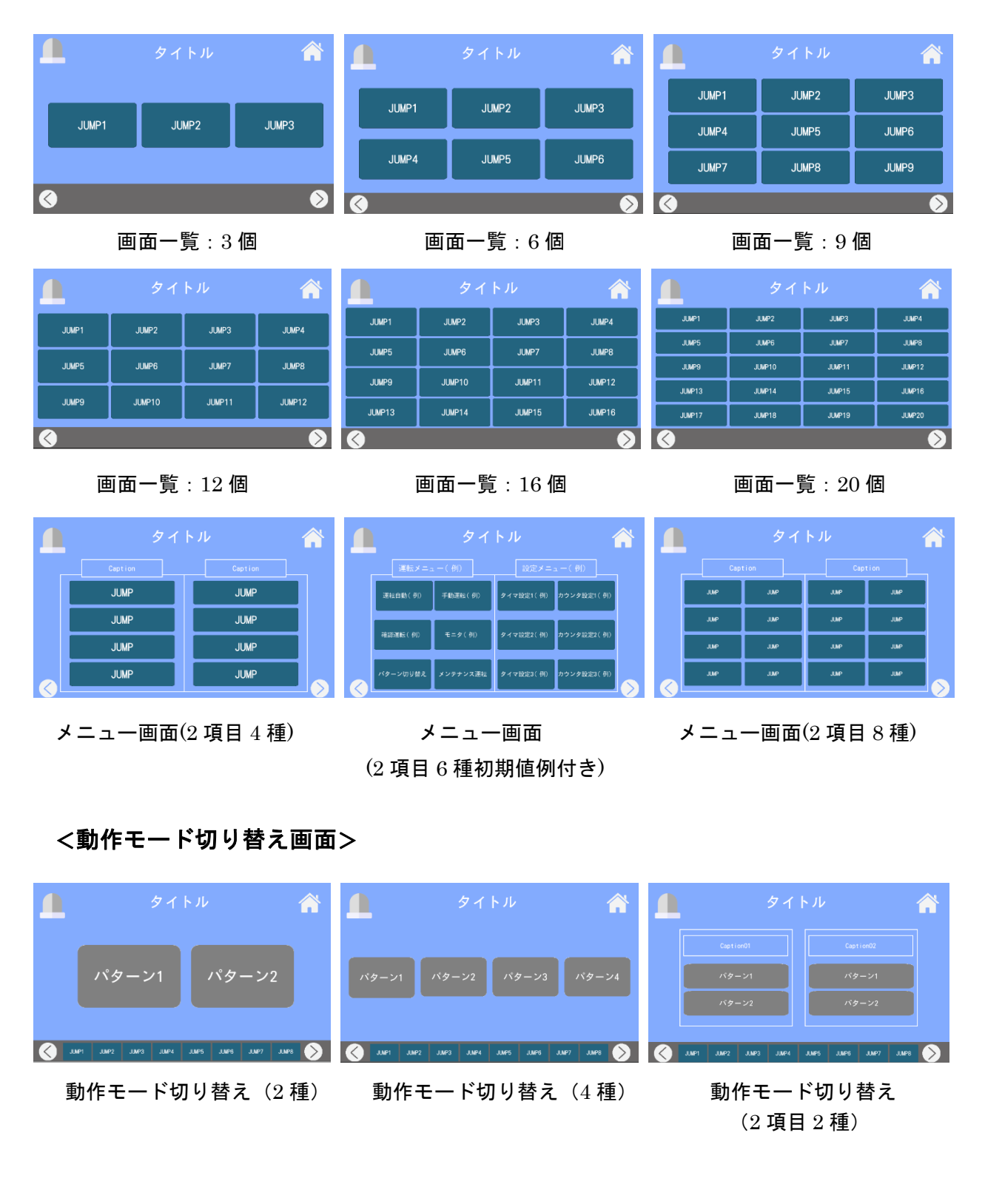
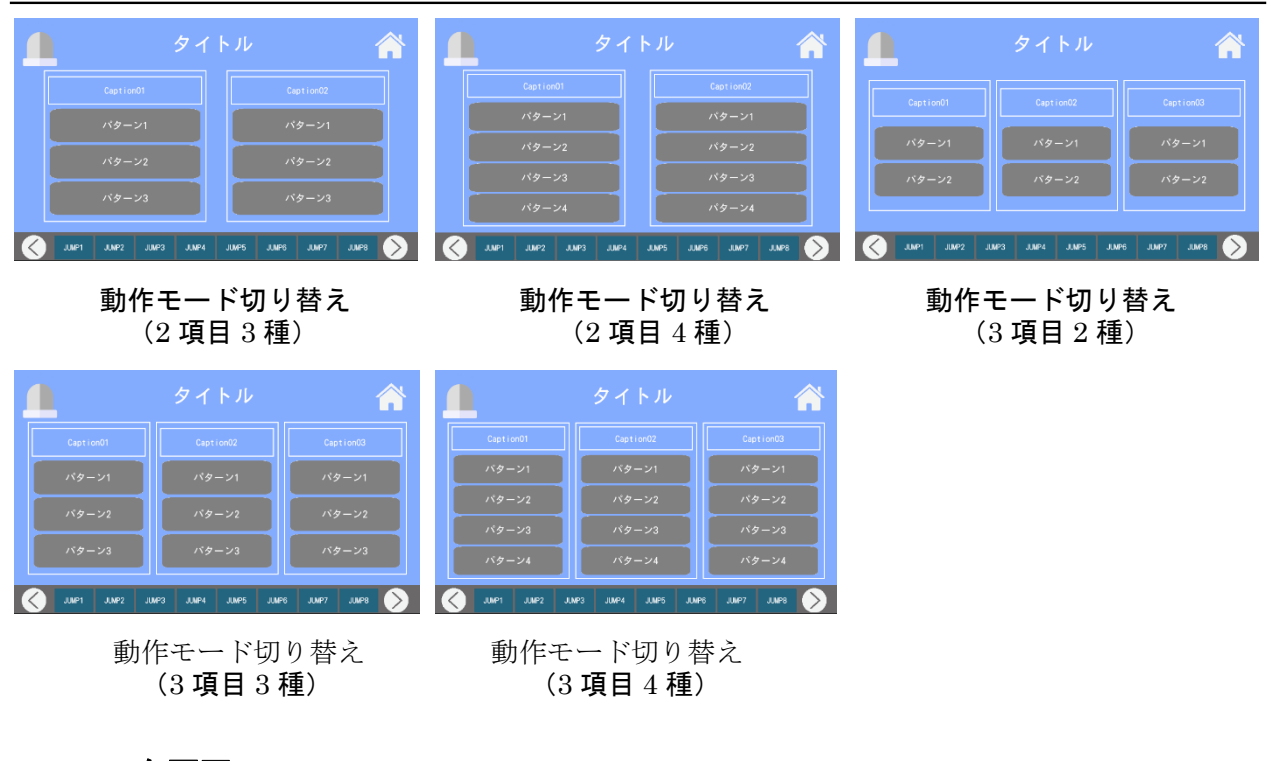

<モニタ画面>

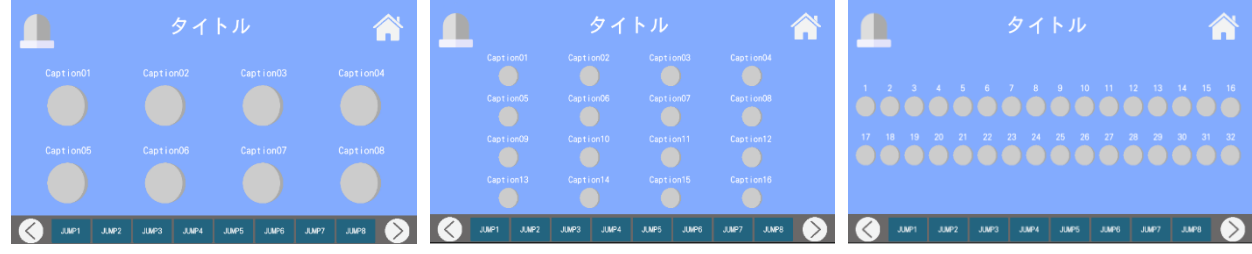

#### モニタ画面(8 個) モニタ画面(16 個) モニタ画面(32 個)

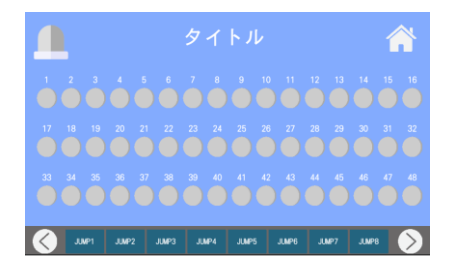

モニタ画面(48 個)

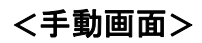

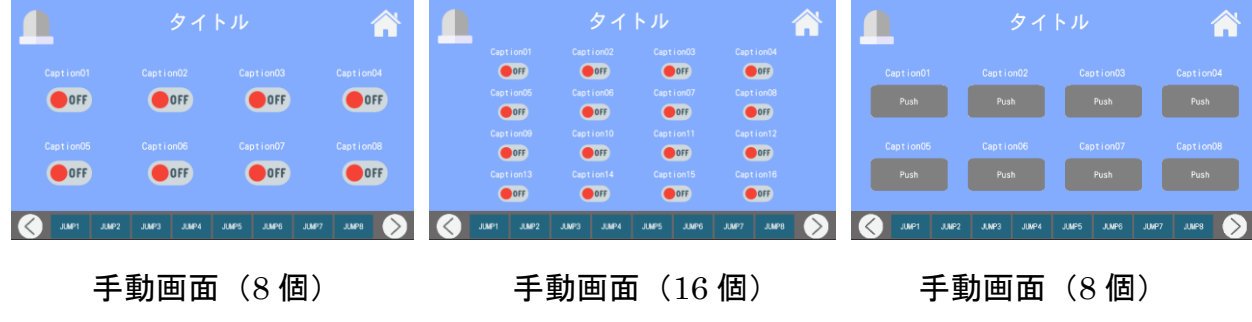

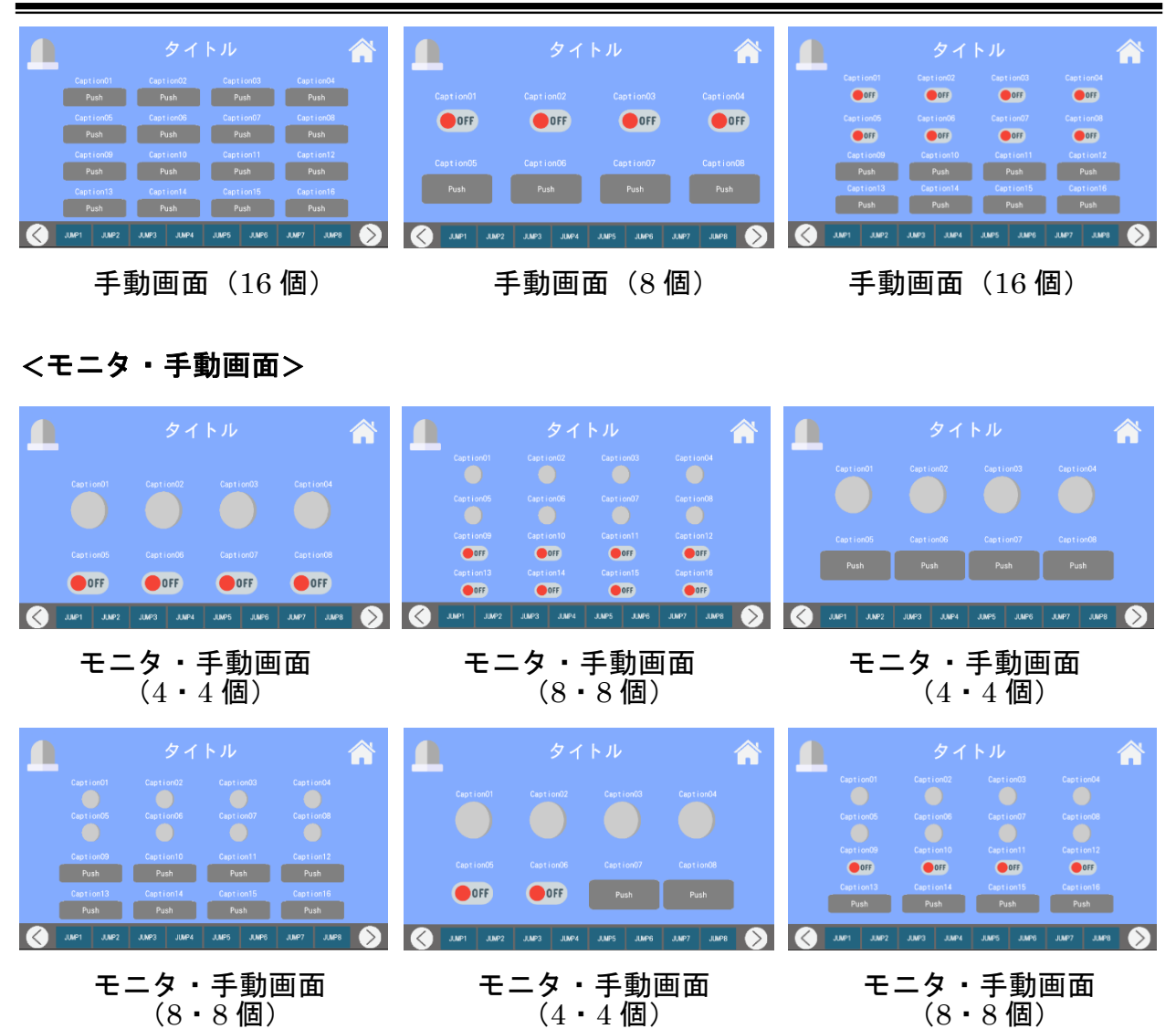

# <タイマ設定 or 表示画面>

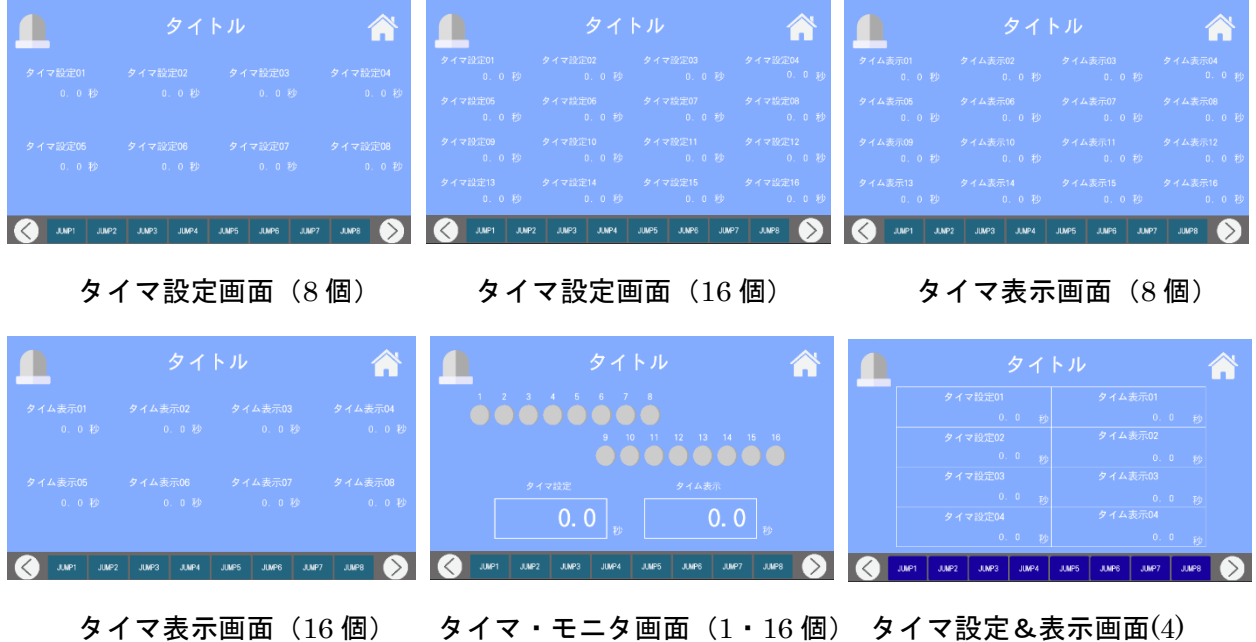

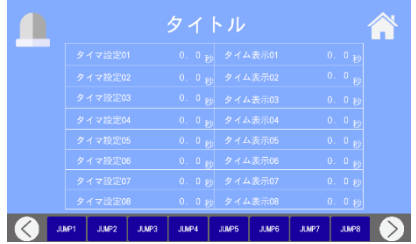

タイマ設定&表示画面(8)

# <カウンタ設定 or 表示画面>

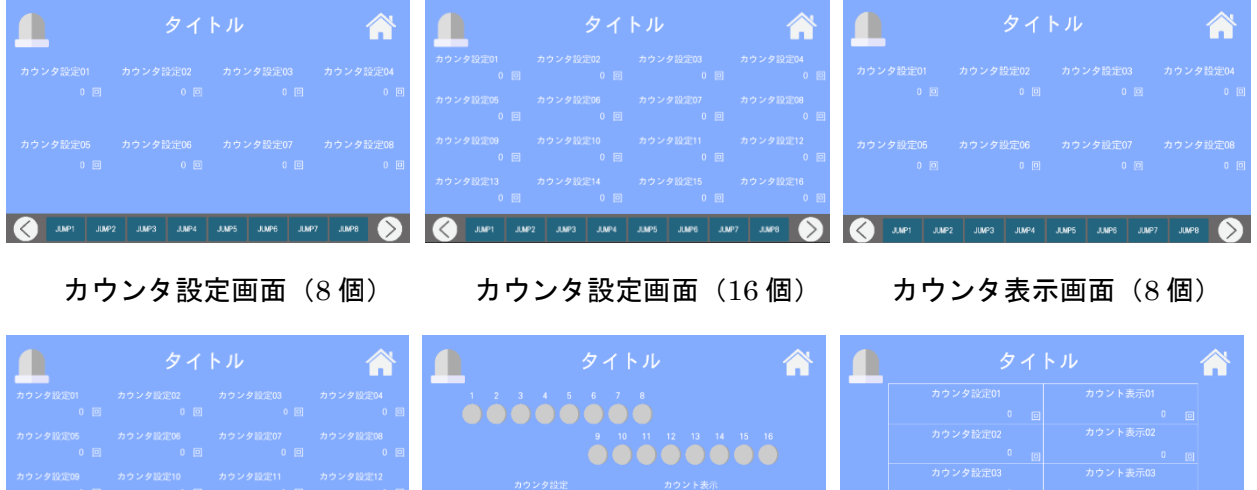

カウンタ表示画面 (16個) カウンタ・モニタ画面 (1·16個) カウンタ設定&表示画面(8)

### Q we we we we we we we we we we are Q Q we we we we we we we we you Q we we we we we we we we

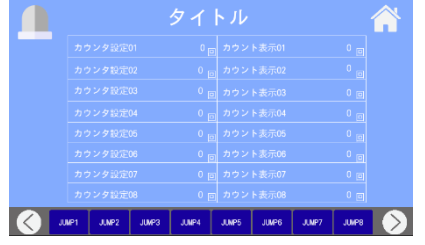

カウンタ設定&表示画面(8)

# <タイマ・カウンタ設定 or 表示画面>

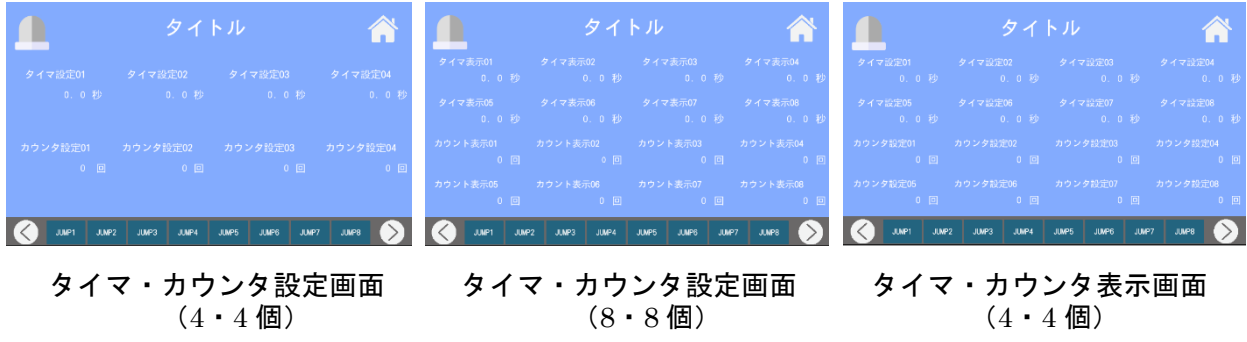

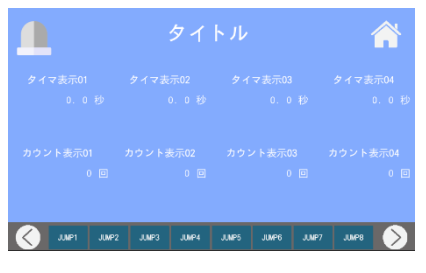

タイマ・カウンタ表示画面 (8・8 個)

# <手動・モニタ・タイマ設定画面>

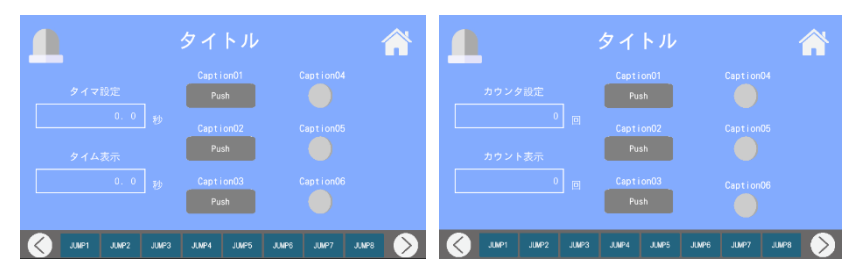

手動・モニタ・タイマ設定画面 手動・モニタ・カウンタ設定画面

# <ワンオフ仕様の画面>

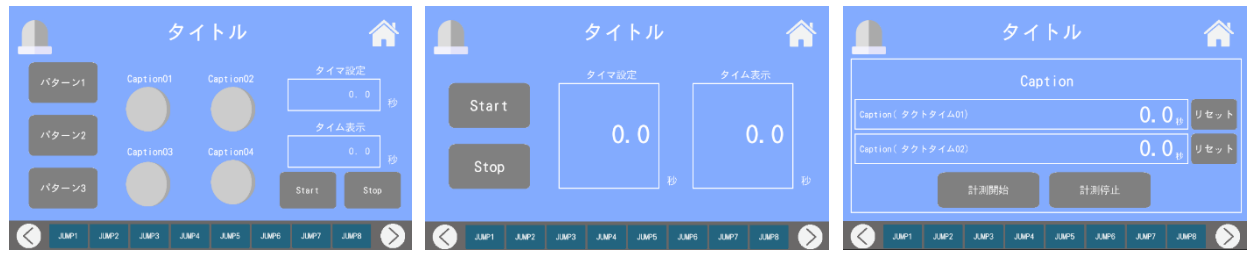

パターン別タイム測定設定画面 シンプルなタイマ設定画面 タクトタイム測定画面

- 
- 

# <8 部品画面>

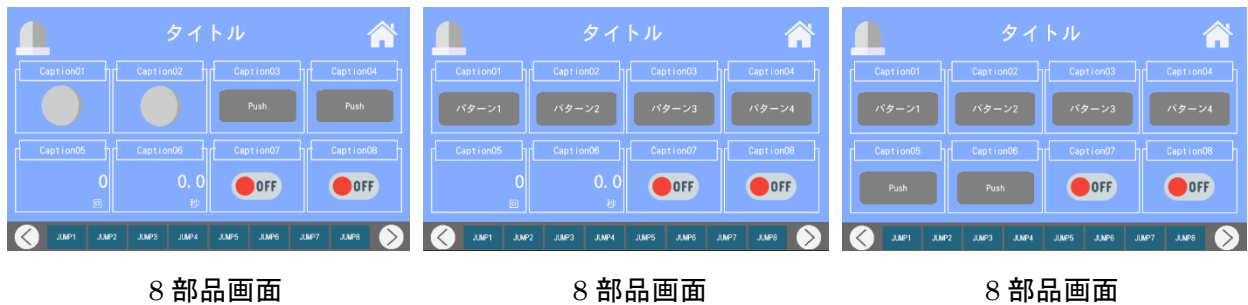

(ランプ 2, ボタン 2,カウンタ 1, (切り替え 4, カウンタ 1, (切り替え 4, ボタン 2, スイッチ 2)<br>タイマ 1, スイッチ 2) タイマ 1, スイッチ 2)

タイマ 1, スイッチ 2) タイマ 1, スイッチ 2)

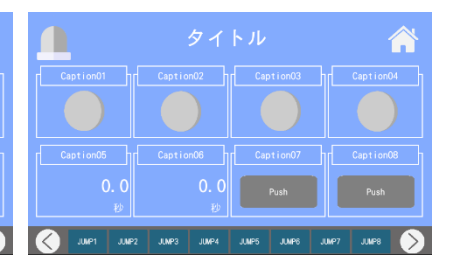

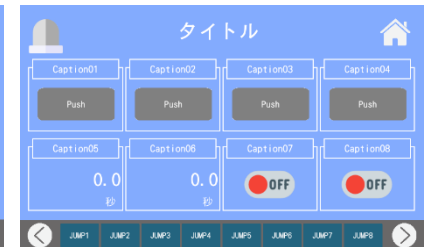

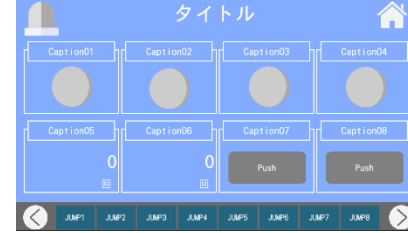

8 部品画面 8 部品画面 8 部品画面 (切り替え 4, ランプ 2, スイッチ 2) (ランプ 4, カウンタ 2, ボタン 2) (ランプ 4, タイマ 2, ボタン 2)

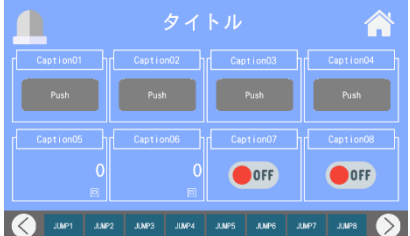

8 部品画面 8 部品画面 8 部品画面 (ランプ 4, 切り替え 2, ボタン 2) (ボタン 4, カウンタ 2, スイッチ 2) (ボタン 4, タイマ 2, スイッチ 2)

<mark>A</mark>

OFF

 $JMEB$ 

 $\begin{array}{|c|c|} \hline \end{array}$   $\kappa$   $\phi$   $\to$  3

OFF JUMPS JUMPS

JUMP3

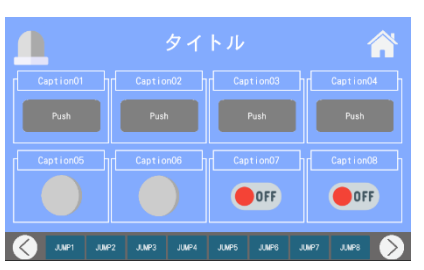

 $\mathbf \Pi$ 

n

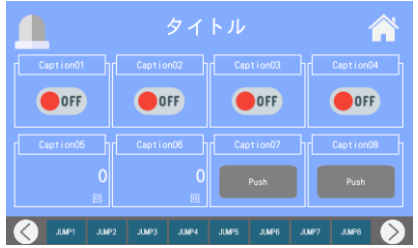

8 部品画面 8 部品画面 (スイッチ 4, カウンタ 2,ボタン 2) (スイッチ 4, タイマ 2, ボタン 2)

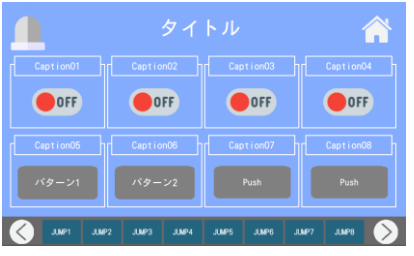

8 部品画面 8 部品画面 8 部品画面 8 部品画面 8 部品画面 (ボタン 4, ランプ 2, スイッチ 2) (スイッチ 4, 切り替え 2, ボタン 2) (スイッチ 4, ランプ 2, ボタン 2)

D OOFF OFF OFF  $\bigcirc$  OFF

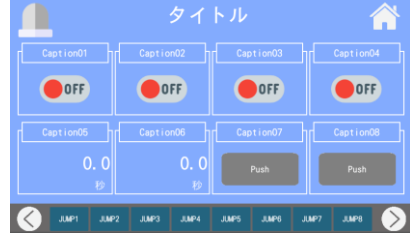

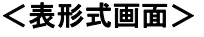

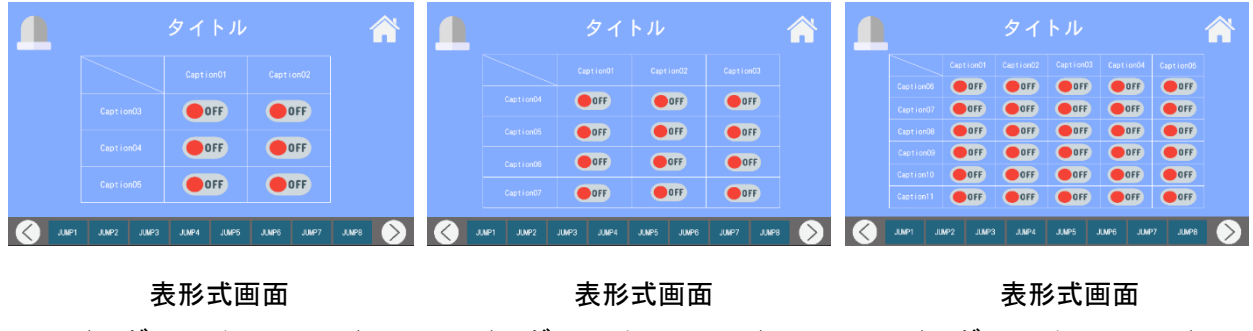

 $($ トグルスイッチ 2・3) (トグルスイッチ 3・4) (トグルスイッチ 5・6)

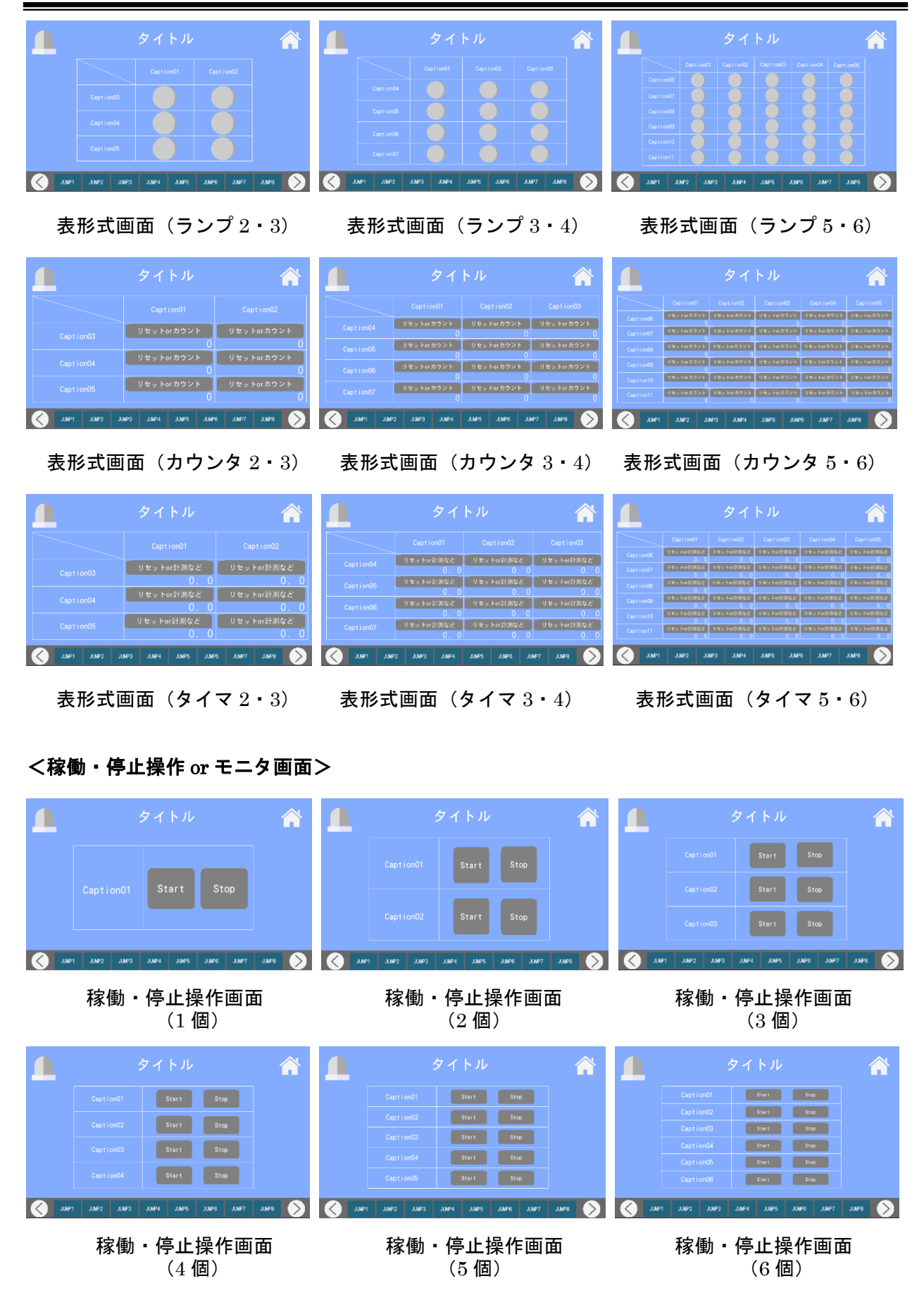

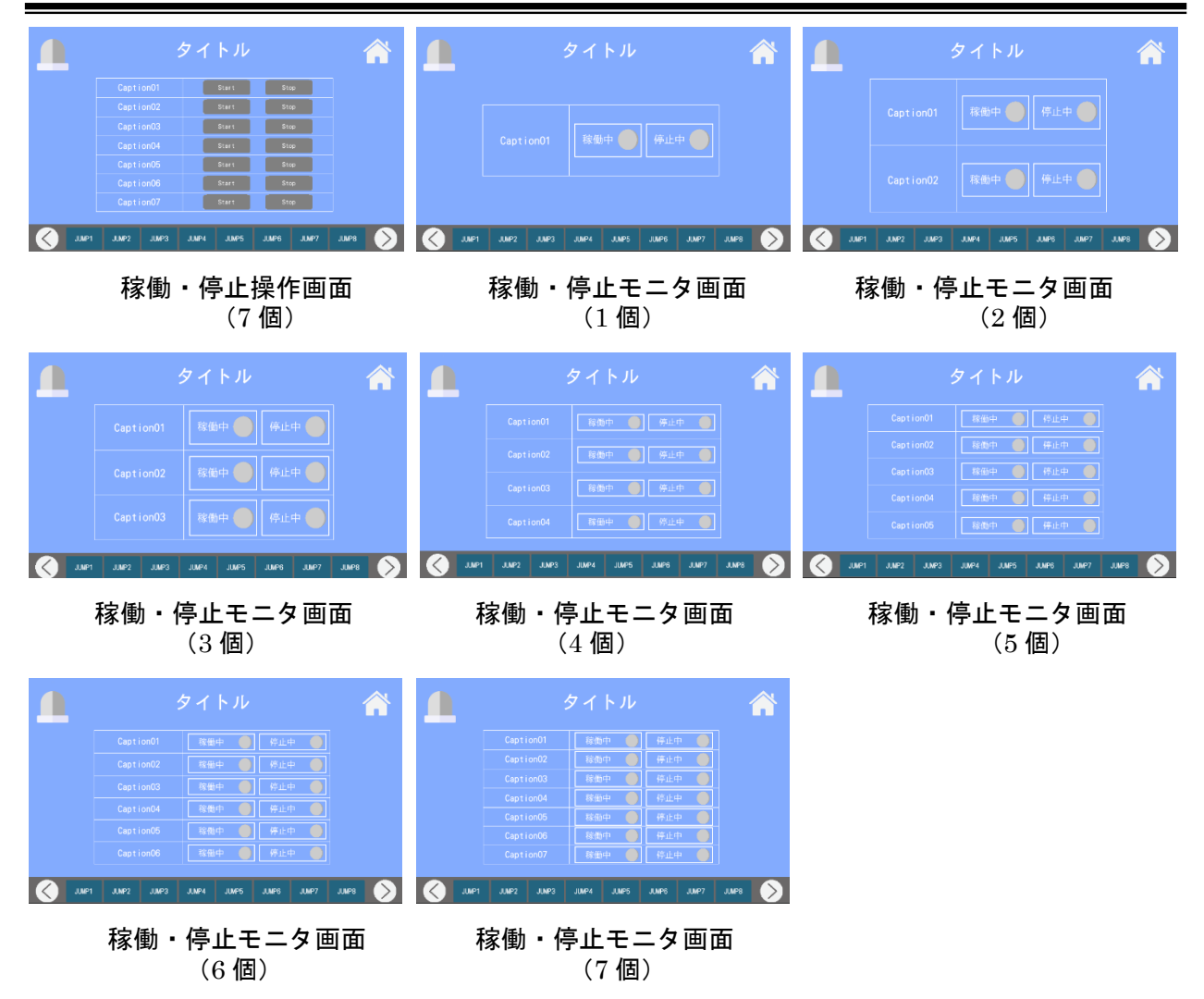

#### <各種設定 or モニタ画面>

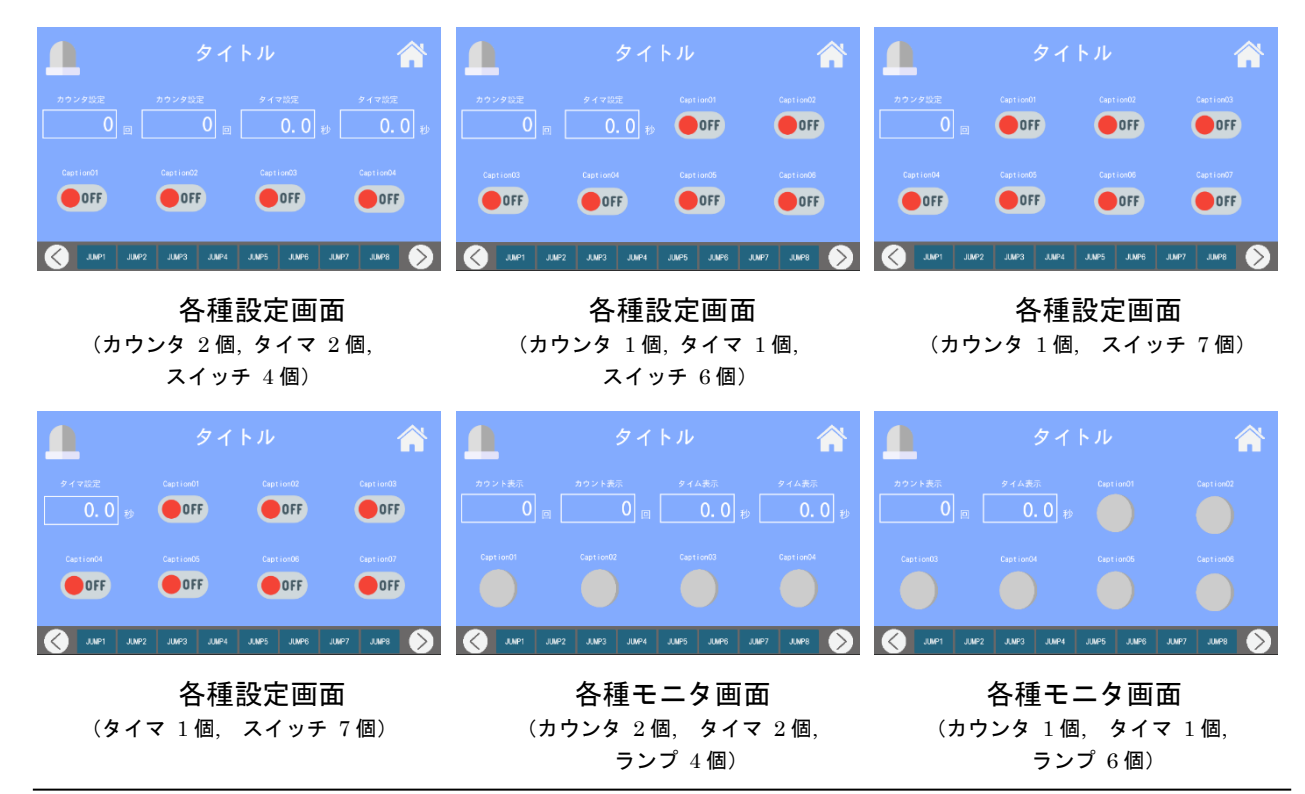

SUS Corporation 43

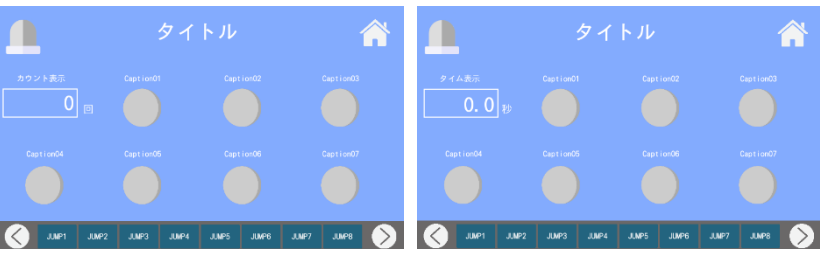

各種モニタ画面 各種モニタ画面 (カウンタ 1 個, ランプ 7 個) (タイマ 1 個, ランプ 7 個)

# <カウント表示大の画面>

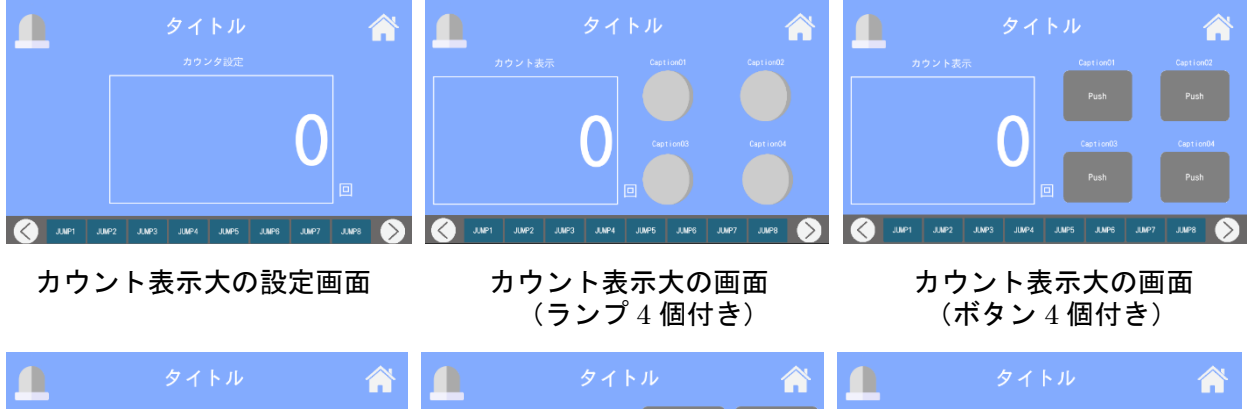

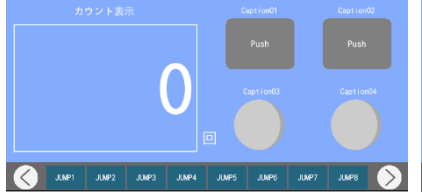

カウント表示大の画面 カウント表示大の画面 カウント表示大の画面<br>(ボタン2個, ランプ2個付き) (ラジオボタン4個付き) (ラジオボタン2個, ランプ2個

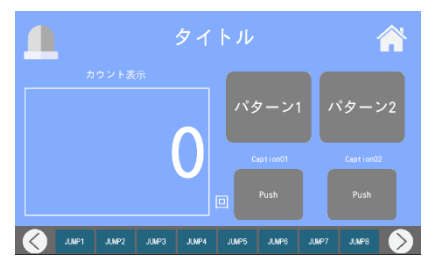

カウント表示大の画面 (ラジオボタン 2 個, ボタン 2 個付き)

<タイム表示大の画面>

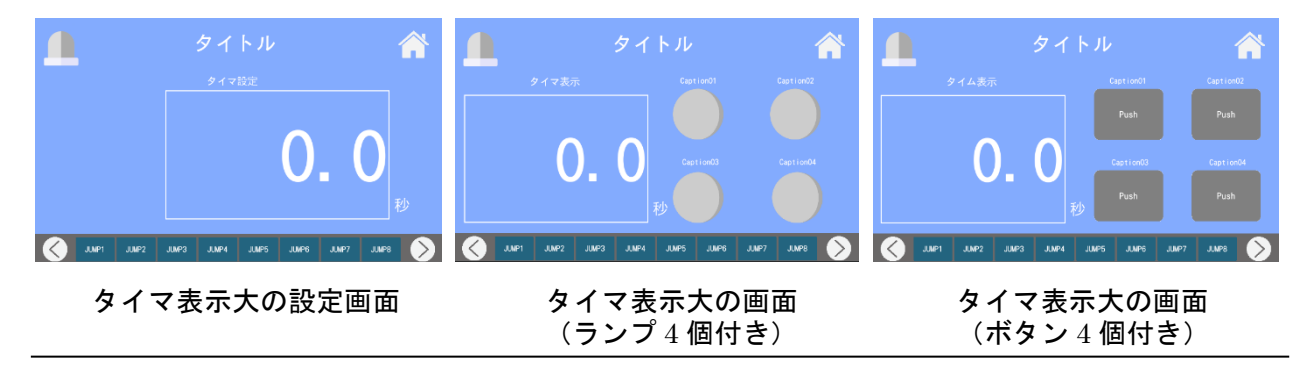

(ラジオボタン 2 個, ランプ 2 個付き)

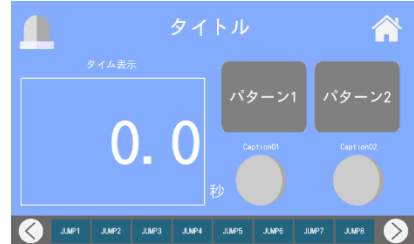

タイマ表示大の画面 タイマ表示大の画面 タイマ表示大の画面 (ボタン 2個, ランプ 2 個付き) インジオボタン 4 個付き) はんこうジオボタン 2 個, ランプ 2 個付き)

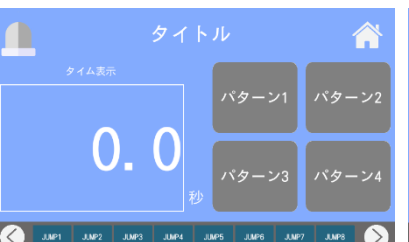

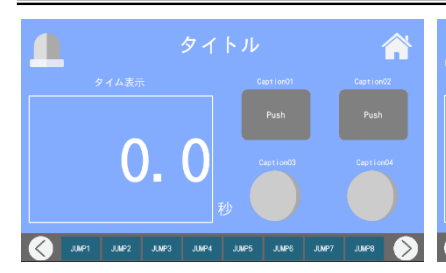

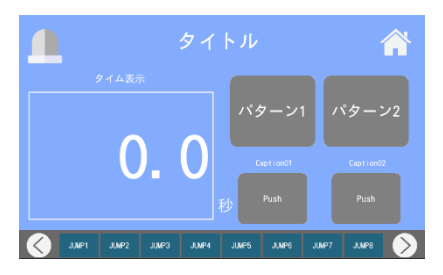

タイマ表示大の画面 (ラジオボタン 2 個, ボタン 2 個付き)

## <横表の設定 or モニタ画面>

n n Â <mark>∧</mark> n Â  $\bigcirc$  OFF OFF  $\bullet$  off OFF OOFF  $\bullet$  off  $\bullet$  $30021$  $3.3P<sub>2</sub>$ JUMP3 JUMP4 JUMP5  $\overline{\mathcal{C}}$  $\overline{\mathcal{C}}$ 横表の設定画面(1個) 横表の設定画面(2個) 横表の設定画面(3個) Ω 合 n n <mark>@</mark> Â  $\bullet$  OFF  $\overline{\bigcirc}$  off  $\bullet$  off  $\bullet$  off  $\bullet$  OFF OFF OOFF  $\bullet$  off  $\bullet$  OFF  $\bigcirc$  OFF  $\bullet$  off  $\bullet$  OFF  $\bullet$  OFF OFF  $\bullet$  off **O** June June  $\overline{C}$  $\lvert \mathcal{C} \rvert$ 横表の設定画面(4個) 横表の設定画面(5個) 横表の設定画面(6個) n ∩ ∩  $\curvearrowright$  $\hat{\phantom{a}}$ Â  $\bullet$  OFF  $\bullet$  OFF  $\bullet$  off  $\bullet$  OFF  $\bullet$  OFF  $\bullet$  OFF 横表の設定画面(7 個) 横表のモニタ画面(1 個) 横表のモニタ画面(2 個)

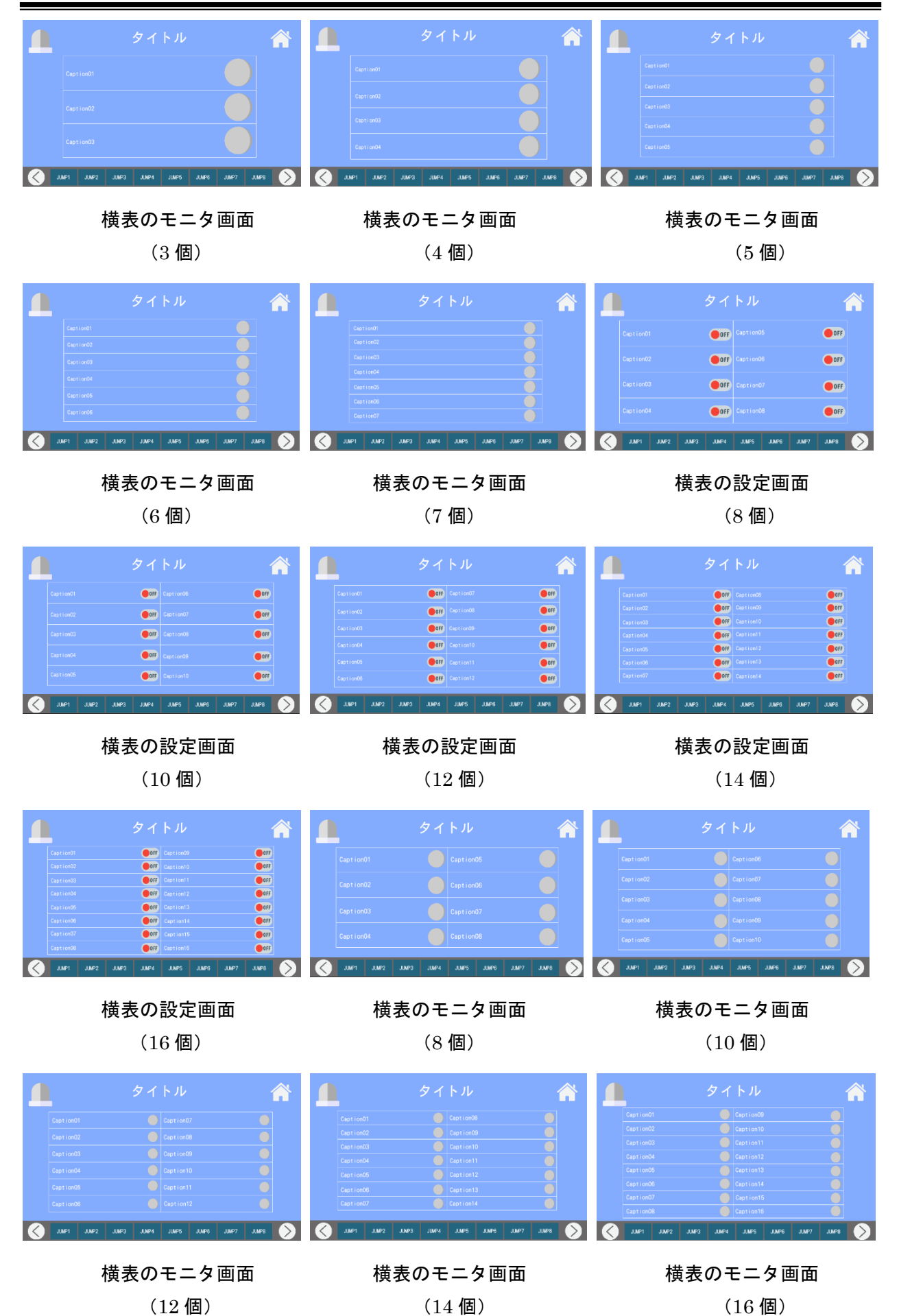

# <運転操作画面>

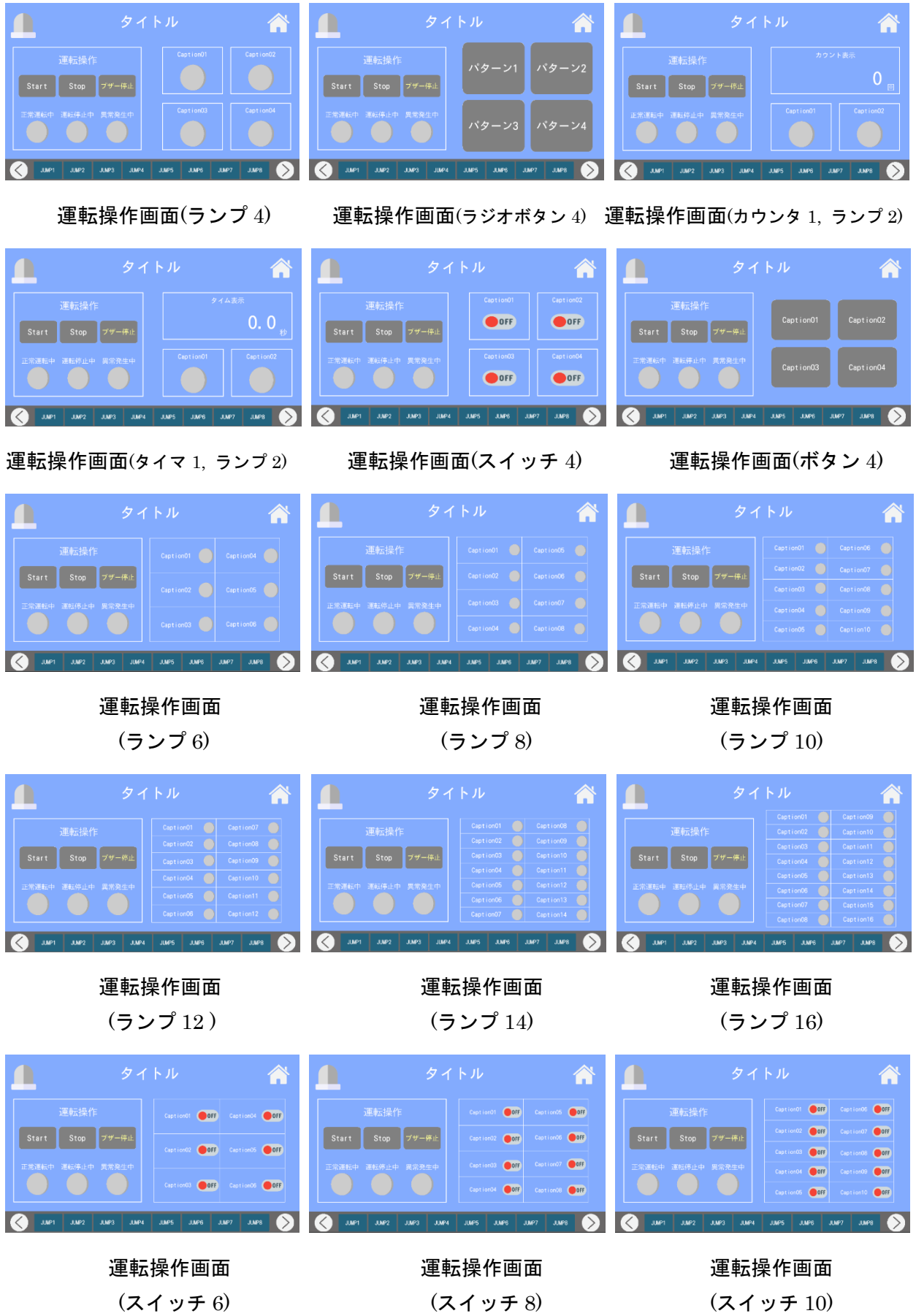

 $\overline{\bullet}$ 

 $\bullet$ 

 $\bullet$  of

 $\bullet$ 

ĥ  $\overline{\text{Off}}$ 

OFF<br>OFF<br>OFF

 $\bullet$  of F

**O**off

 $\bullet$  off

 $\hat{\mathbf{A}}$ 

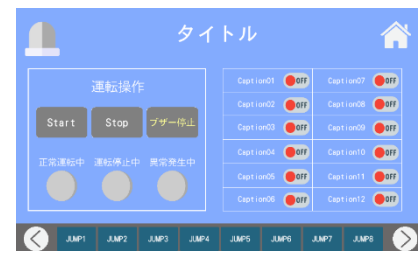

運転操作画面(スイッチ 12) 運転操作画面(スイッチ 14) 運転操作画面(スイッチ 16)

|       |                   |                | タイトル          |       |                |      |
|-------|-------------------|----------------|---------------|-------|----------------|------|
|       | 運転操作              |                | Caption01 ODF |       | Caption08      | OOFF |
|       |                   |                | Caption02     | OFF   | Caption09      | DOFF |
| Start | Stop              | ブザー停止          | Caption(3     | OFF   | Caption10      | DOFF |
|       |                   |                | Caption04 OFF |       | Caption11 ODFF |      |
|       | 正常運転中 運転停止中 異常発生中 |                | Caption 6 0BF |       | Caption12 ODFF |      |
|       |                   |                | Caption06 OFF |       | Caption13      | OFF  |
|       |                   |                | Caption07     | OFF   | Caption14      | DOFF |
| JUMP1 | JMP2              | JUMP3<br>JUMP4 | <b>JUMPS</b>  | JUMP6 | JUMP8<br>JUMP7 |      |

 $\mathsf{\Omega}$ 

Start Stop  $\boxed{\phantom{a}5b}$ 

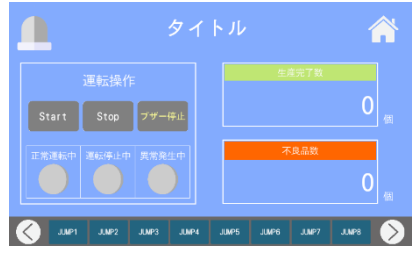

運転操作画面(生産管理用)

# <複数工程管理画面>

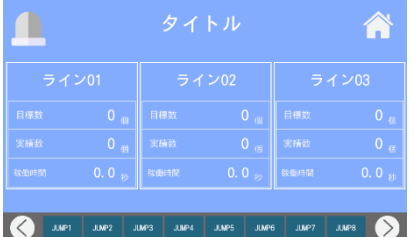

|                      | タイトル                             |                        |                                            |
|----------------------|----------------------------------|------------------------|--------------------------------------------|
|                      |                                  |                        | ライン01                                      |
| ライン01                | ライン02                            | ライン03                  | 目標群<br>0.61                                |
| 目標数<br>0 值           | $0 \text{ } \oplus$<br>目標数       | 目標数<br>0 <sup>25</sup> | 実積致<br>$0$ $H$<br>核化纤菌<br>0.0 W            |
| 実績数<br>0 佃           | 実績数<br>0 图                       | $0$ $\omega$<br>実積数    |                                            |
| 家働時間<br>$0.0$ $\psi$ | 稼働時間<br>$0.0$ 秒                  | 模仿時間<br>$0.0$ $%$      | ライン04                                      |
|                      |                                  |                        | 日原鞋<br>$0$ $61$                            |
| ラインM                 | ライン05                            | ライン06                  | 実績發<br>$0$ $H$<br>模使時間<br>0.0 B            |
| 日標数<br>$0$ $4$       | 日標数<br>0 <sup>42</sup>           | $0 - 4$<br>日標数         |                                            |
| 実積数<br>0 個           | 0 <sup>61</sup><br>実積数           | 0 图<br>実積数             | ライン07                                      |
| 家園時間<br>0.0          | 稼働時間<br>0.0%                     | 稼働時間<br>$0, 0$ &       | 目標数<br>0 <sub>0</sub>                      |
|                      |                                  |                        | 実績社<br>0 <sup>8</sup><br>螺带時間<br>$0.0$ $B$ |
|                      |                                  |                        |                                            |
| JUMP1<br>JUMP2       | JUMP3<br>JUVP5<br>JUMP6<br>JUMP4 | JUMP8<br>JUMP7         | JUMP1<br>JUMP2                             |

複数工程管理画面(3 ライン) 複数工程管理画面(6 ライン) 複数工程管理画面(9 ライン)

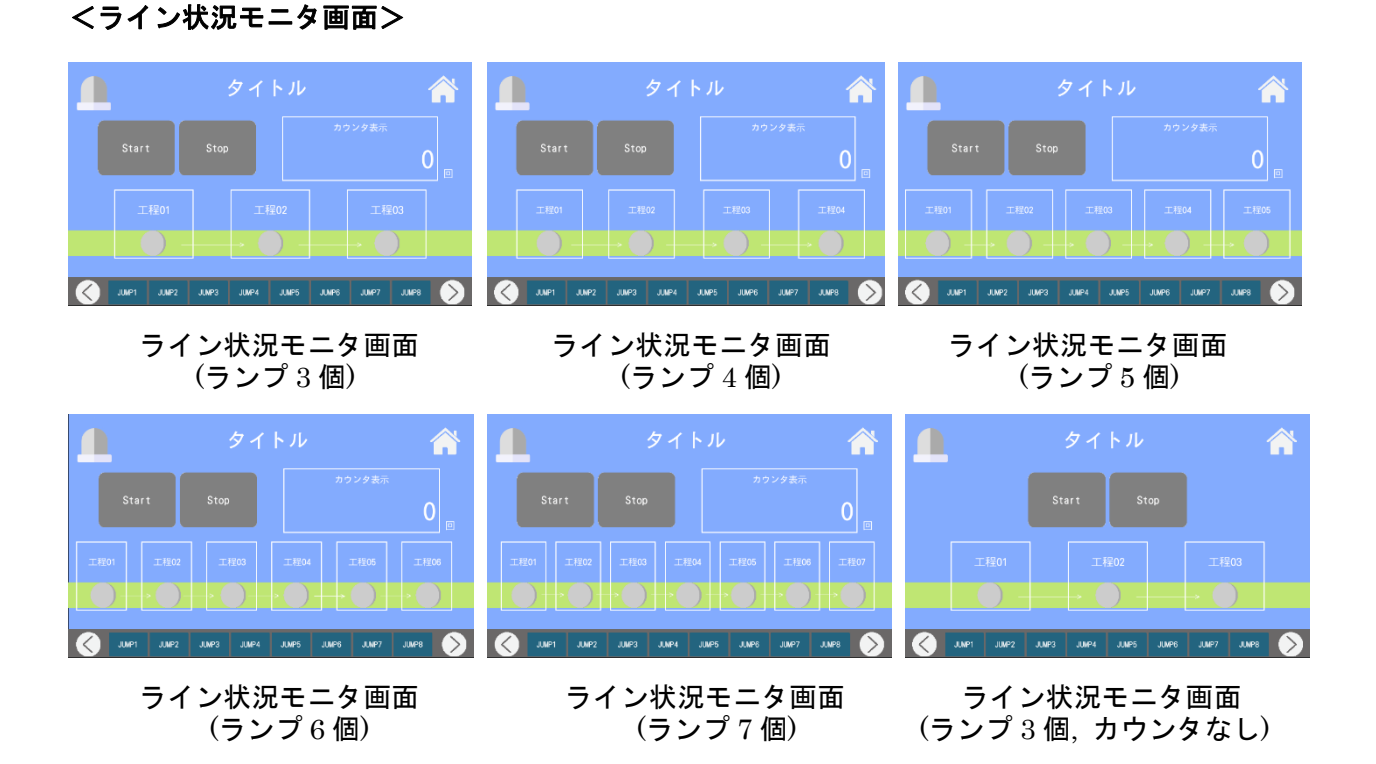

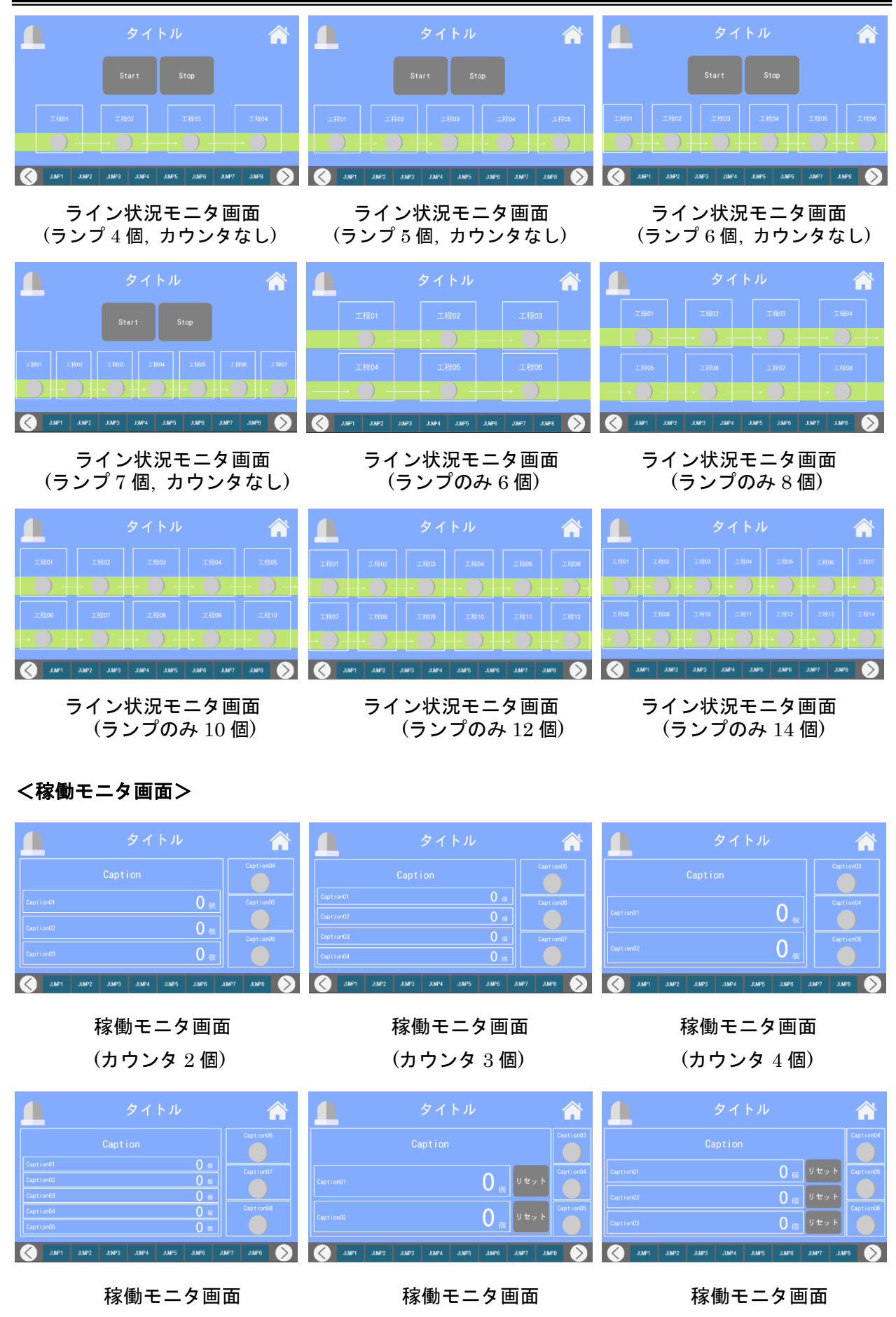

(カウンタ 5 個) (カウンタ 2 個, リセットボタン付き) (カウンタ 3 個, リセットボタン付き)

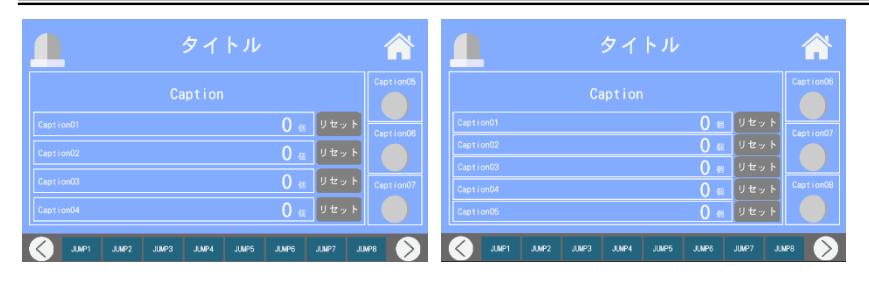

稼働モニタ画面 稼働モニタ画面

(カウンタ 4 個, リセットボタン付き) (カウンタ 5 個, リセットボタン付き)

# <カウンタ or タイマリセット画面>

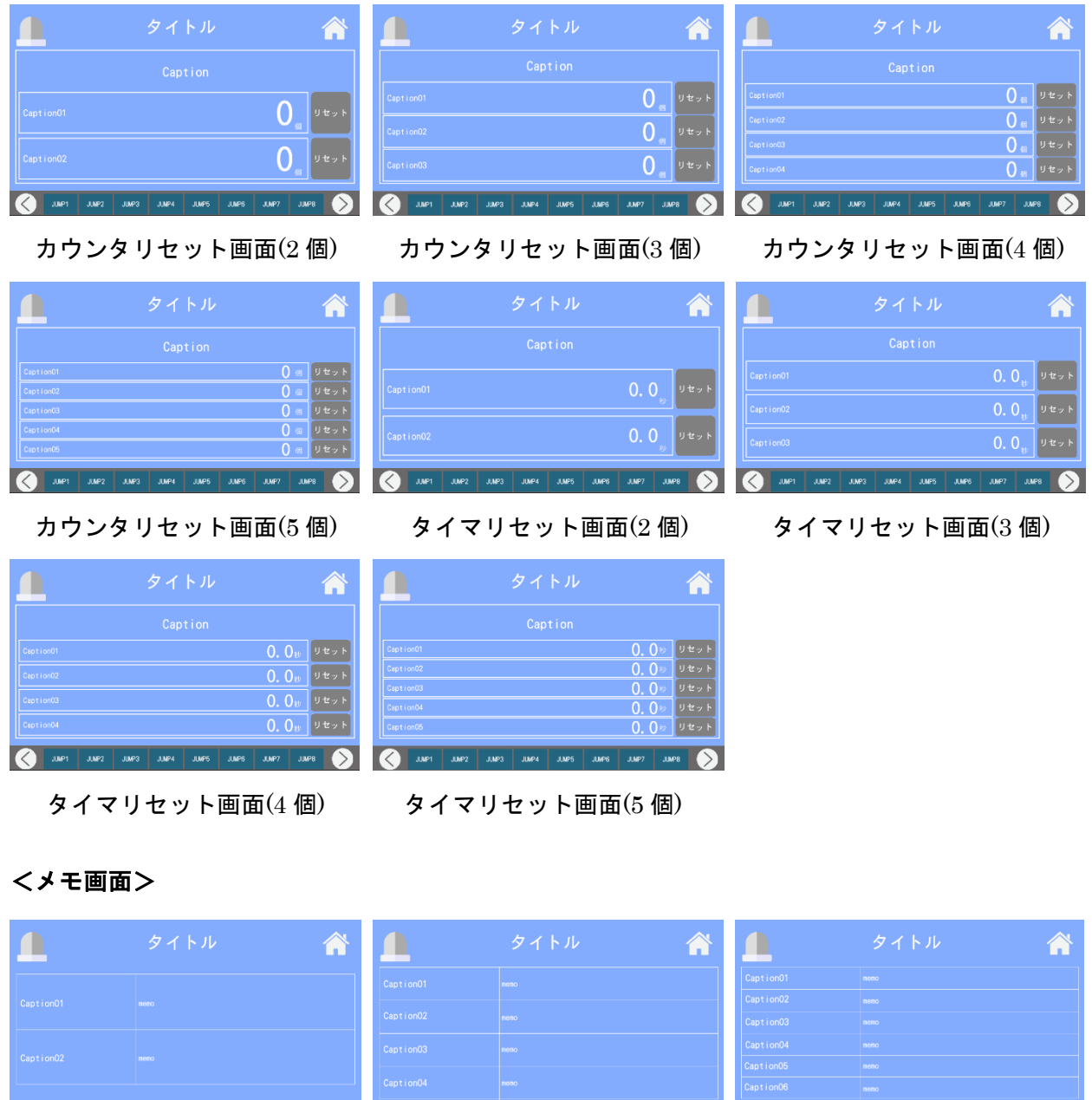

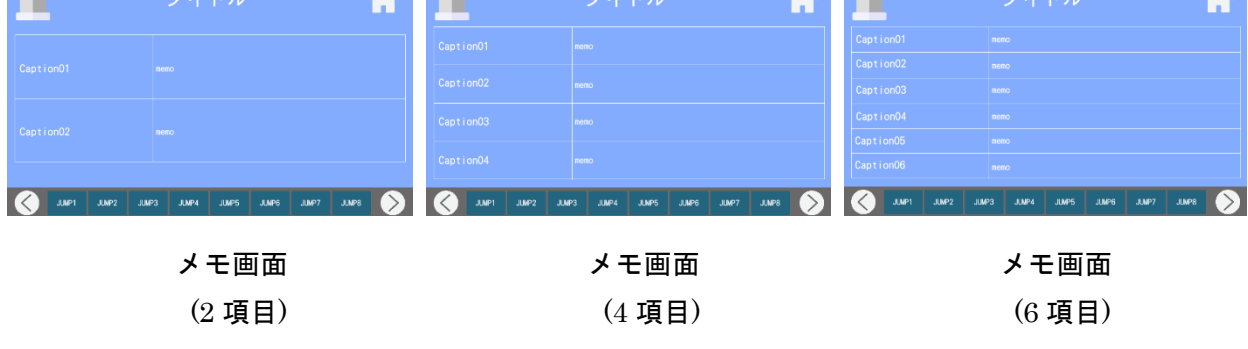

|                         | タイトル                                             |
|-------------------------|--------------------------------------------------|
| Caption01               | memo                                             |
| Caption02               | memo                                             |
| Caption <sub>03</sub>   | neno                                             |
| Caption04               | momo                                             |
| Caption05               | memo                                             |
| Caption06               | nemo                                             |
| Caption07               | neno                                             |
| Caption08               | memo                                             |
| JUMP1<br>JIMP2<br>JUMP3 | JJMP7<br>JUMP8<br>JUMP4<br><b>JUMPS</b><br>JUMP6 |

メモ画面 (8 項目)

# <観測・計測画面>

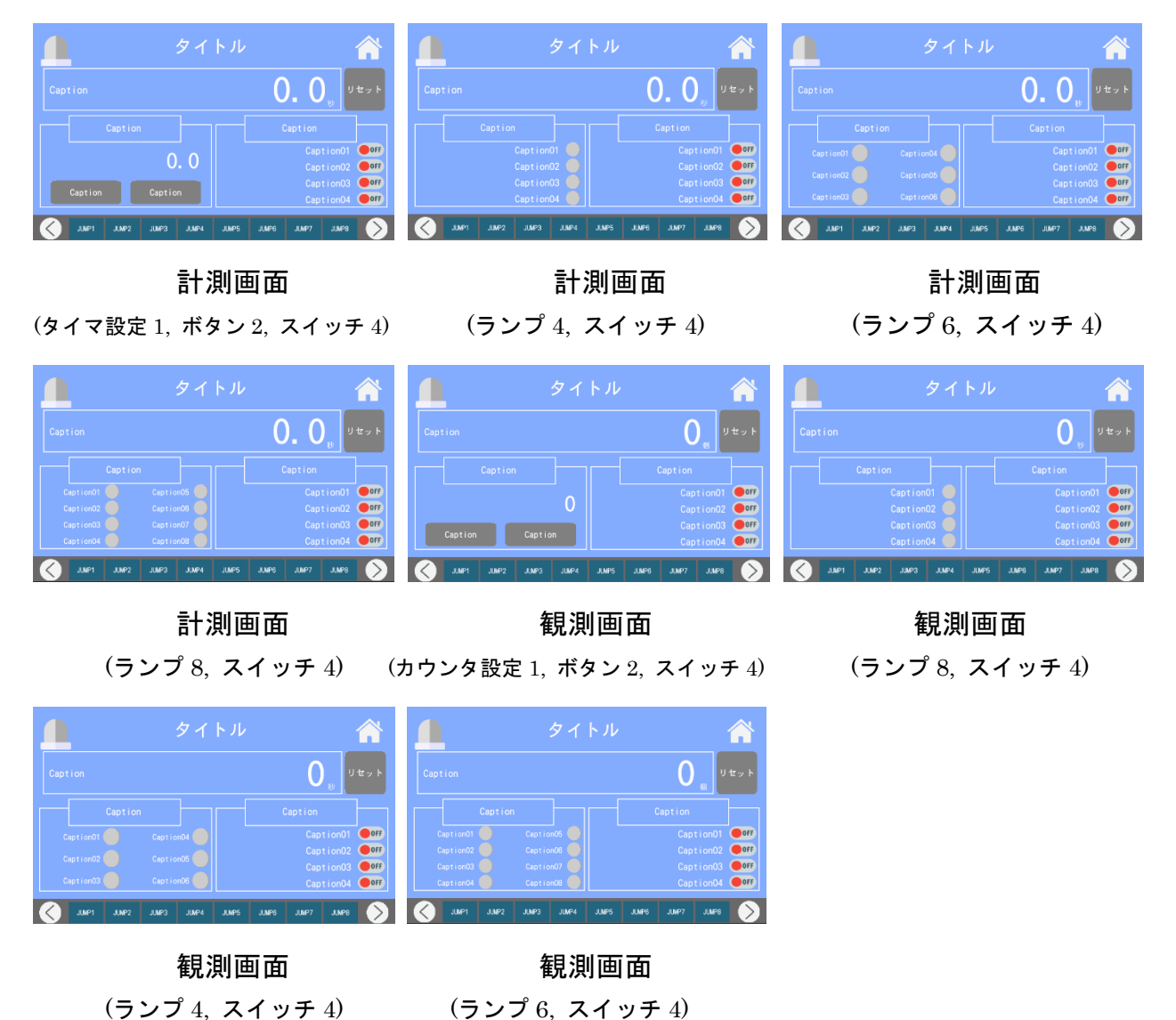

<白>

# <画面一覧メニュー画面>

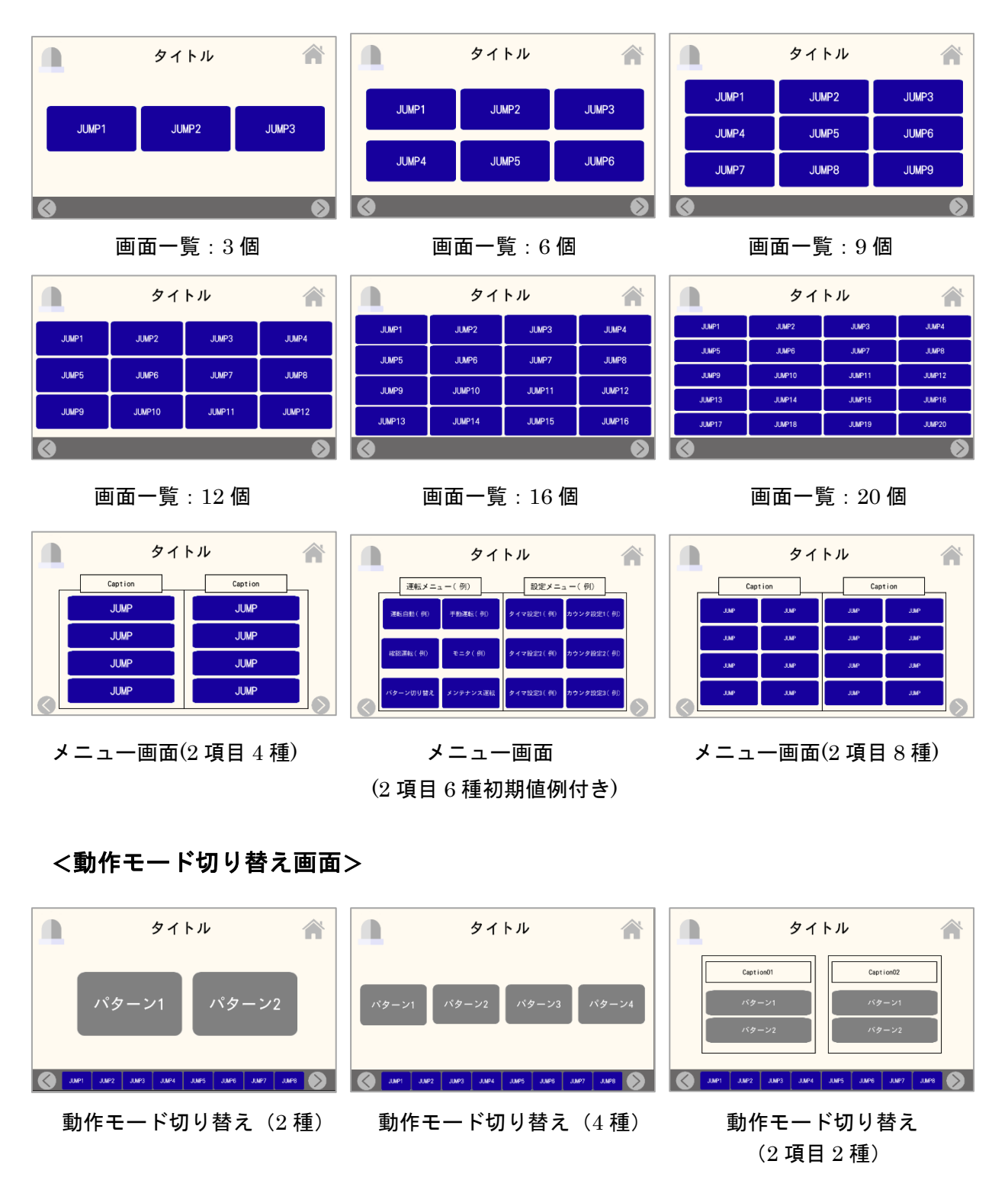

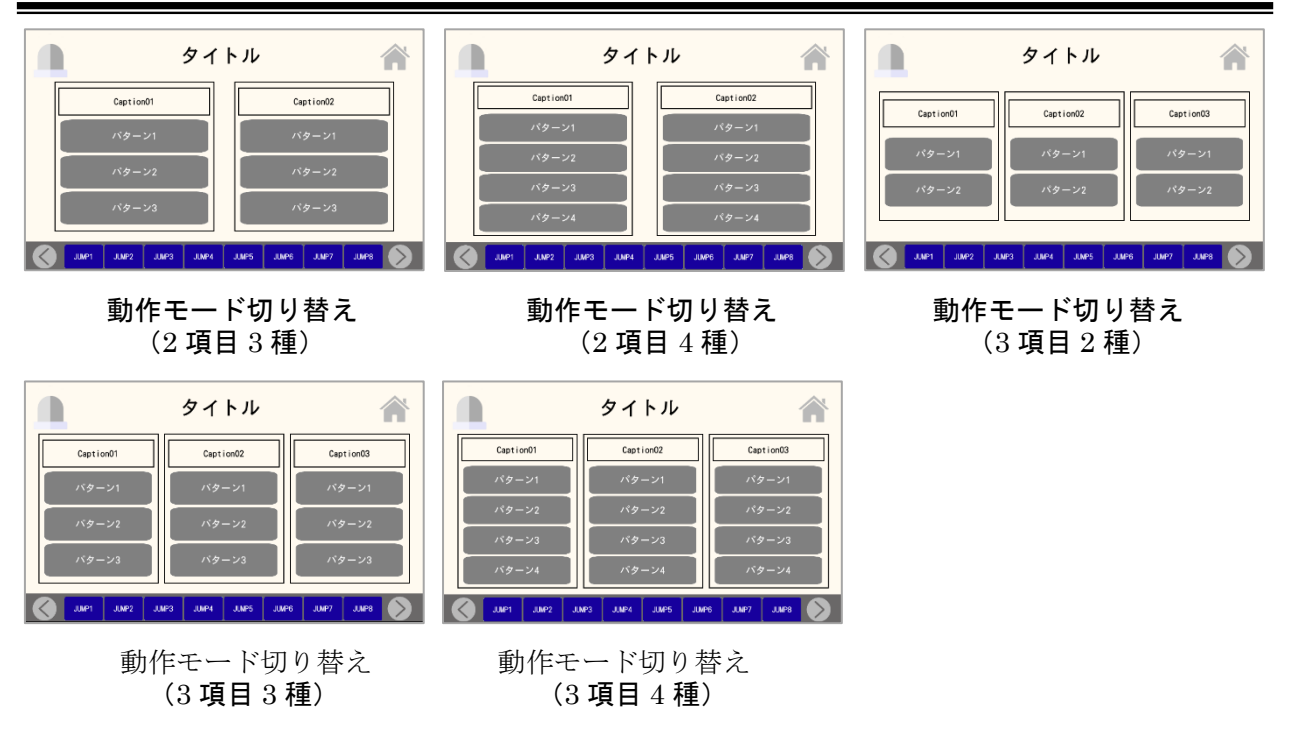

<モニタ画面>

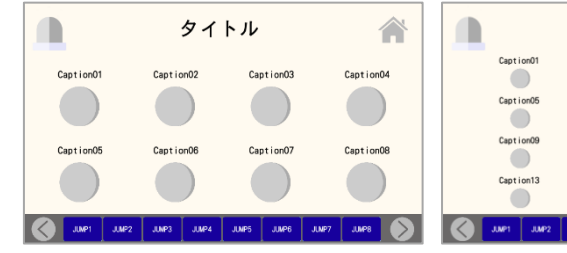

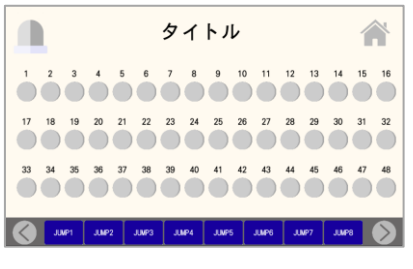

モニタ画面(48 個)

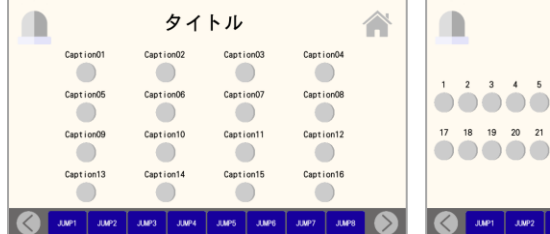

#### モニタ画面(8 個) モニタ画面(16 個) モニタ画面(32 個)

タイトル 合  $1 \t1 \t2 \t3 \t4 \t5 \t5 \t7 \t8 \t3 \t10 \t11 \t12 \t13 \t14 \t15 \t16$ 

<手動画面>

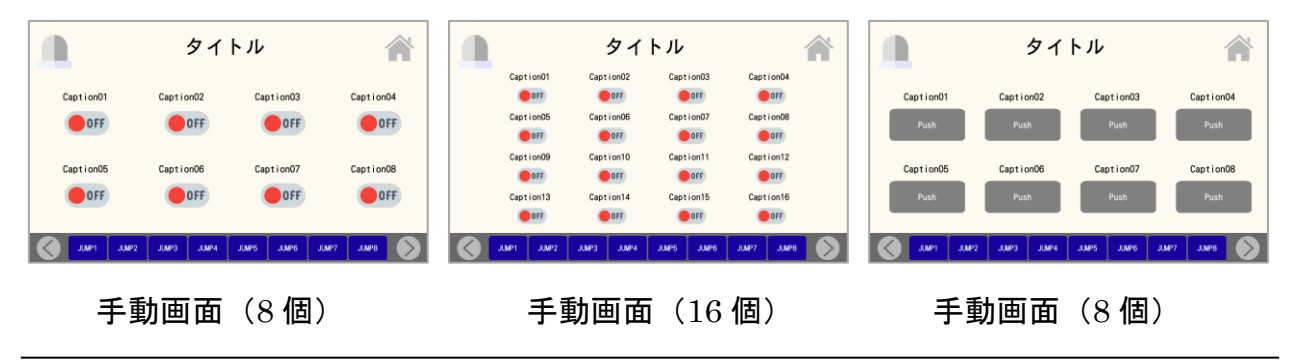

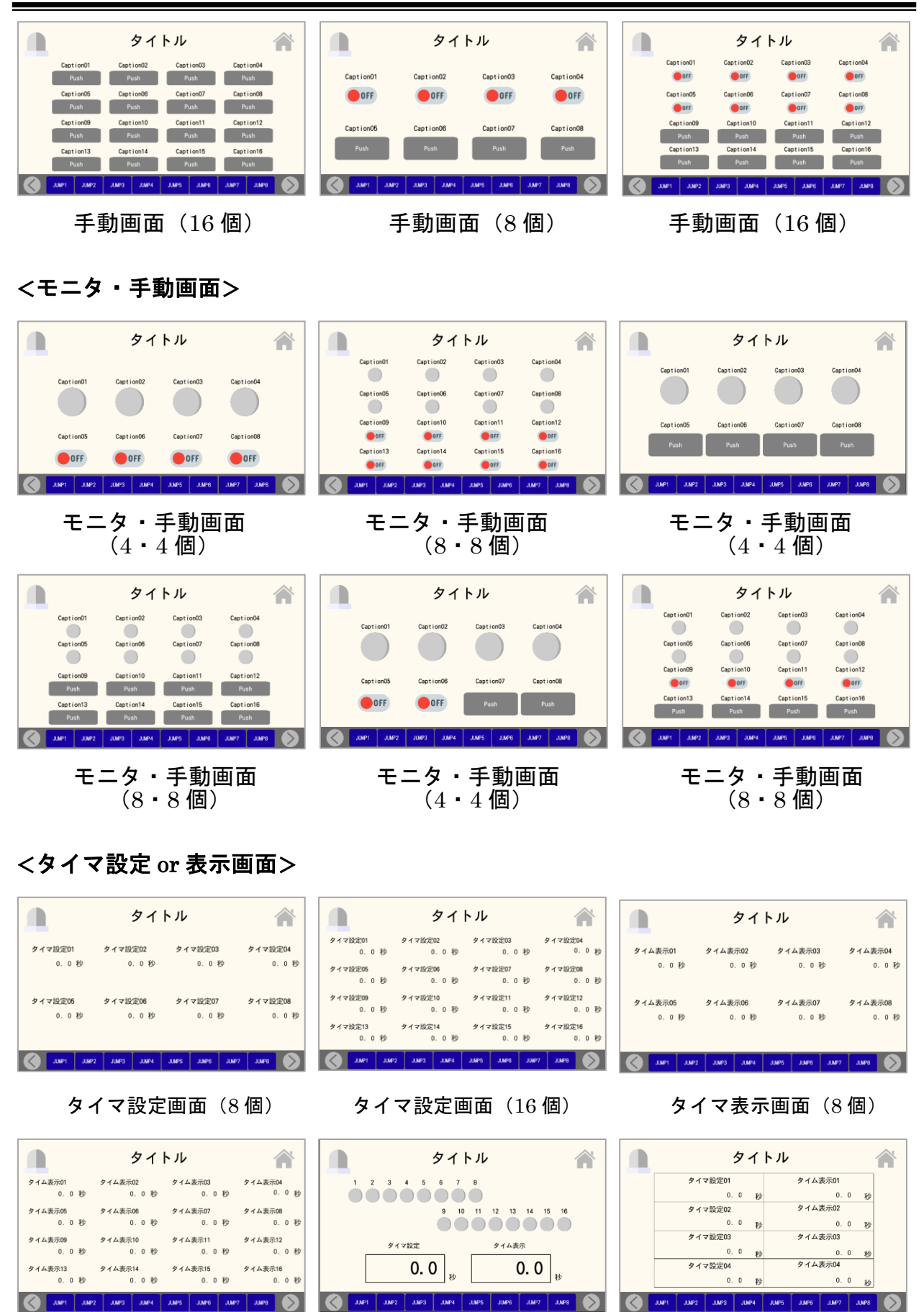

タイマ表示画面(16 個) タイマ・モニタ画面(1・16 個) タイマ設定&表示画面(4)

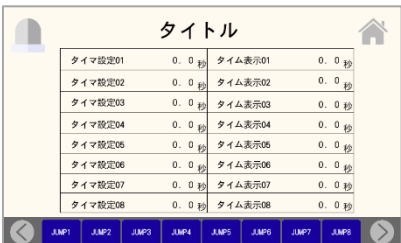

タイマ設定&表示画面(8)

# <カウンタ設定 or 表示画面>

|                        | タイトル                                                  |                                              |                                                  | タイトル                                            |                                          |                                                |          | タイトル                                 |                        |                                              |
|------------------------|-------------------------------------------------------|----------------------------------------------|--------------------------------------------------|-------------------------------------------------|------------------------------------------|------------------------------------------------|----------|--------------------------------------|------------------------|----------------------------------------------|
| カウンタ設定01<br>$0$ $\Box$ | カウンタ設定02<br>カウンタ設定03<br>$0$ $\Box$<br>$0$ $\Box$      | カウンタ設定04<br>$0$ <sup><math>\Box</math></sup> | カウンタ設定01<br>$0$ $\Box$<br>カウンタ設定06<br>$0$ $\Box$ | カウンタ設定02<br>$0$ $[0]$<br>カウンタ設定06<br>$0$ $\Box$ | カウンタ設定03<br>$0$ $[0]$<br>カウンタ設定07<br>0 回 | カウンタ設定04<br>$0$ $\boxed{0}$<br>カウンタ設定08<br>0 回 | カウント表示01 | カウント表示02<br>0 回<br>0 回               | カウント表示03<br>0 回        | カウント表示04<br>0 回                              |
| カウンタ設定05<br>$0$ $\Box$ | カウンタ設定06<br>カウンタ設定07<br>$0$ $\Box$<br>0 回             | カウンタ設定08<br>0 回                              | カウンタ設定09<br>$0$ $\Box$<br>カウンタ設定13<br>$0$ $[0]$  | カウンタ設定10<br>0 回<br>カウンタ設定14<br>0 回              | カウンタ設定11<br>0 回<br>カウンタ設定15<br>0 回       | カウンタ設定12<br>0 回<br>カウンタ設定16<br>0 回             | カウント表示05 | カウント表示06<br>$0$ $\Box$<br>$0$ $\Box$ | カウント表示07<br>$0$ $\Box$ | カウント表示OB<br>$0$ <sup><math>\Box</math></sup> |
|                        | JUMP3<br><b>JUP2</b><br><b>JUMPS</b><br>JUP4<br>JUMP6 | JUMP?<br><b>JUPR</b>                         | JUMP1                                            | JUMP2 JUMP3 JUMP4 JUMP5                         | JUMP6 JUMP7                              | <b>JUPA</b>                                    |          | JMP2<br>JUMP4<br>JMP3                | JUMP7<br>JUP5<br>JMP6  |                                              |

カウンタ設定画面(8 個) カウンタ設定画面(16 個) カウンタ表示画面(8 個)

|          |        |          | タイトル                    |              |          |                                  |              |            |
|----------|--------|----------|-------------------------|--------------|----------|----------------------------------|--------------|------------|
| カウント表示01 |        | カウント表示02 |                         |              | カウント表示03 |                                  | カウント表示04     |            |
| $\bf{0}$ | 回      |          | 回<br>$\bf{0}$           |              |          | $0$ <sup><math>\Box</math></sup> |              | $0$ $\Box$ |
| カウント表示05 |        | カウント表示06 |                         |              | カウント表示07 |                                  | カウント表示08     |            |
| $\Omega$ | 回      |          | 回<br>$\Omega$           |              | $\Omega$ | 回                                |              | $0$ $\Box$ |
| カウント表示09 |        | カウント患示10 |                         |              | カウント表示11 |                                  | カウント書示12     |            |
| $\Omega$ | 回      |          | $\Omega$<br>$\boxed{1}$ |              | $\Omega$ | o                                |              | $0$ $\Box$ |
| カウント表示13 |        | カウント表示14 |                         |              | カウント表示15 |                                  | カウント表示16     |            |
| $\Omega$ | $\Box$ |          | $\Box$<br>$\Omega$      |              | $\Omega$ | $\Box$                           |              | $0$ $\Box$ |
| JUMP1    | JIMP2  | JUMP3    | JUMP4                   | <b>JUMPS</b> | JUMP6    | JUMP7                            | <b>JUVES</b> |            |

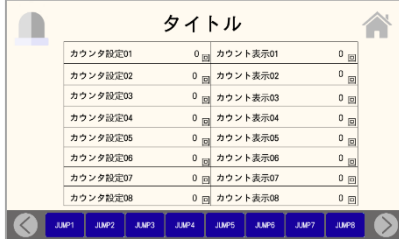

カウンタ設定&表示画面(8)

# <タイマ・カウンタ設定 or 表示画面>

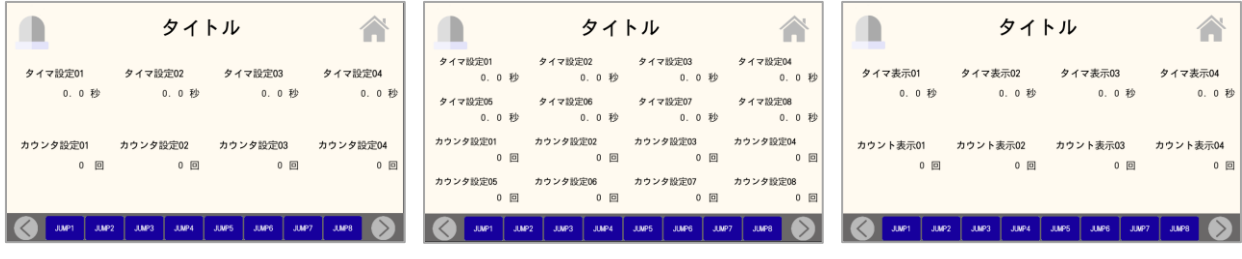

タイマ・カウンタ設定画面 タイマ・カウンタ設定画面 タイマ・カウンタ表示画面

カウンタ設定 カウント表示  $\mathbf{0}$   $\vert$  $\mathbf{0}$   $\vert$ Lues | Jules | Jules | 0 JUMP2 JUMP3 JUMP4 JUMP5

タイトル

1 2 3 4 5 6 7 8

 $\blacksquare$ 

 $(1 \cdot 16$  個)

- カウンタ表示画面(16 個) カウンタ・モニタ画面 カウンタ設定&表示画面(8)
- $\blacksquare$ 合 タイトル 合 カウンタ設定01 カウント表  $\boxed{\boxdot}$ カウント表示 カウンタ設定02  $\overline{a}$  $\Box$  $\boxed{\Xi}$ カウンタ設定03 カウント表  $\mathbf{0}$  $\Box$ カウンタ設定M カウン

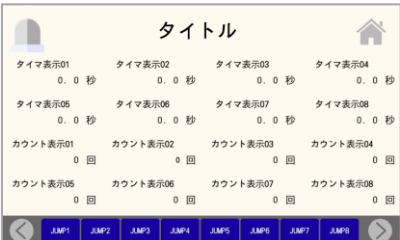

タイマ・カウンタ表示画面

(8・8 個)

# <手動・モニタ・タイマ設定画面>

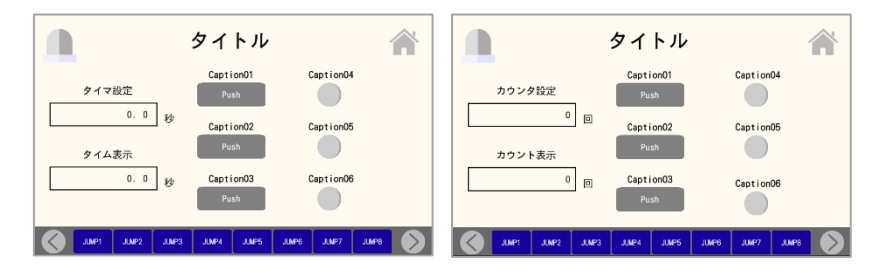

手動・モニタ・タイマ設定画面 手動・モニタ・カウンタ設定画面

<ワンオフ仕様の画面>

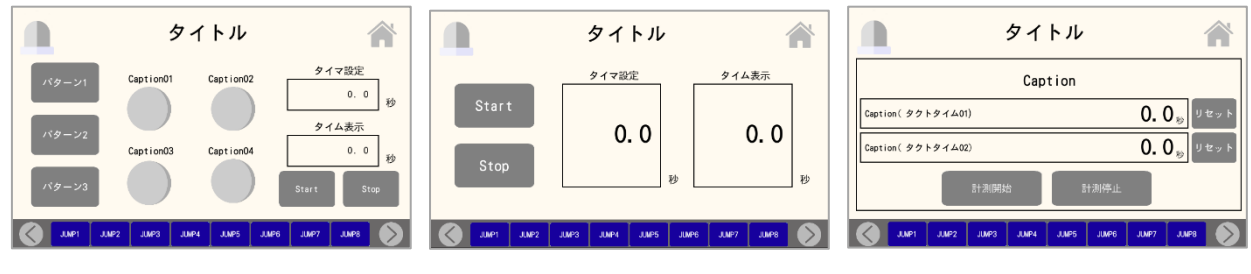

パターン別タイム測定設定画面 シンプルなタイマ設定画面 タクトタイム測定画面

# <8 部品画面>

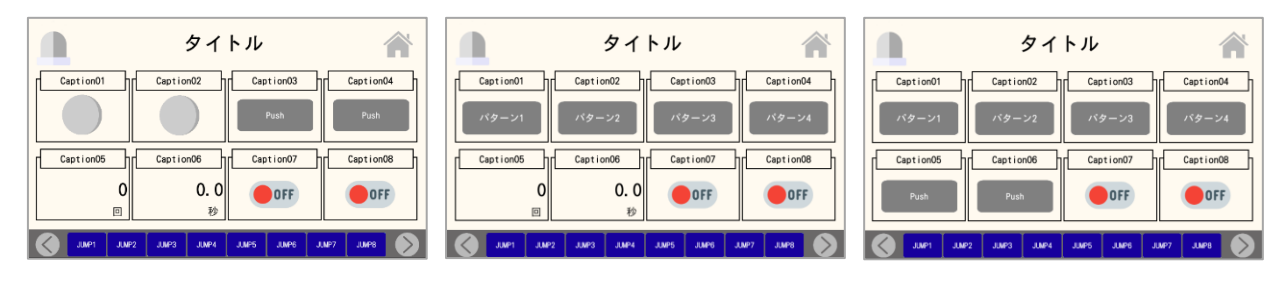

(ランプ 2, ボタン 2,カウンタ 1, (切り替え 4, カウンタ 1, (切り替え 4, ボタン 2, スイッチ 2)

8 部品画面 8 部品画面 8 部品画面 8 部品画面 8 部品画面 8 部品画面 8 部品画面 8 部品画面 8 部品画面 8 部品画面 8 8 8 第 8 1 タイマ 1, スイッチ 2) タイマ 1, スイッチ 2)

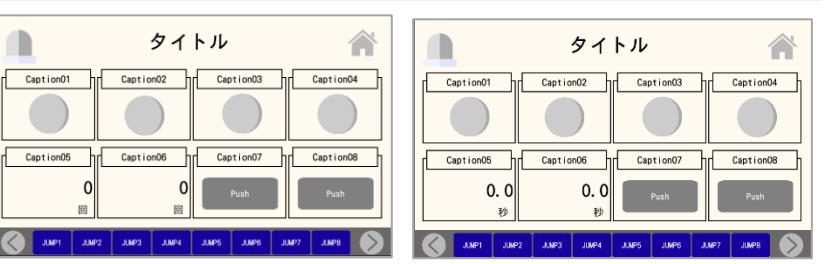

8 部品画面 8 部品画面 8 部品画面 (切り替え 4, ランプ 2, スイッチ 2) (ランプ 4, カウンタ 2, ボタン 2) (ランプ 4, タイマ 2, ボタン 2)

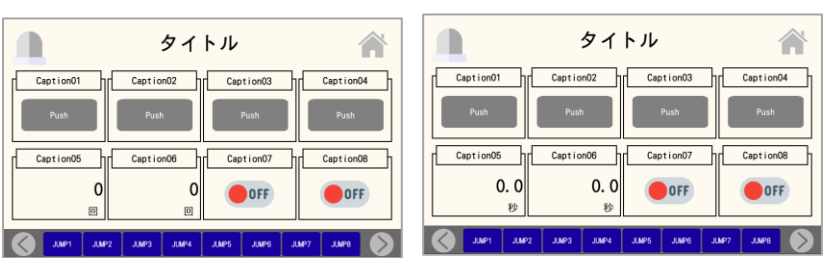

(ランプ 4, 切り替え 2, ボタン 2) (ボタン 4, カウンタ 2, スイッチ 2) (ボタン 4, タイマ 2, スイッチ 2)

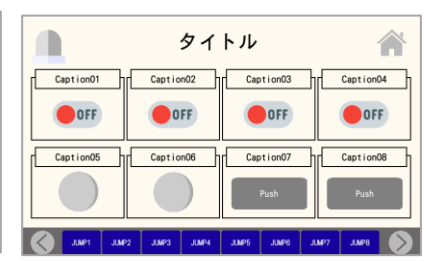

 $\blacksquare$ タイトル

合 Caption01 | Caption02 | Caption03 | Caption04 | Caption07  $\Omega$  $\bigcirc$  OFF  $\bullet$  OFF

タイトル

 $\mathbf{0}$ 

Caption07 Tr Caption08

8 部品画面 8 部品画面 8 部品画面

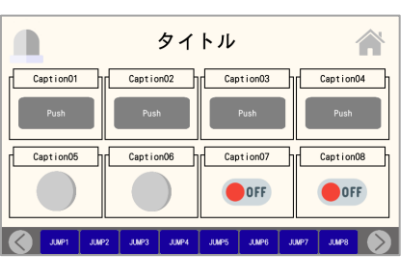

タイトル

Caption01 1 Caption02 1 Caption03 1 Caption04

June 1 June 100 June 100 June 100 June 100 June 100

タイトル

Caption01 | Caption02 | Caption03 | Caption04 |

Caption06 1 Caption07 1 Caption08

Caption07

OFF

 $\Box$ 

 $\blacksquare$ 

Caption05 hr

 $\sqrt{39-21}$ Caption05

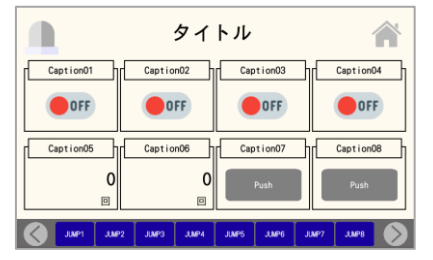

8 部品画面 8 部品画面 (スイッチ 4, カウンタ 2,ボタン 2) (スイッチ 4, タイマ 2, ボタン 2)

タイトル  $\blacksquare$ 合 Caption01 1 Caption02 1 Caption03 Caption04 OFF OFF OFF OFF Caption05 Caption06 Caption07 Caption08  $0.0$  $0.0$ Juan Juan Juan Juan Juan Juan Juan

<表形式画面>

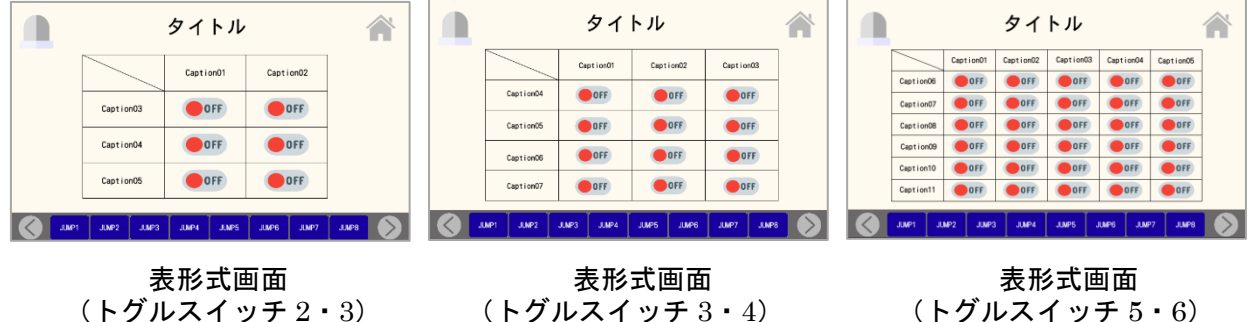

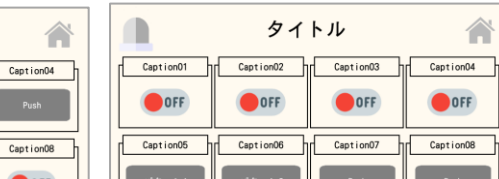

 $\blacksquare$ 

Caption05

 $\Omega$ 

JUMP1 JUMP2

合

Caption08

OFF

合

OFF Caption06 TC Caption06 TC Caption07 TC Caption08

合

8 部品画面 8 部品画面 8 部品画面 (ボタン 4, ランプ 2, スイッチ 2) (スイッチ 4, 切り替え 2, ボタン 2) (スイッチ 4, ランプ 2, ボタン 2)

**A JULIE JULES JULES JULES JULES JULES JULES JULES** 

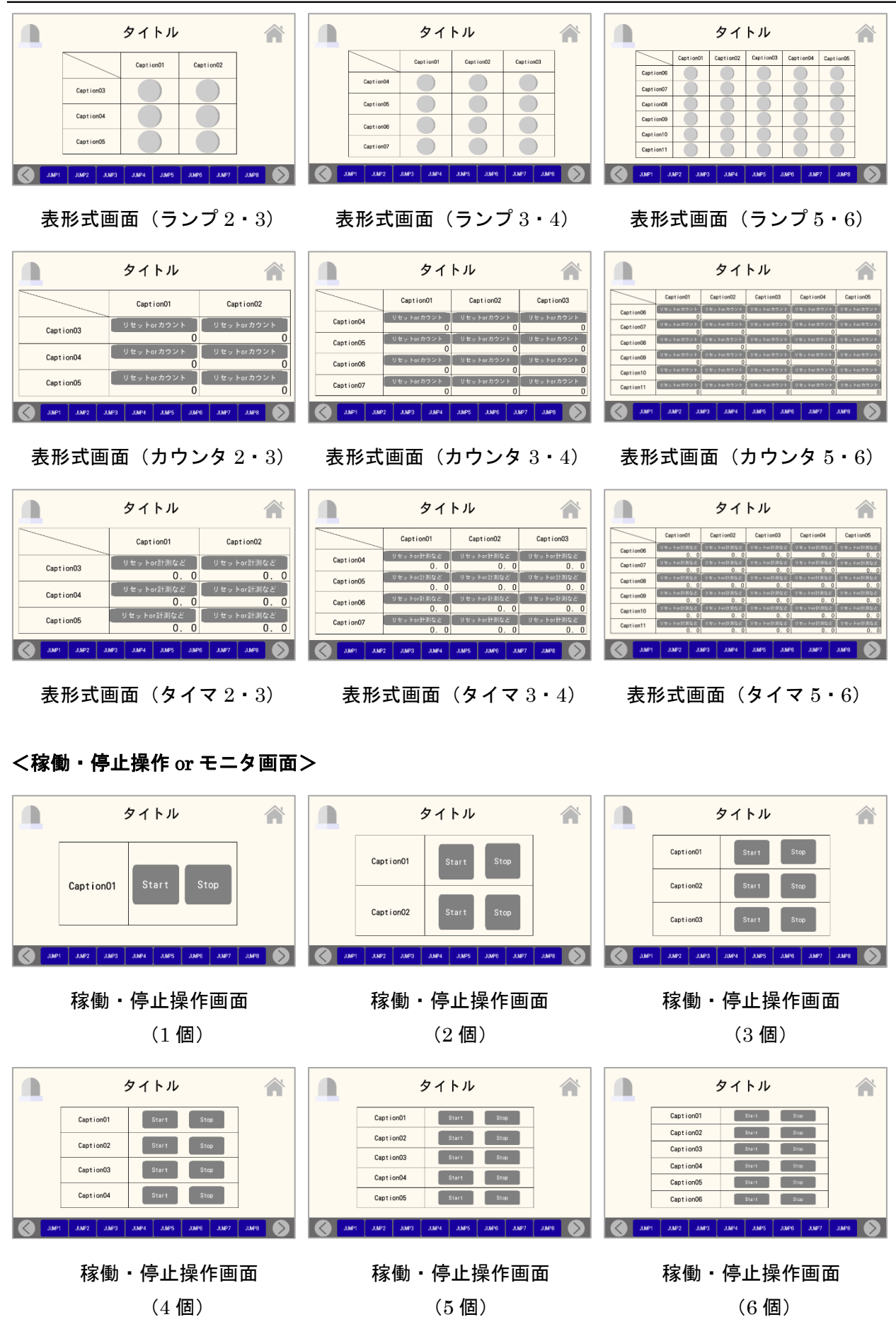

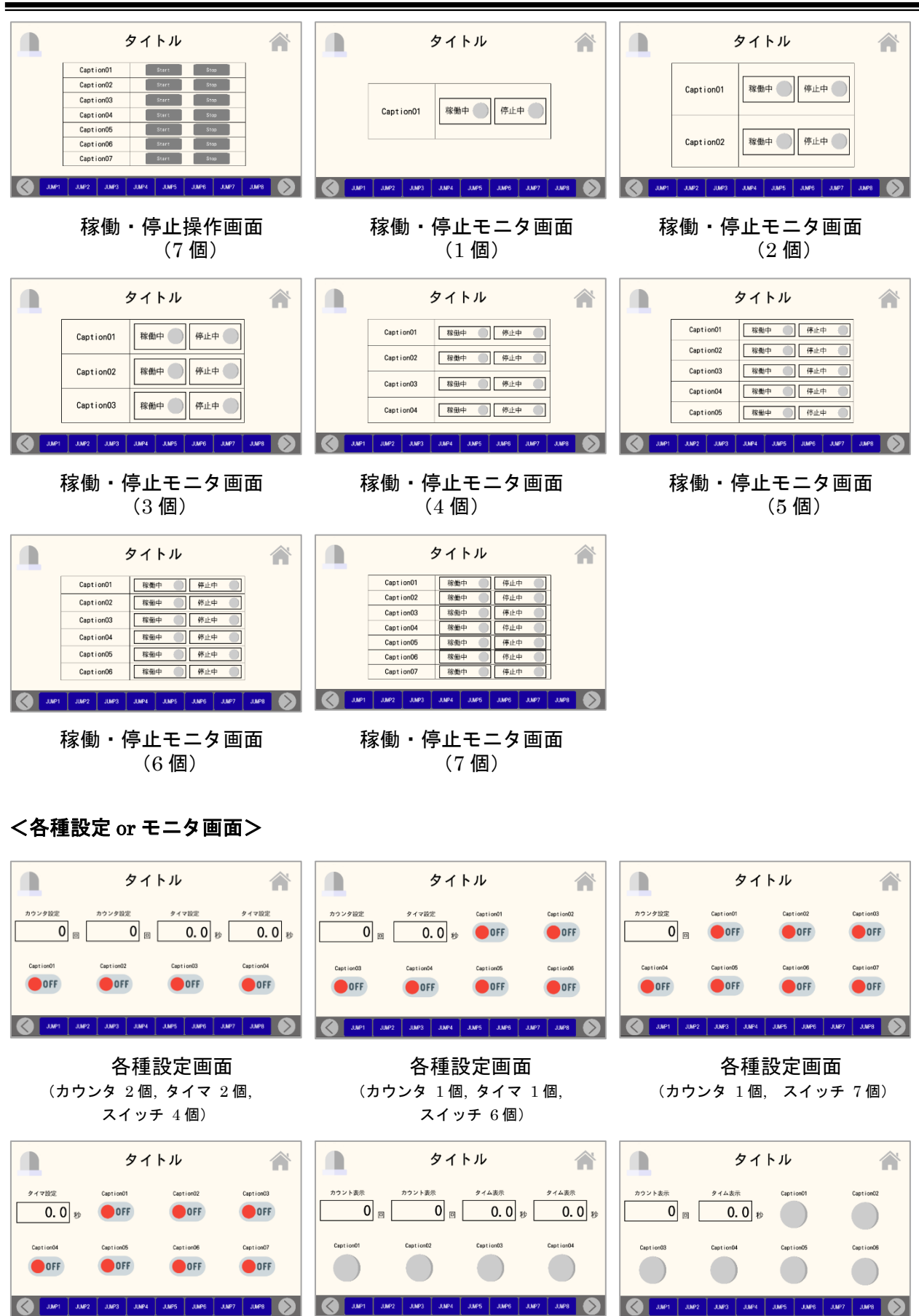

各種設定画面 各種モニタ画面 各種モニタ画面 (タイマ 1 個, スイッチ 7 個) (カウンタ 2 個, タイマ 2 個, (カウンタ 1 個, タイマ 1 個, ランプ 4 個) ランプ 6 個)

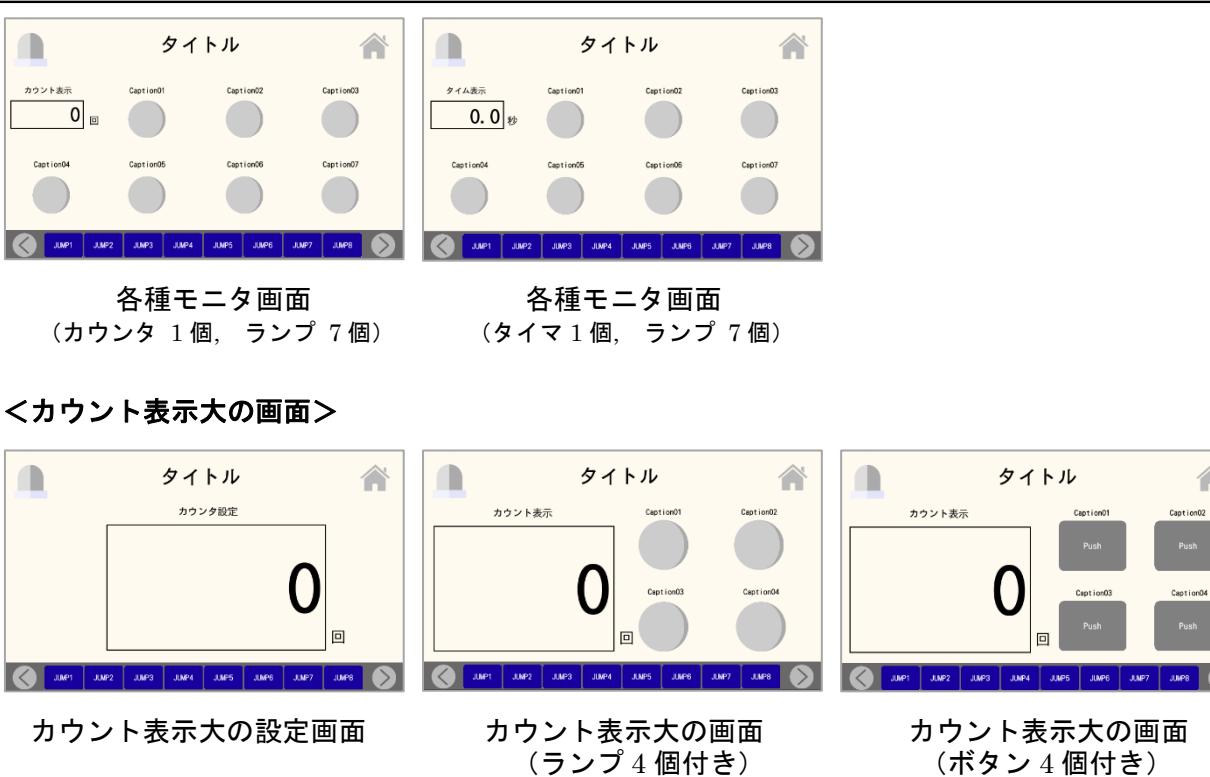

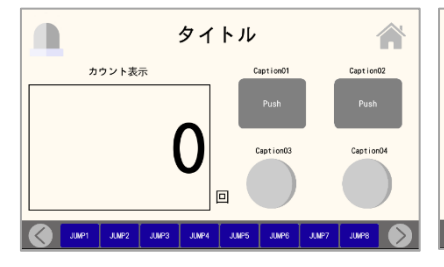

(ボタン 2 個, ランプ 2 個付き) (ラジオボタン 4 個付き) (ラジオボタン 2 個, ランプ 2 個付き)

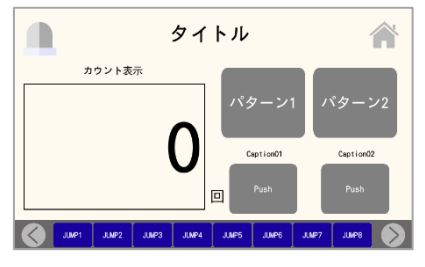

カウント表示大の画面 (ラジオボタン 2 個, ボタン 2 個付き)

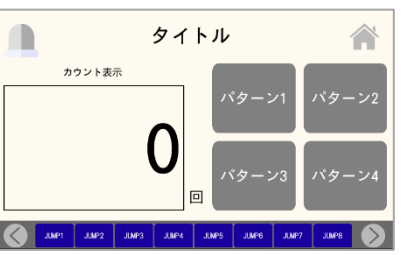

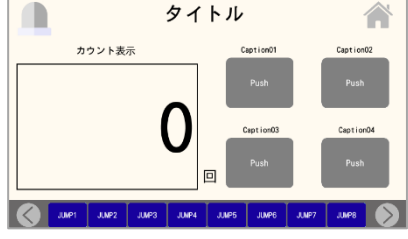

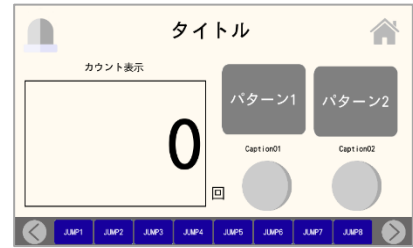

カウント表示大の画面 カウント表示大の画面 カウント表示大の画面

<タイム表示大の画面>

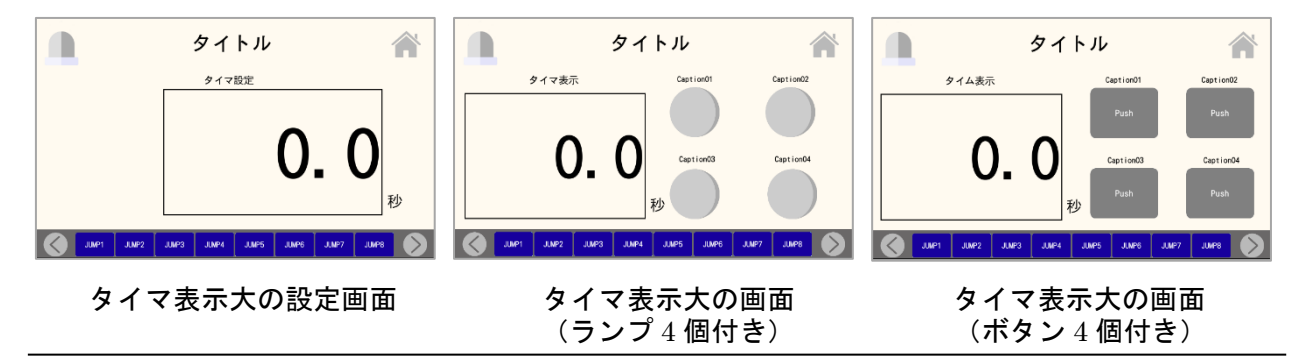

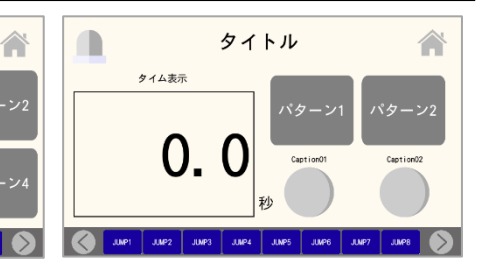

タイマ表示大の画面 タイマ表示大の画面 タイマ表示大の画面 (ボタン 2 個, ランプ 2 個付き) (ラジオボタン 4 個付き) (ラジオボタン 2 個, ランプ 2 個付き)

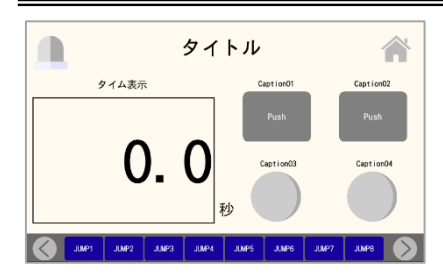

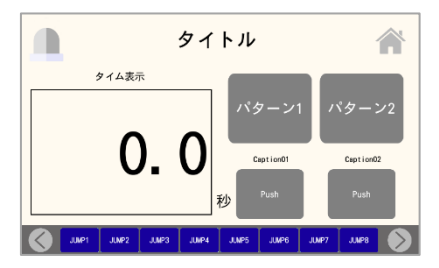

タイマ表示大の画面 (ラジオボタン 2 個, ボタン 2 個付き)

## <横表の設定 or モニタ画面>

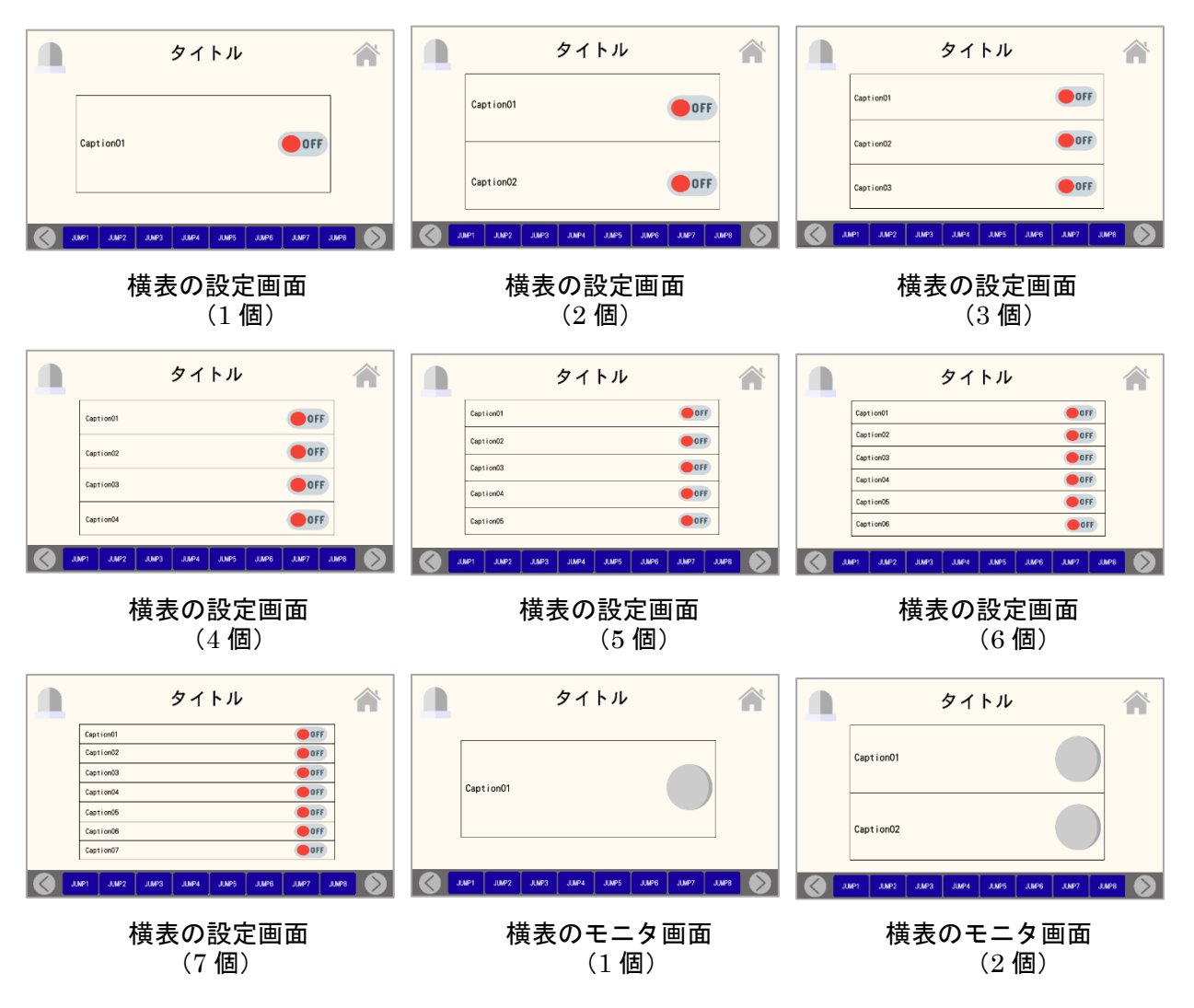

タイトル

刮

パ々

 $\Box$ 

タイム表示

0. 0

JUMPI JUMP2 JUMP3 JUMP4

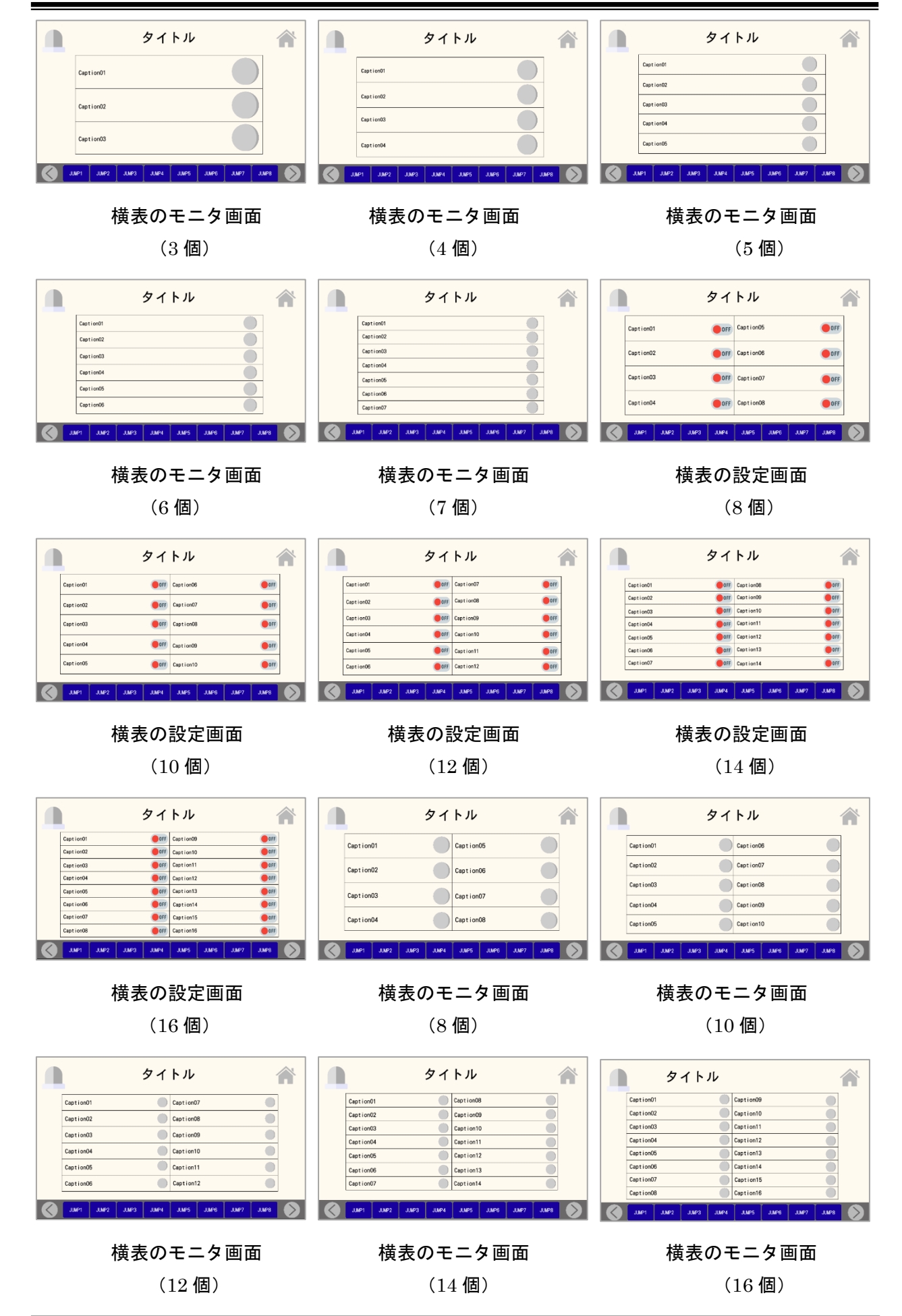

## <運転操作画面>

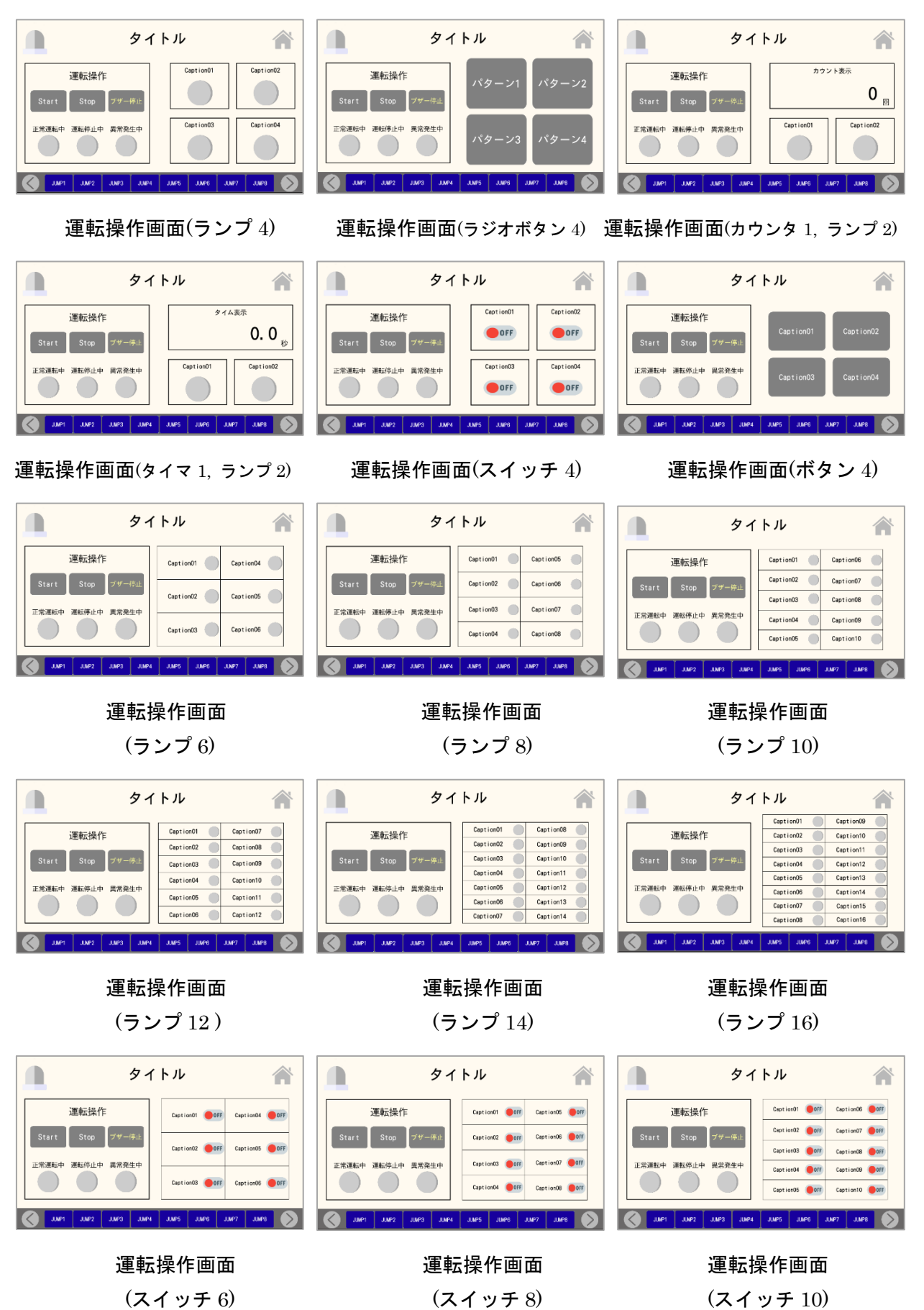

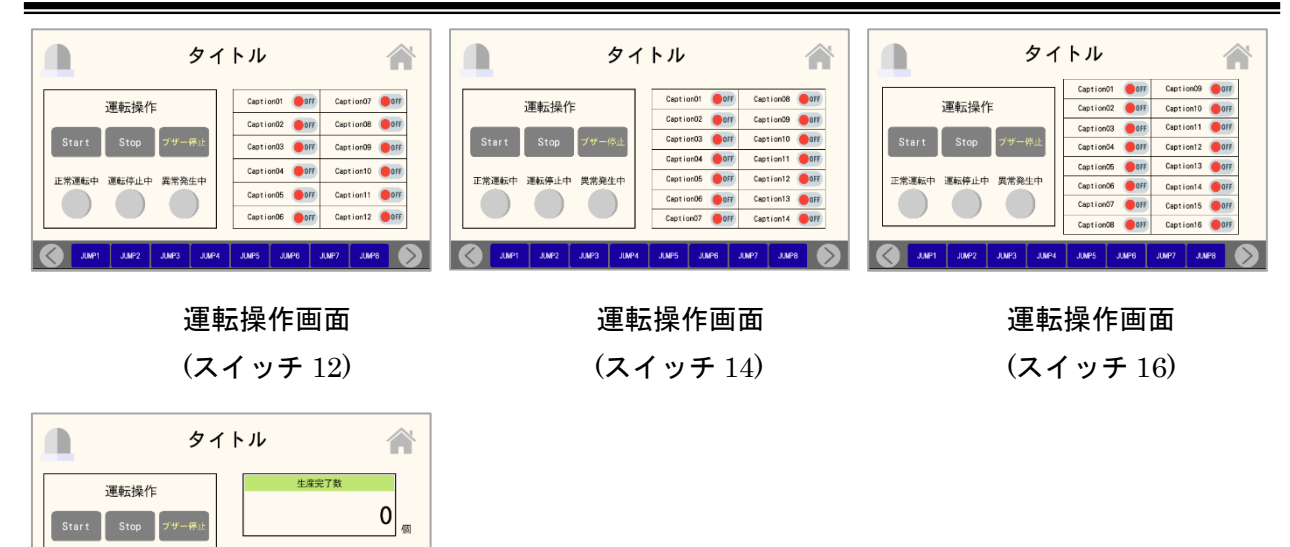

運転操作画面

JURS JULP4 JURS JUMP6 JUMP7 JURB 3

 $\mathbf{0}$ 

(生産管理用)

### <複数工程管理画面>

運転停止中

 $\bigcirc$  $\bigcirc$ 

異常発生中

正常運

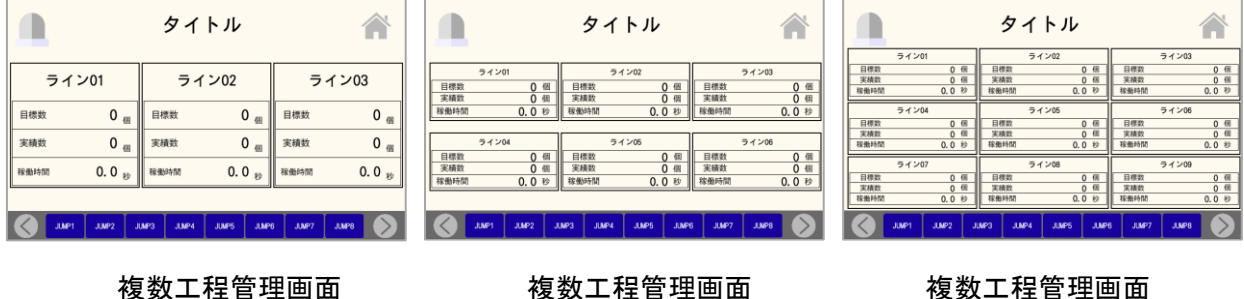

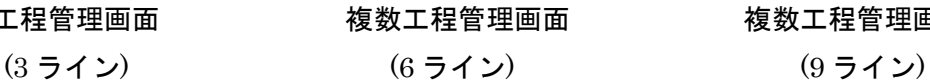

<ライン状況モニタ画面>

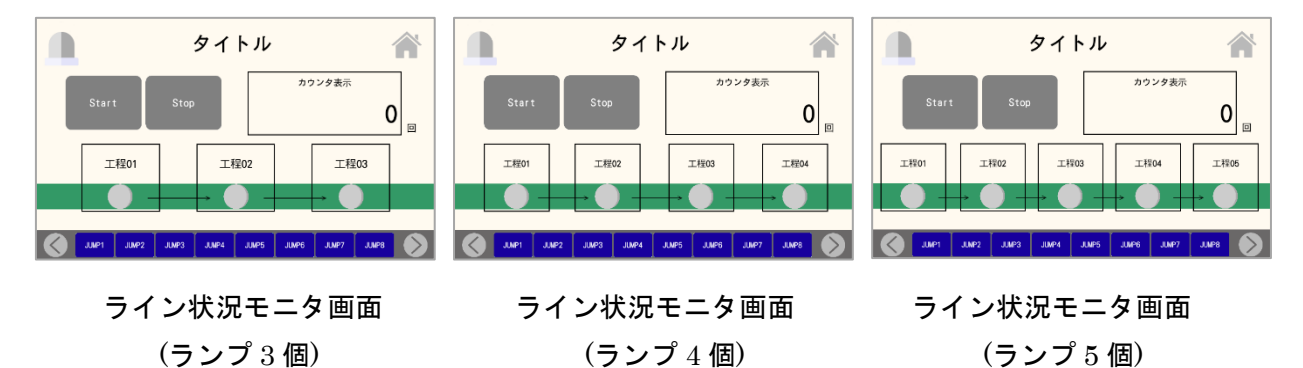

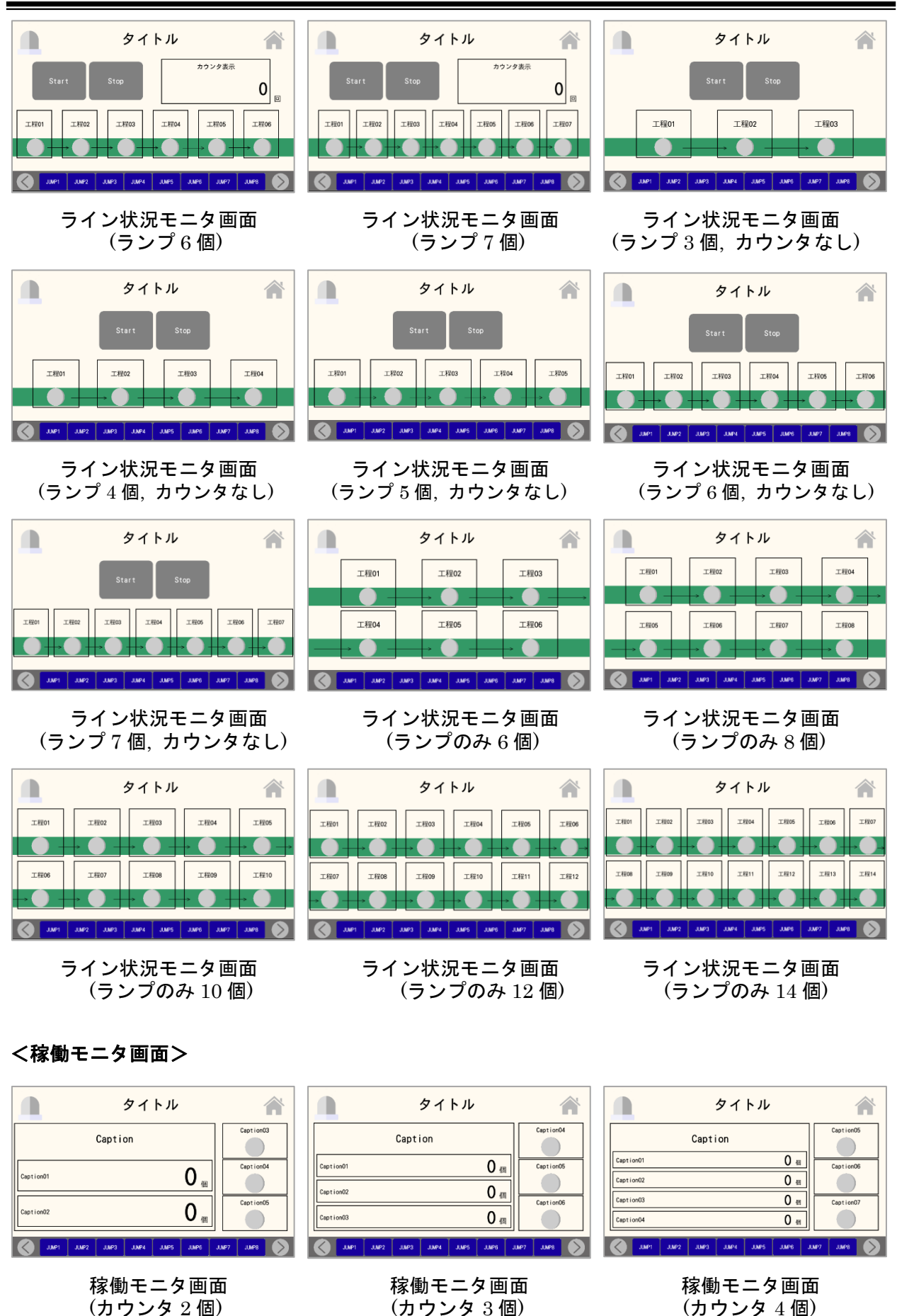

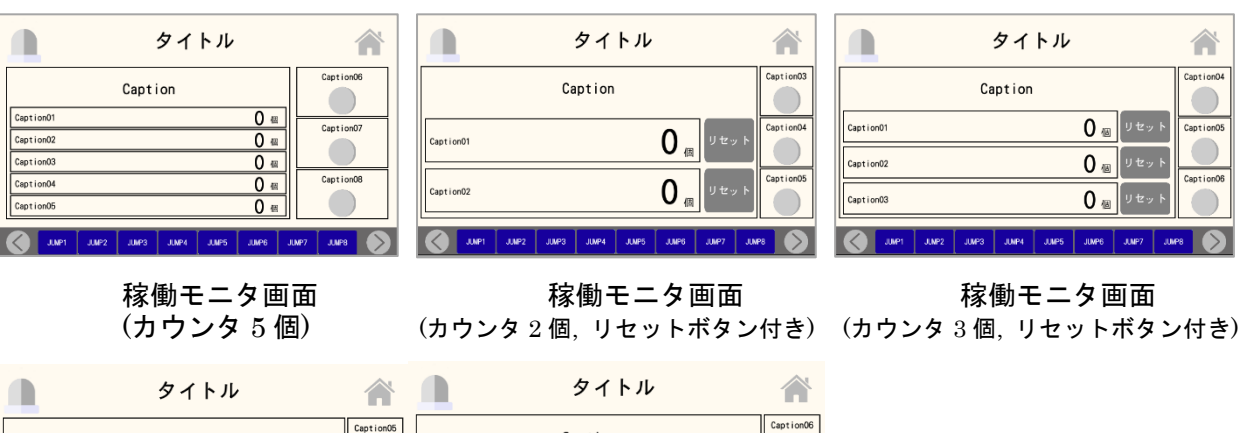

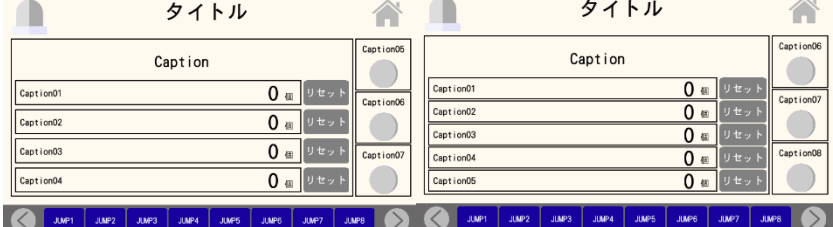

稼働モニタ画面 稼働モニタ画面

(カウンタ 4 個, リセットボタン付き) (カウンタ 5 個, リセットボタン付き)

## <カウンタ or タイマリセット画面>

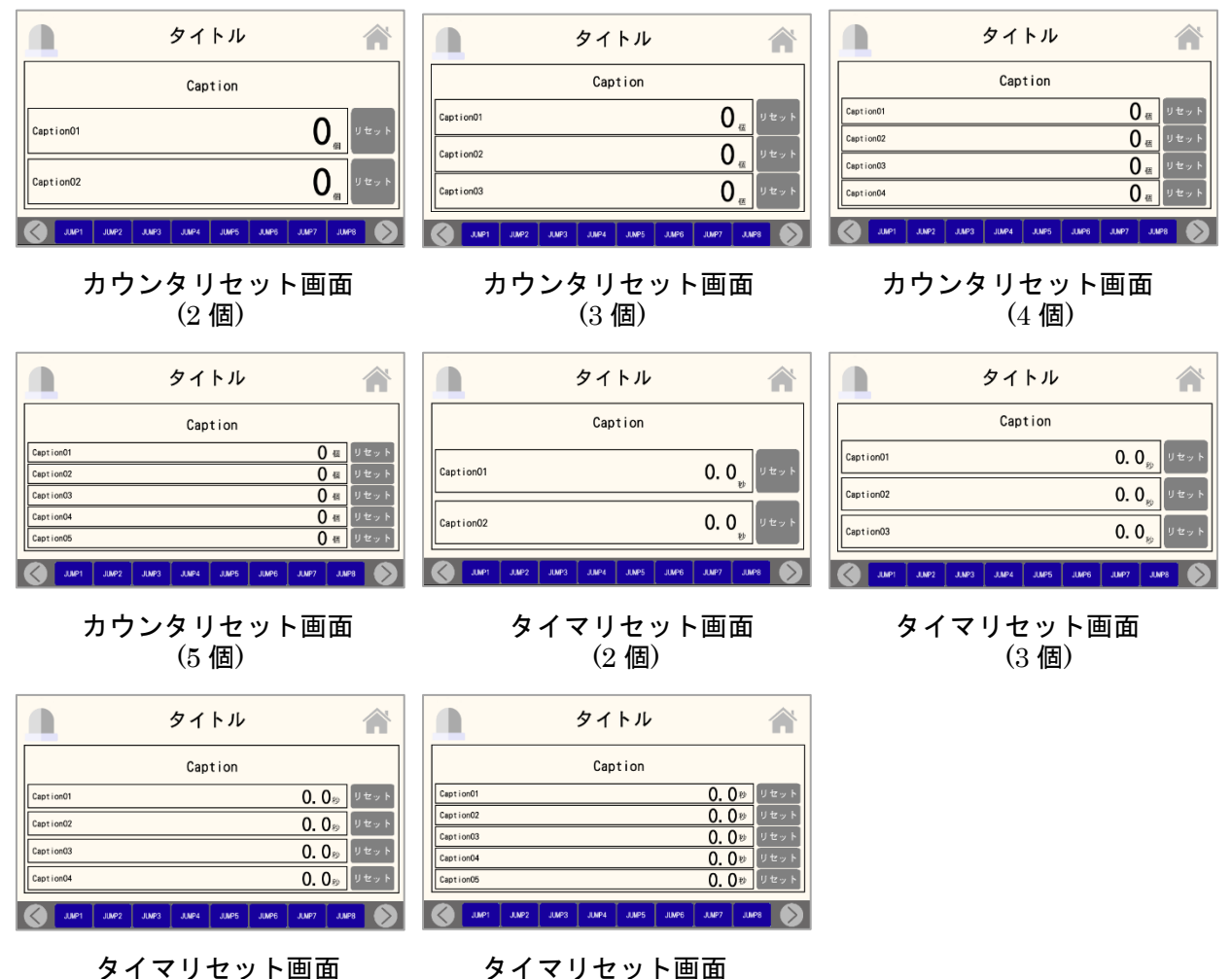

 $(4 \text{ (B)}$  (5 個)

## <メモ画面>

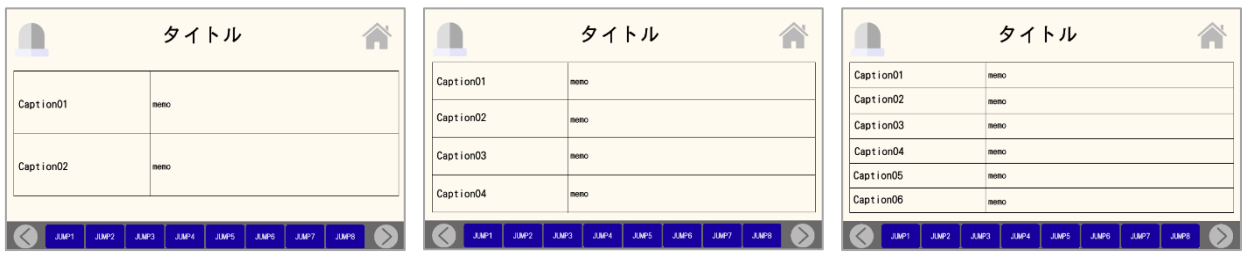

メモ画面(2 項目) メモ画面(4 項目) メモ画面(6 項目)

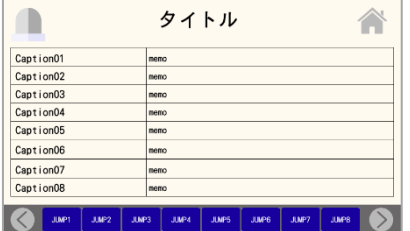

メモ画面(8 項目)

## <観測・計測画面>

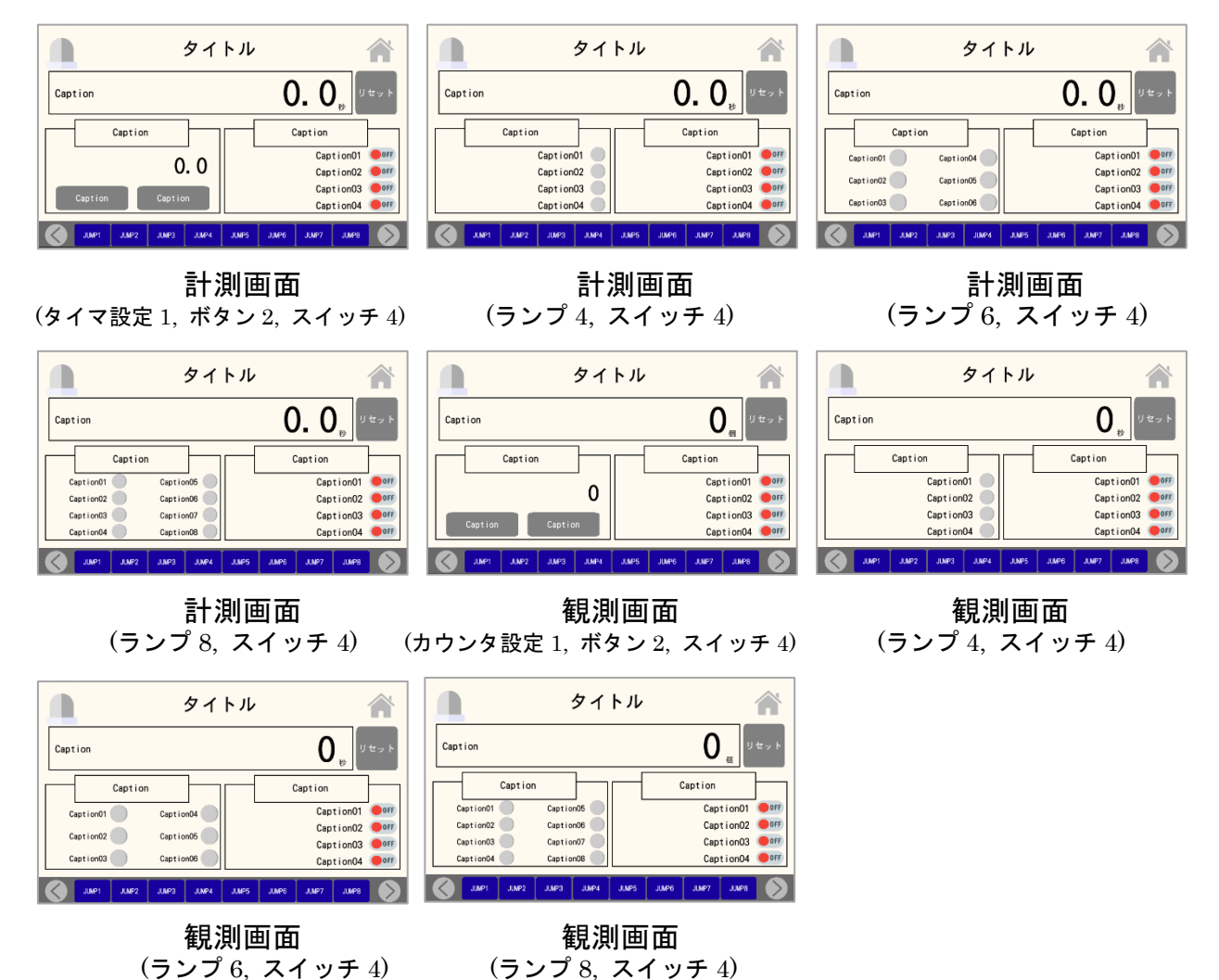

<黒>

# <画面一覧メニュー画面>

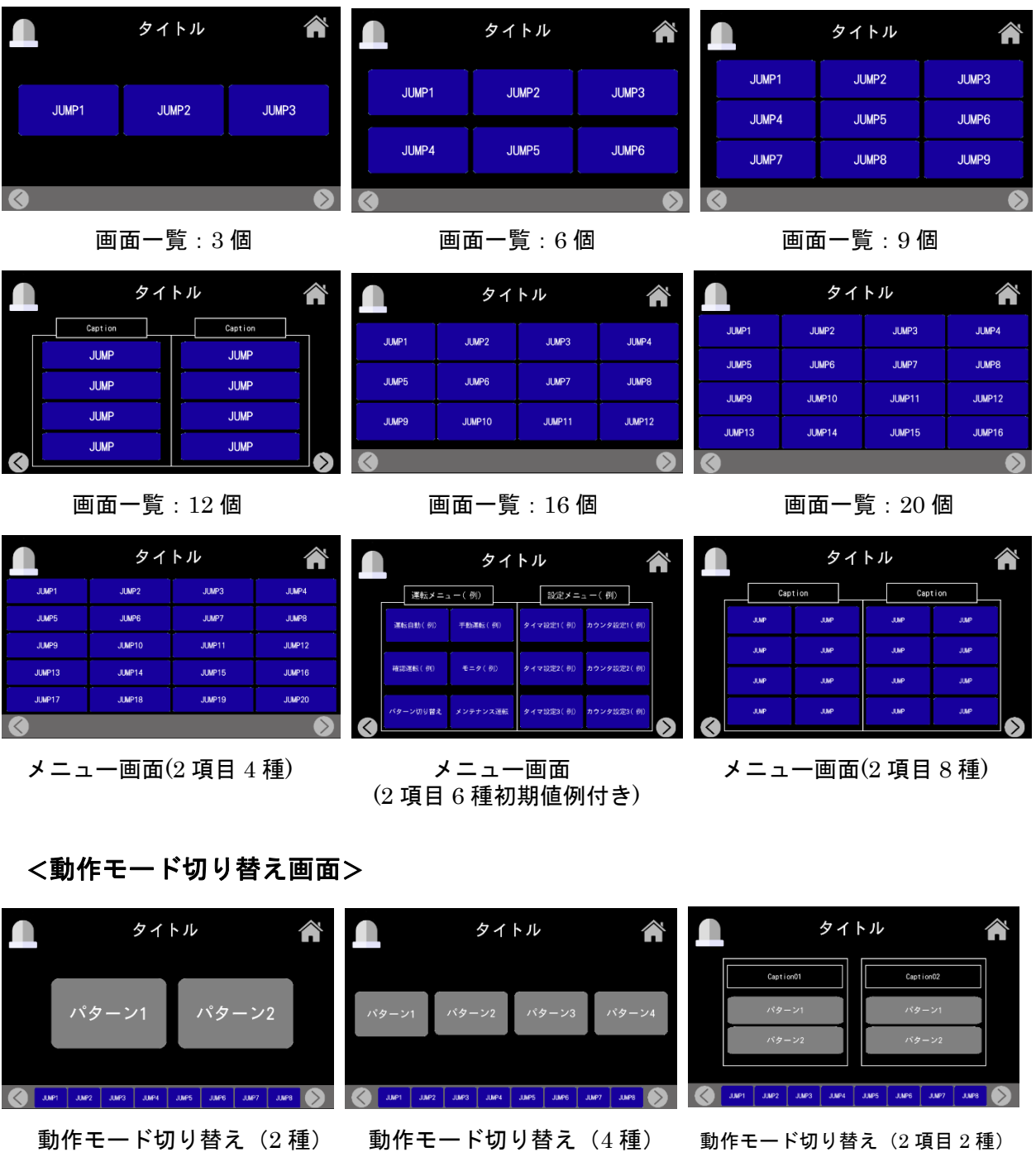

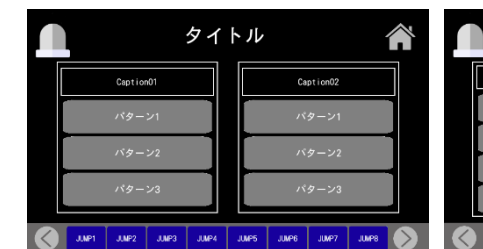

(2 項目 3 種) (2 項目 4 種) (3 項目 2 種)

タイトル

 $r\hat{y}$  – :

 $\overline{189}$ 

Λ

 $188 - 1$ 

 $59 - 22$ 。<br>《ターン3

タイトル <mark>∕</mark> Caption02 JURT | JURZ | JURZ | JURZ | JURZ | JURS | JURZ | JURZ | JURZ

動作モード切り替え 動作モード切り替え 動作モード切り替え かんちょう 動作モード切り替え きょうほう かんきょう かいきょう 動作モード切り替え

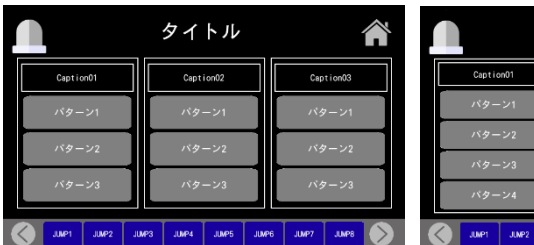

|                                   | タイトル                                                         |                              |  |  |  |  |
|-----------------------------------|--------------------------------------------------------------|------------------------------|--|--|--|--|
| Caption01                         | Capt ion02                                                   | Caption03                    |  |  |  |  |
| パターン1                             | パターン1                                                        | パターン1                        |  |  |  |  |
| バターン2                             | バターン2                                                        | バターン2                        |  |  |  |  |
| パターン3                             | パターン3                                                        | パターン3                        |  |  |  |  |
| パターン4                             | パターン4                                                        | パターン4                        |  |  |  |  |
| <b>JUMP1</b><br>JUMP <sub>2</sub> | <b>JJMP4</b><br><b>JUMPS</b><br><b>JUMP6</b><br><b>JUMP3</b> | <b>JUNP7</b><br><b>JUMP8</b> |  |  |  |  |

動作モード切り替え 動作モード切り替え (3 項目 3 種) (3 項目 4 種)

## <モニタ画面>

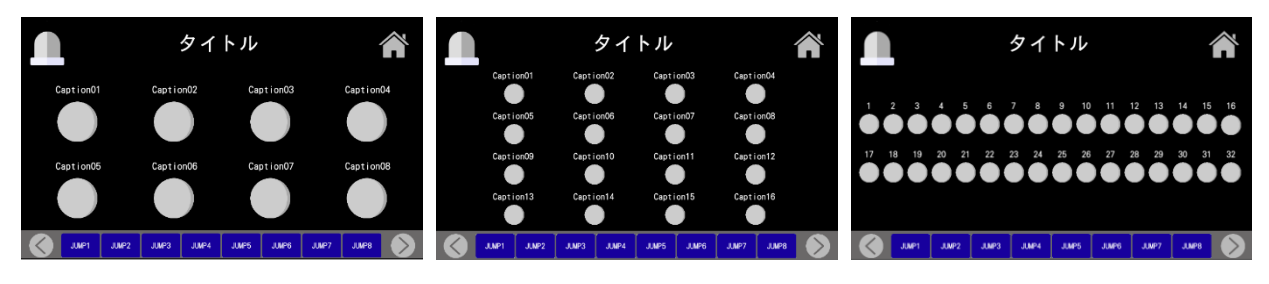

- 
- モニタ画面(8 個) モニタ画面(16 個) モニタ画面(32 個)
	-

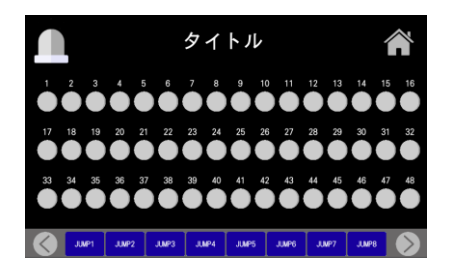

モニタ画面(48 個)

# <手動画面>

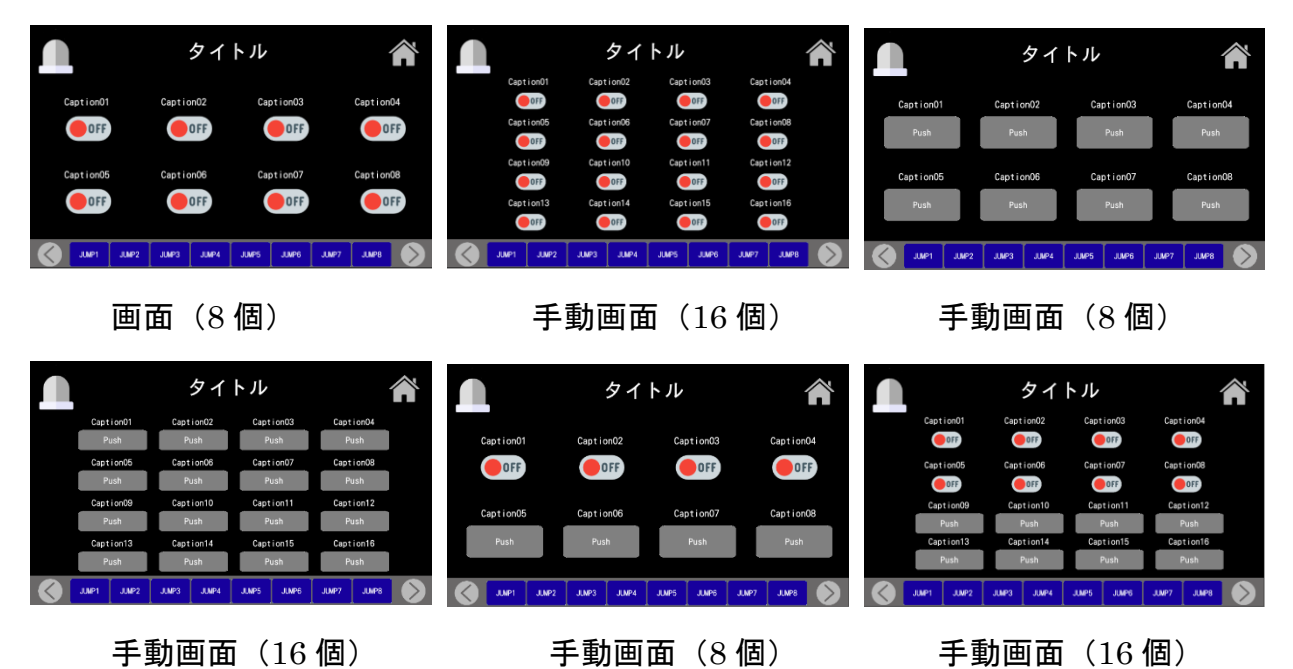

SUS Corporation 69

## <モニタ・手動画面>

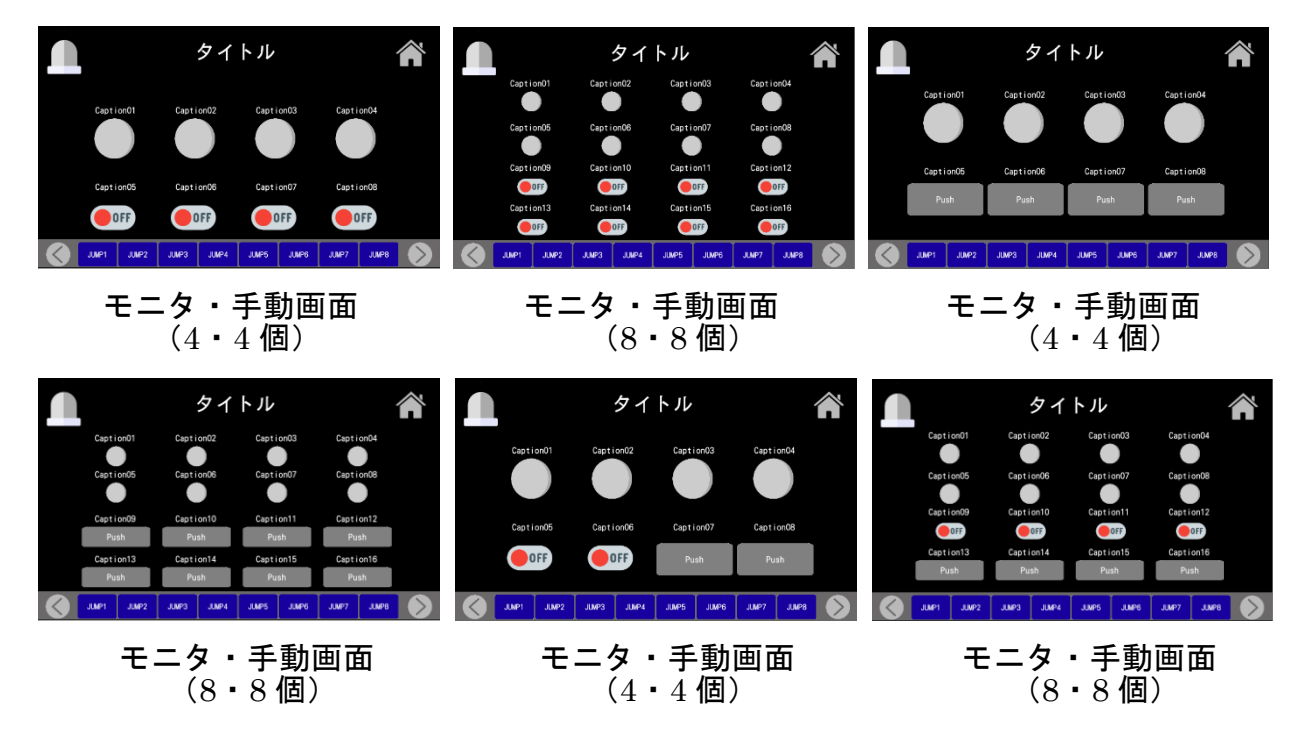

<タイマ設定 or 表示画面>

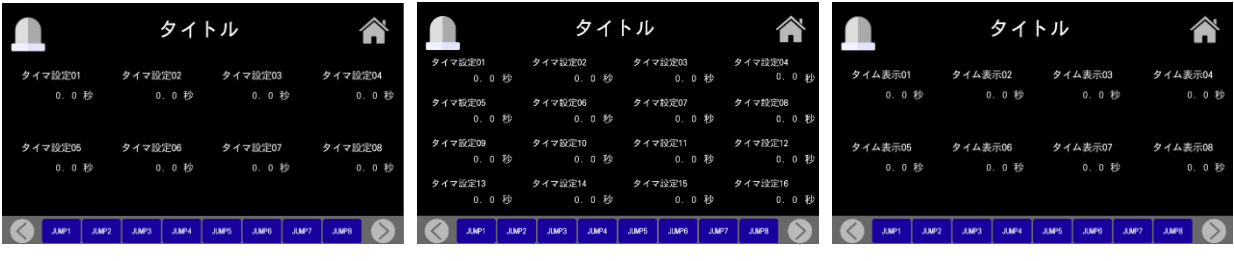

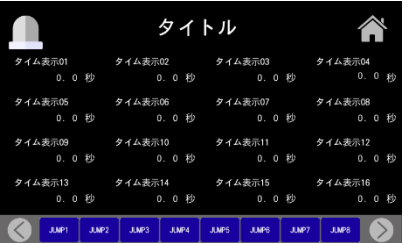

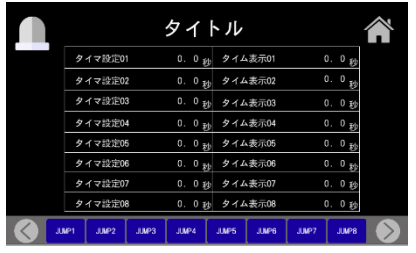

タイマ設定&表示画面(8)

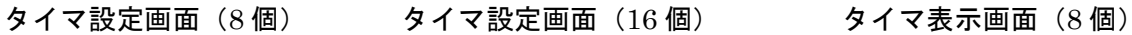

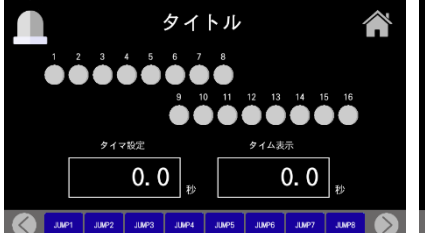

### タイマ表示画面 (16個) タイマ・モニタ画面 (1・16個) タイマ設定&表示画面(4)

| タイトル  |       |         |              |   |       |         |       |       |  |
|-------|-------|---------|--------------|---|-------|---------|-------|-------|--|
|       |       | タイマ設定01 |              |   |       | タイム表示01 |       |       |  |
|       |       | 0.0     |              | 秒 |       |         | 0.0   | 秒     |  |
|       |       | タイマ設定02 |              |   |       | タイム表示02 |       |       |  |
|       |       | 0.0     |              | 秒 |       |         | 0.0   | 秒     |  |
|       |       | タイマ設定03 |              |   |       | タイム表示03 |       |       |  |
|       |       | 0.0     |              | 秒 |       |         | 0.0   | 秒     |  |
|       |       | タイマ設定04 |              |   |       | タイム表示04 |       |       |  |
|       |       | 0.0     |              | 秒 |       |         | 0.0   | 秒     |  |
| JUMP1 | JJMP2 | JUMP3   | <b>JUMPA</b> |   | JUMP5 | JUMP6   | JUMP7 | JUMP8 |  |

# <カウンタ設定 or 表示画面>

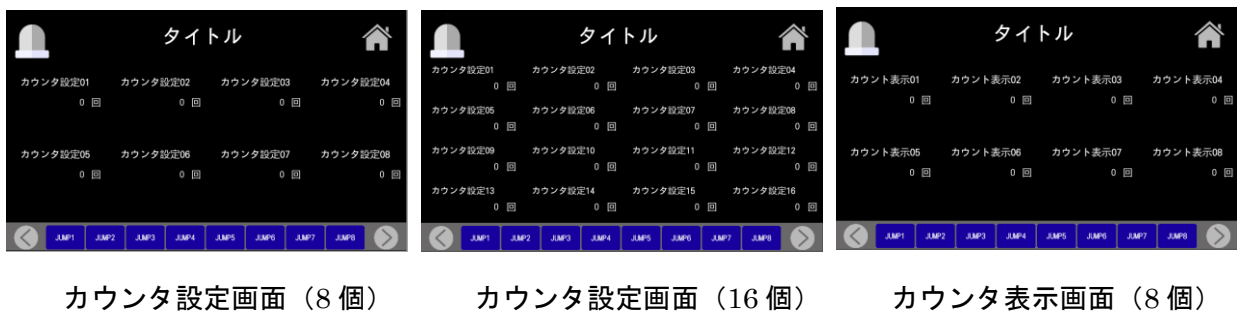

タイトル

........

カウント表示

 $\mathbf{0}$   $\overline{\mathbf{0}}$ 

88 Q

カウンタ設定

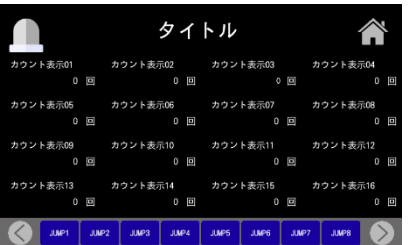

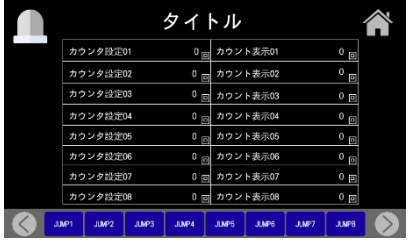

カウンタ設定&表示画面(8)

# <タイマ・カウンタ設定 or 表示画面>

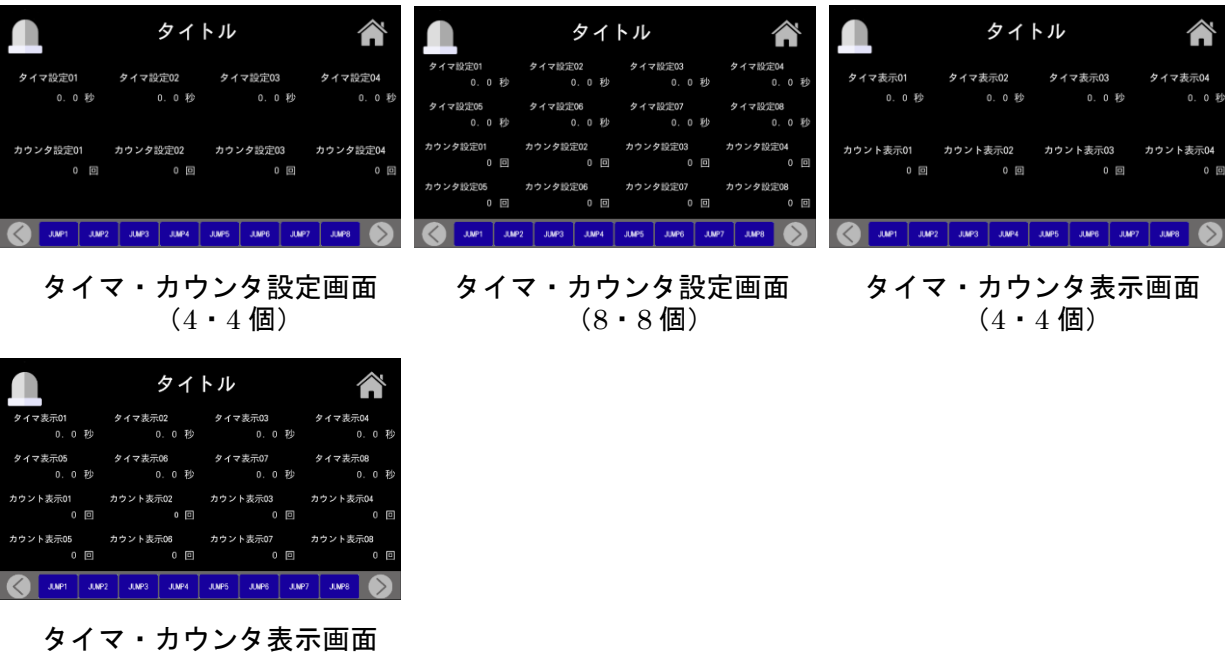

 $(8 \cdot 8$ 個)

 $0<sub>0</sub>$ 

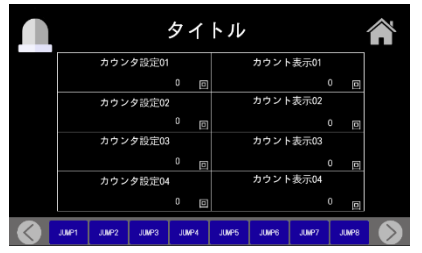

カウンタ表示画面(16 個) カウンタ・モニタ画面(1・16 個) カウンタ設定&表示画面(8)

## <手動・モニタ・タイマ設定画面>

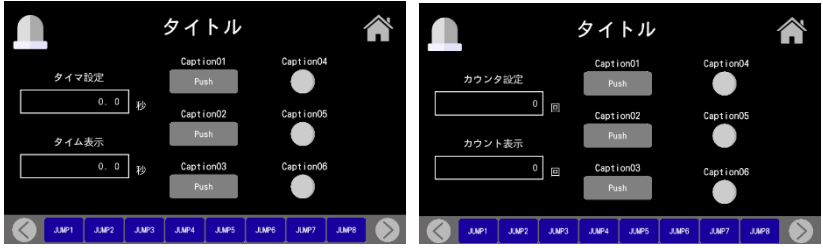

手動・モニタ・タイマ設定画面 手動・モニタ・カウンタ設定画面

# <ワンオフ仕様の画面>

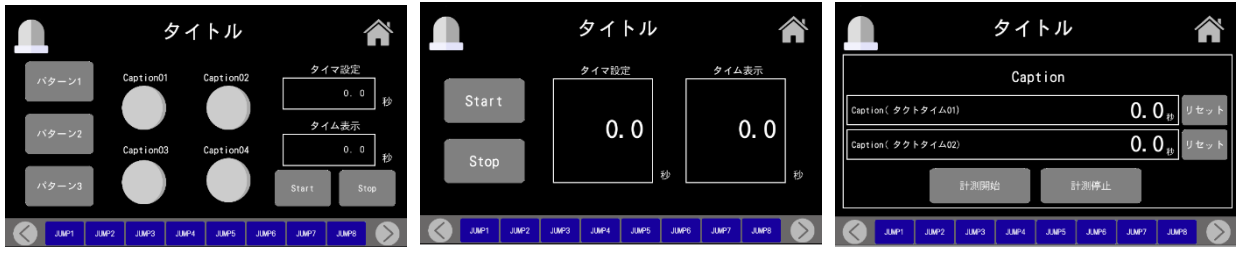

パターン別タイム測定設定画面 シンプルなタイマ設定画面 タクトタイム測定画面

<8 部品画面>

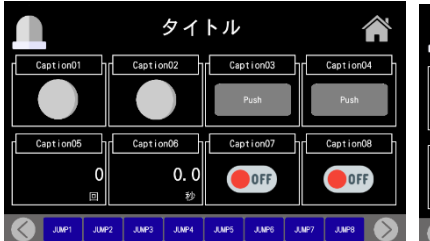

(ランプ 2, ボタン 2,カウンタ 1, (切り替え 4, カウンタ 1, (切り替え 4, ボタン 2, スイッチ 2)

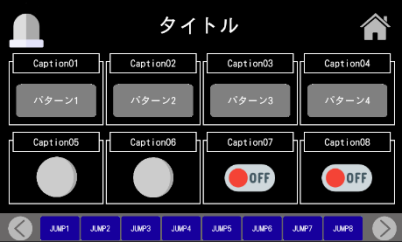

(切り替え 4, ランプ 2, スイッチ 2) (ランプ 4, カウンタ 2, ボタン 2) (ランプ 4, タイマ 2, ボタン 2)

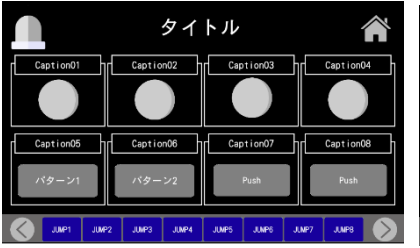

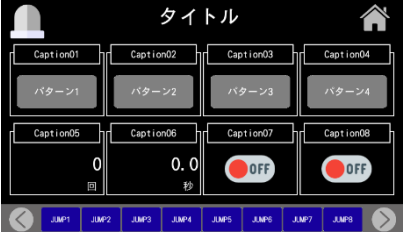

8 部品画面 8 部品画面 8 部品画面 8 部品画面 8 部品画面  $9$   $4$   $7$   $7$   $1$ ,  $2$   $4$   $9$   $9$   $1$ ,  $2$   $1$ ,  $3$   $4$   $9$   $7$   $2$ )

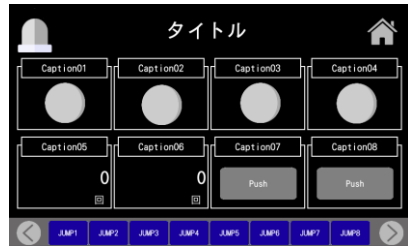

8 部品画面 8 部品画面 8 部品画面 8 部品画面 8 部品画面 8 部品画面 8 部品画面 8 部品画面 8 部品画面 8 部品画面 8 部品画面 8 部品

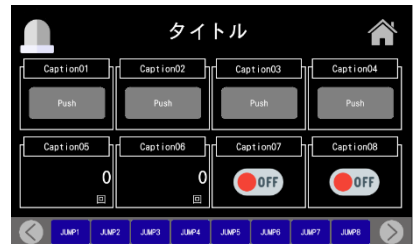

タイトル OFF

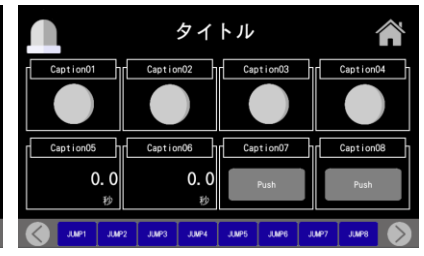

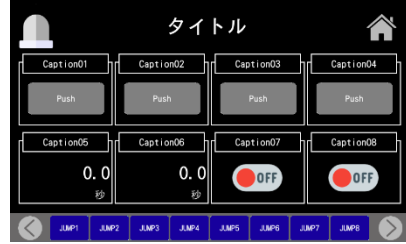

8 部品画面 8 部品画面 8 部品画面 (ランプ 4, 切り替え 2, ボタン 2) (ボタン 4, カウンタ 2, スイッチ 2) (ボタン 4, タイマ 2, スイッチ 2)

SUS Corporation 72
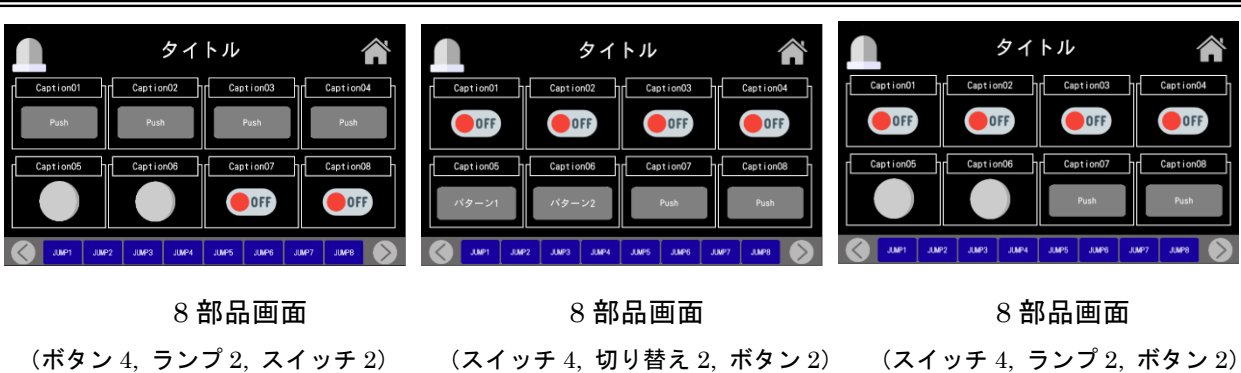

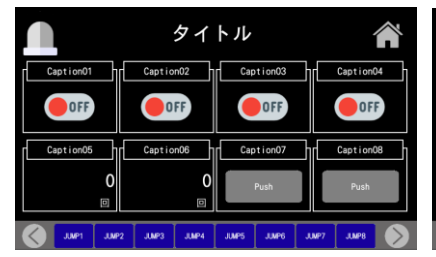

タイトル ∕ Caption02 T OFF OFF OFF **OFF**  $0.0$  $0.0$ 

### 8 部品画面 8 部品画面

(スイッチ 4, カウンタ 2,ボタン 2) (スイッチ 4, タイマ 2, ボタン 2)

<表形式画面>

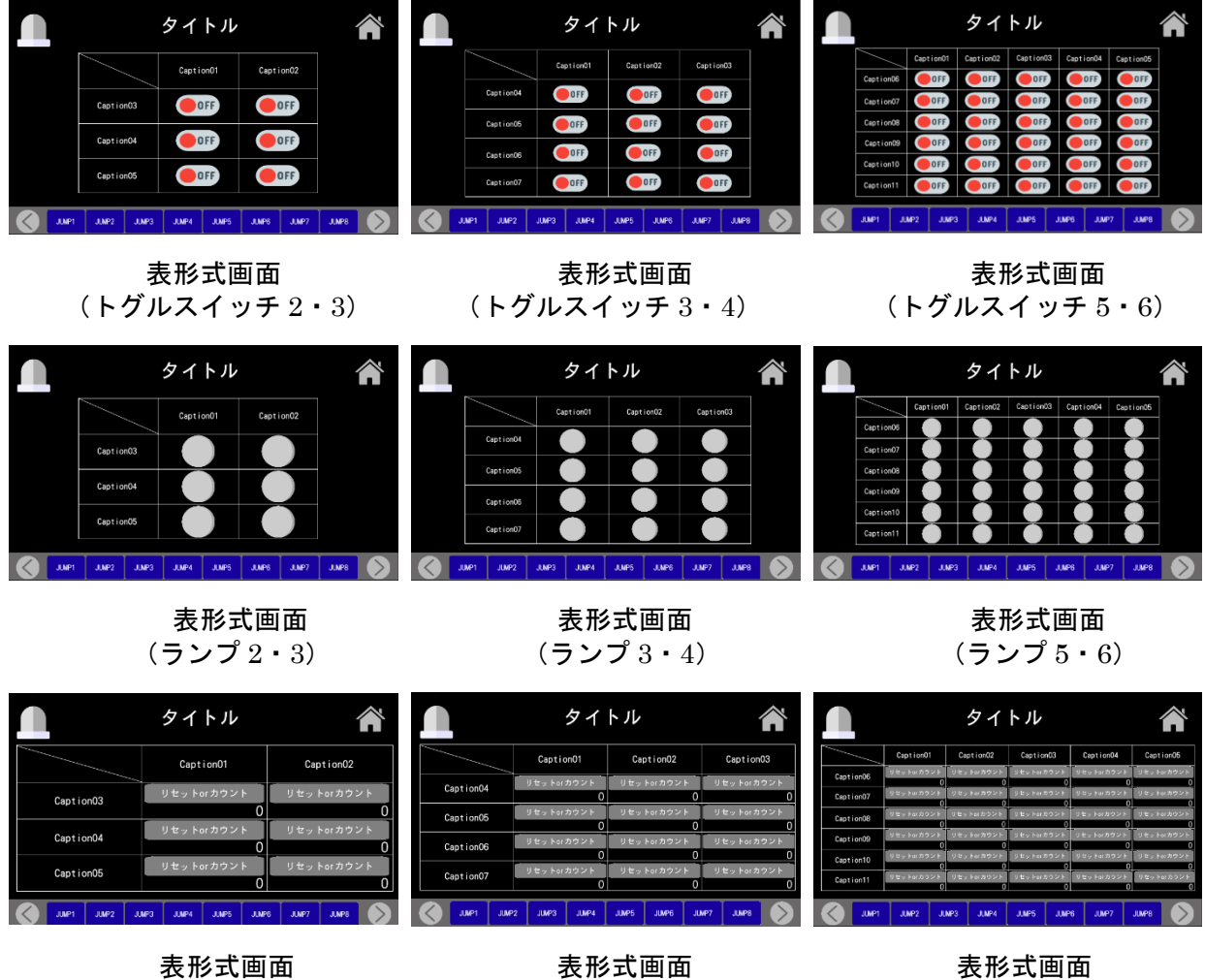

(カウンタ 2・3) (カウンタ 3・4) (カウンタ 5・6)

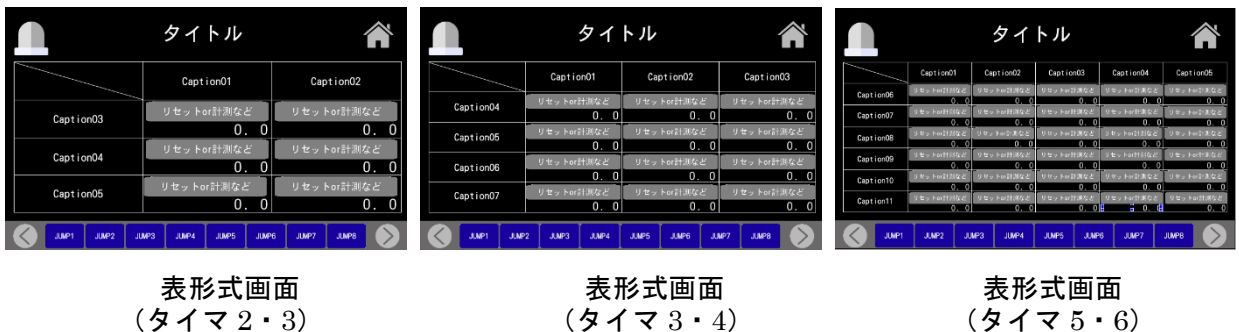

### <稼働・停止操作 or モニタ画面>

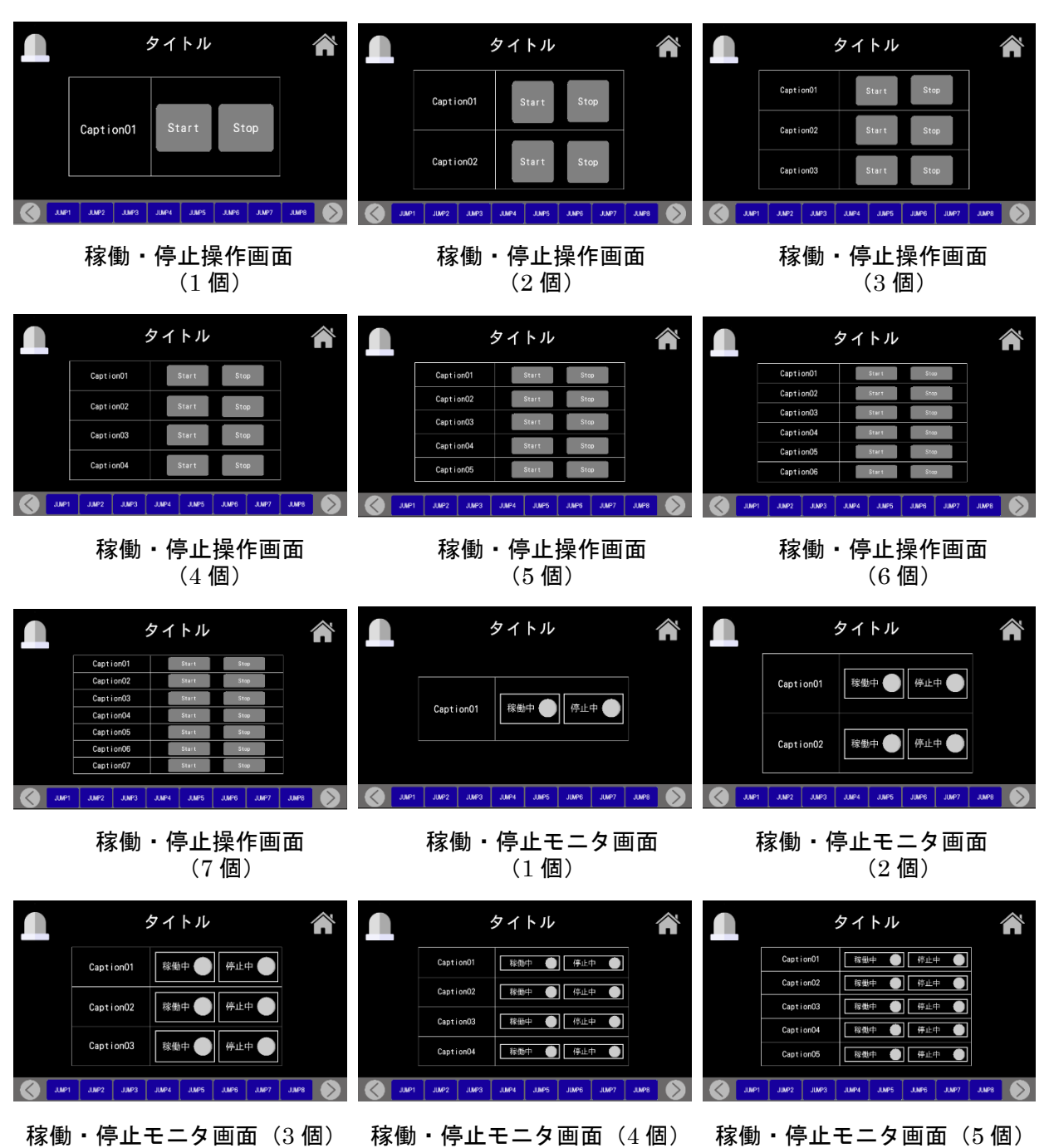

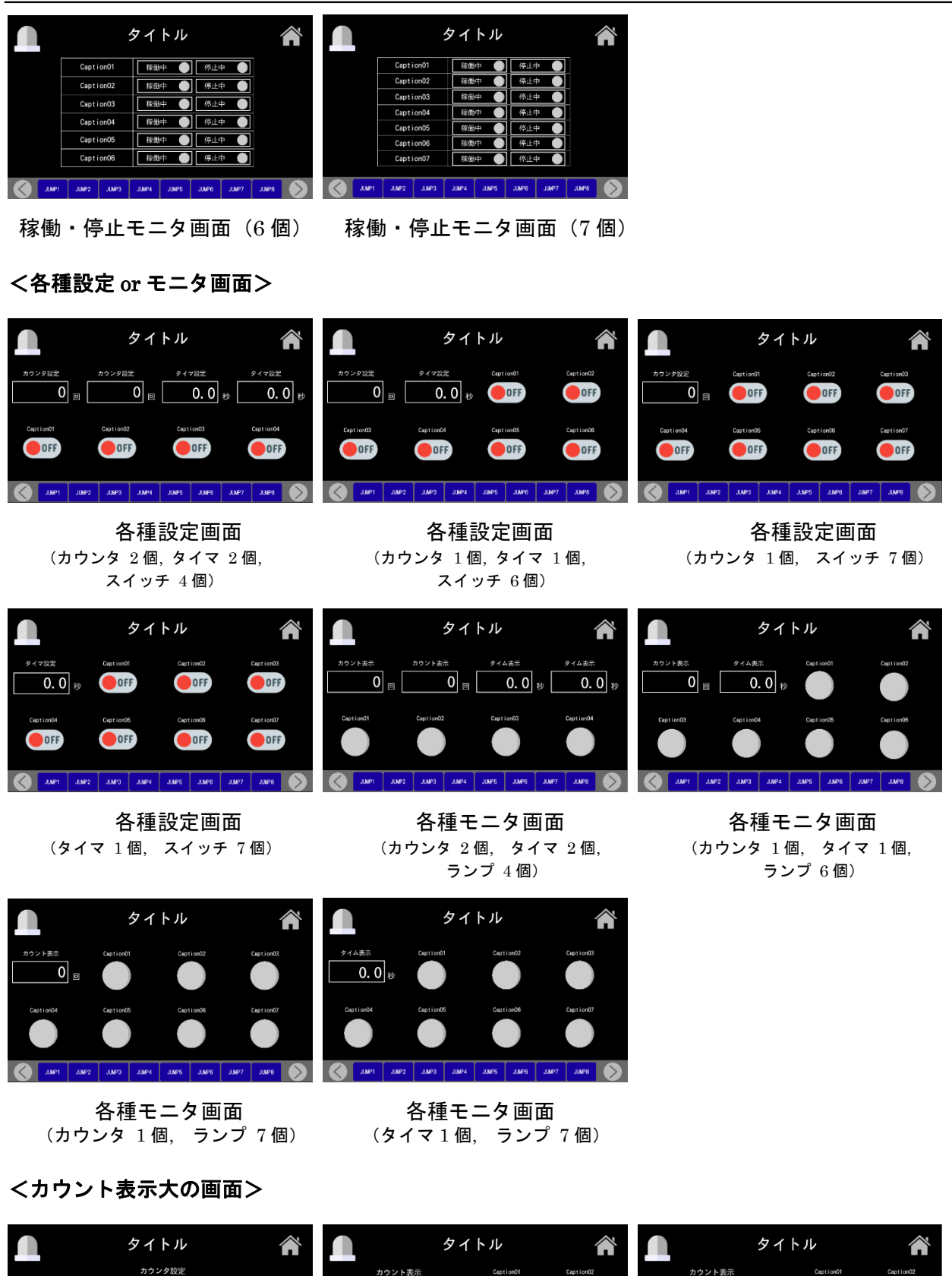

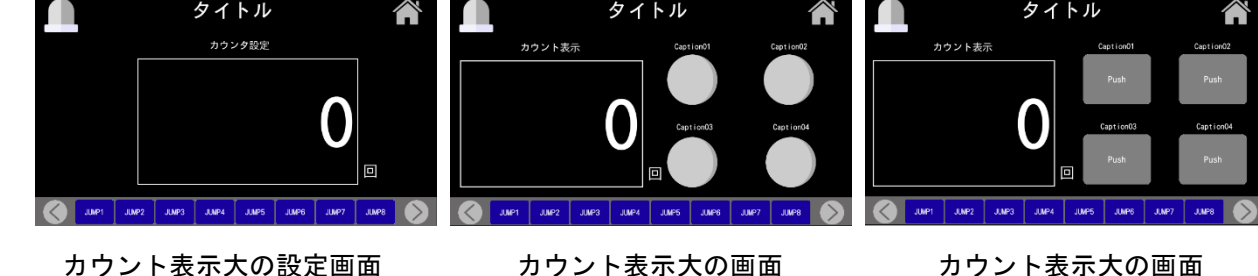

(ランプ 4 個付き) (ボタン 4 個付き)

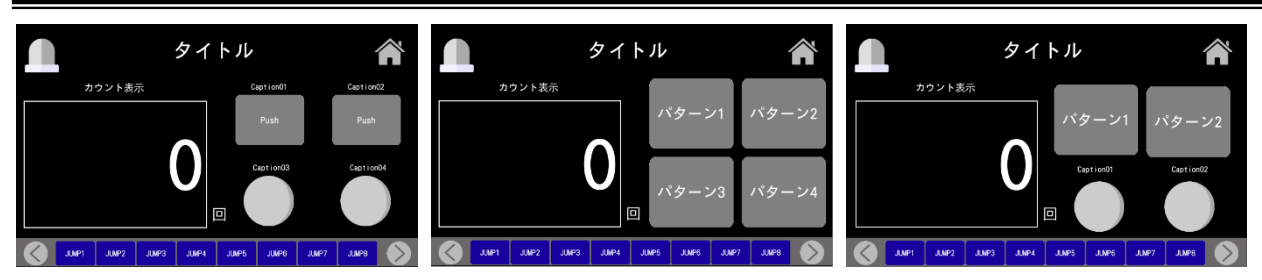

カウント表示大の画面 カウント表示大の画面 カウント表示大の画面 (ボタン 2 個, ランプ 2 個付き) (ラジオボタン 4 個付き) (ラジオボタン 2 個, ランプ 2 個付き)

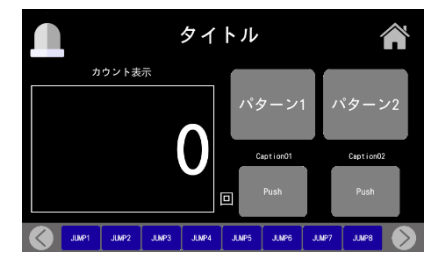

カウント表示大の画面 (ラジオボタン 2 個, ボタン 2 個付き)

タイトル

タイマ設定

### <タイム表示大の画面>

JUNE JUNE JUNE JUNE

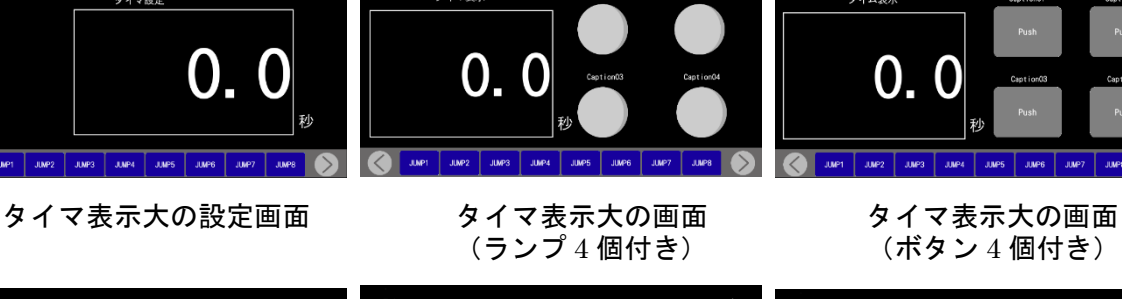

タイトル

A

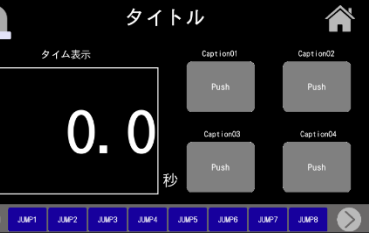

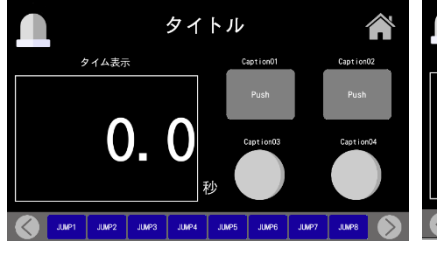

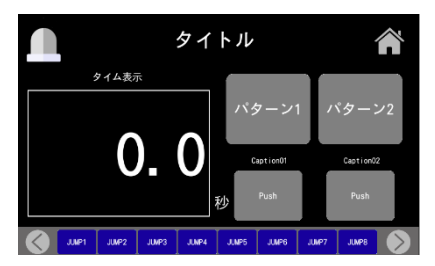

タイマ表示大の画面 (ラジオボタン 2 個, ボタン 2 個付き)

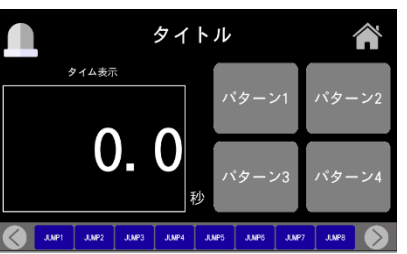

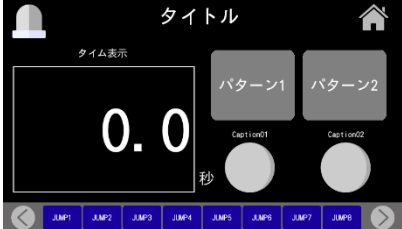

タイマ表示大の画面 タイマ表示大の画面 タイマ表示大の画面 (ボタン 2 個, ランプ 2 個付き) (ラジオボタン 4 個付き) (ラジオボタン 2 個, ランプ 2 個付き)

#### <横表の設定 or モニタ画面>

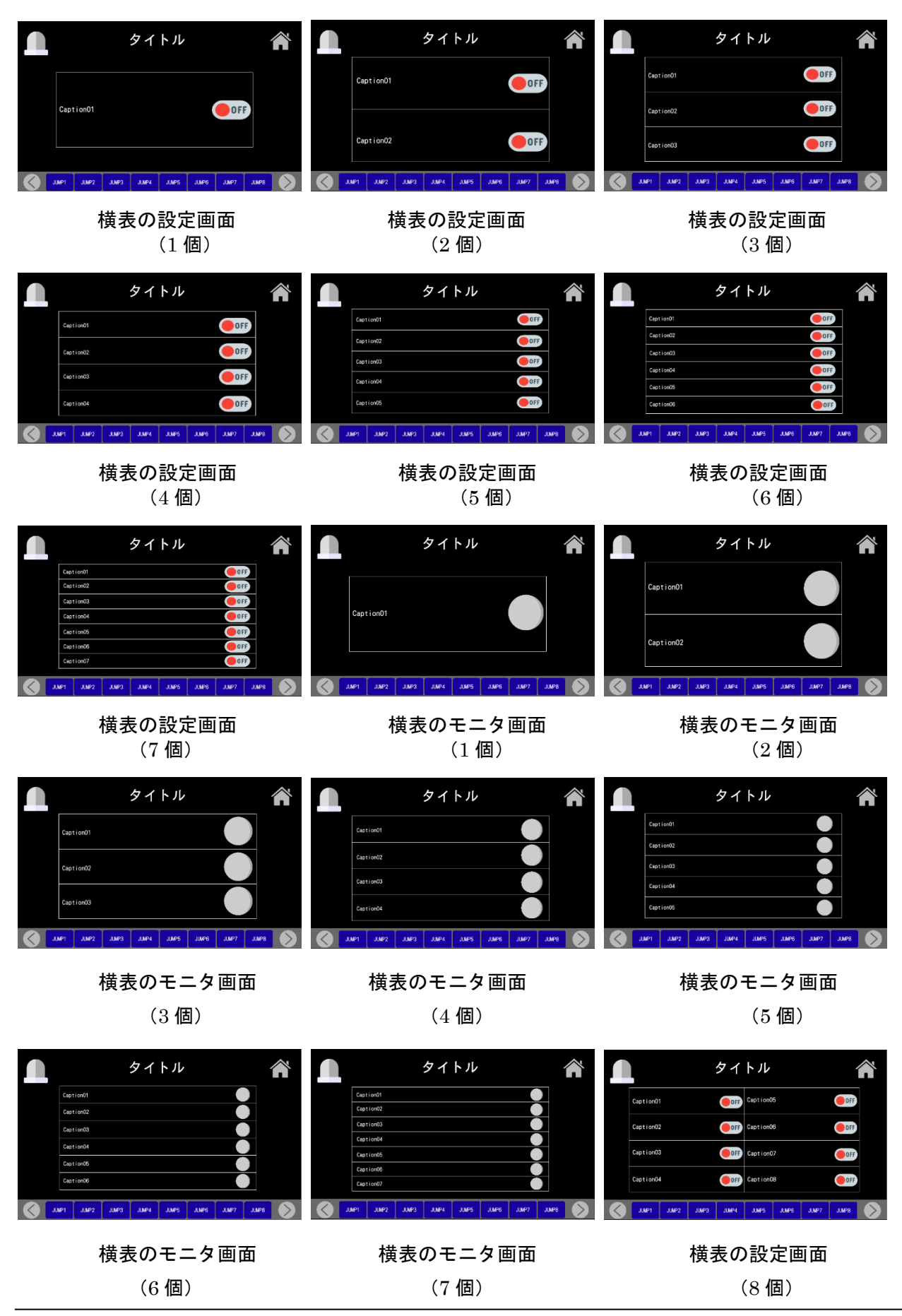

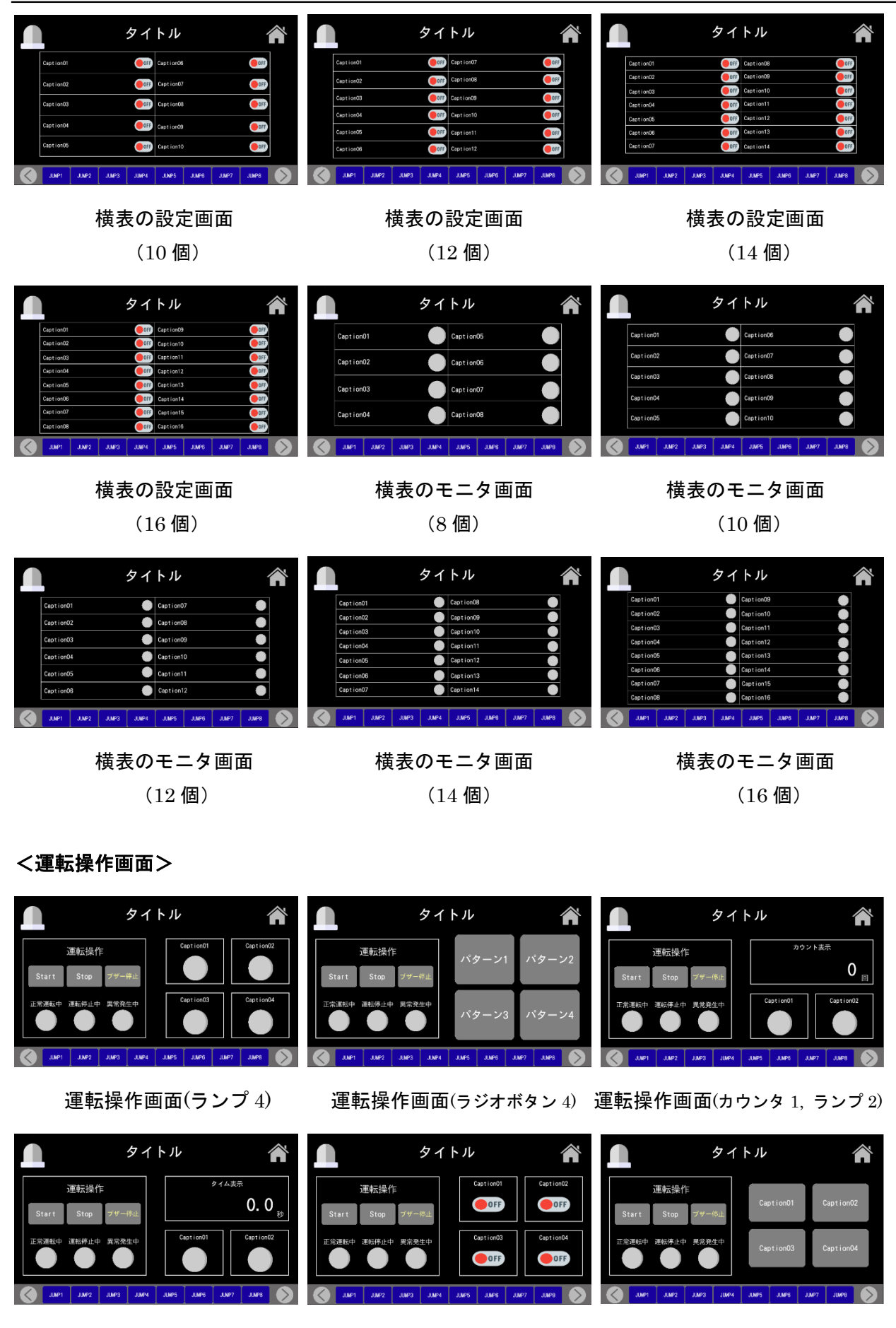

運転操作画面 $(547 - 1, 527)$  運転操作画面(スイッチ 4) 運転操作画面(ボタン 4)

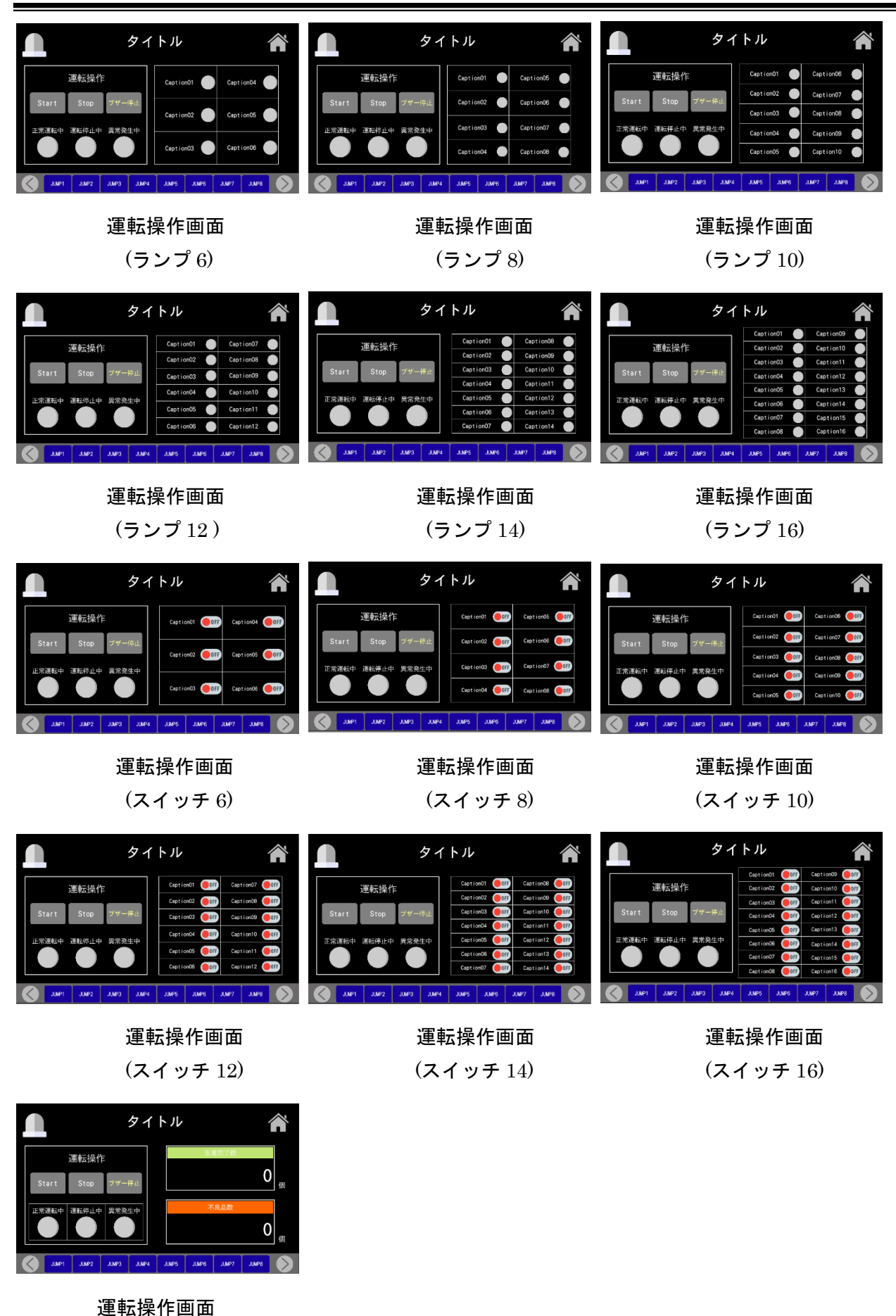

#### <複数工程管理画面>

٦

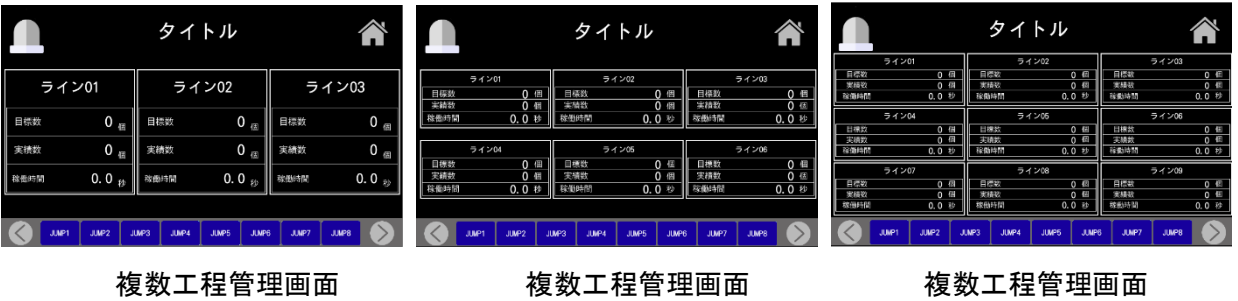

(3 ライン) (6 ライン) (9 ライン)

<ライン状況モニタ画面>

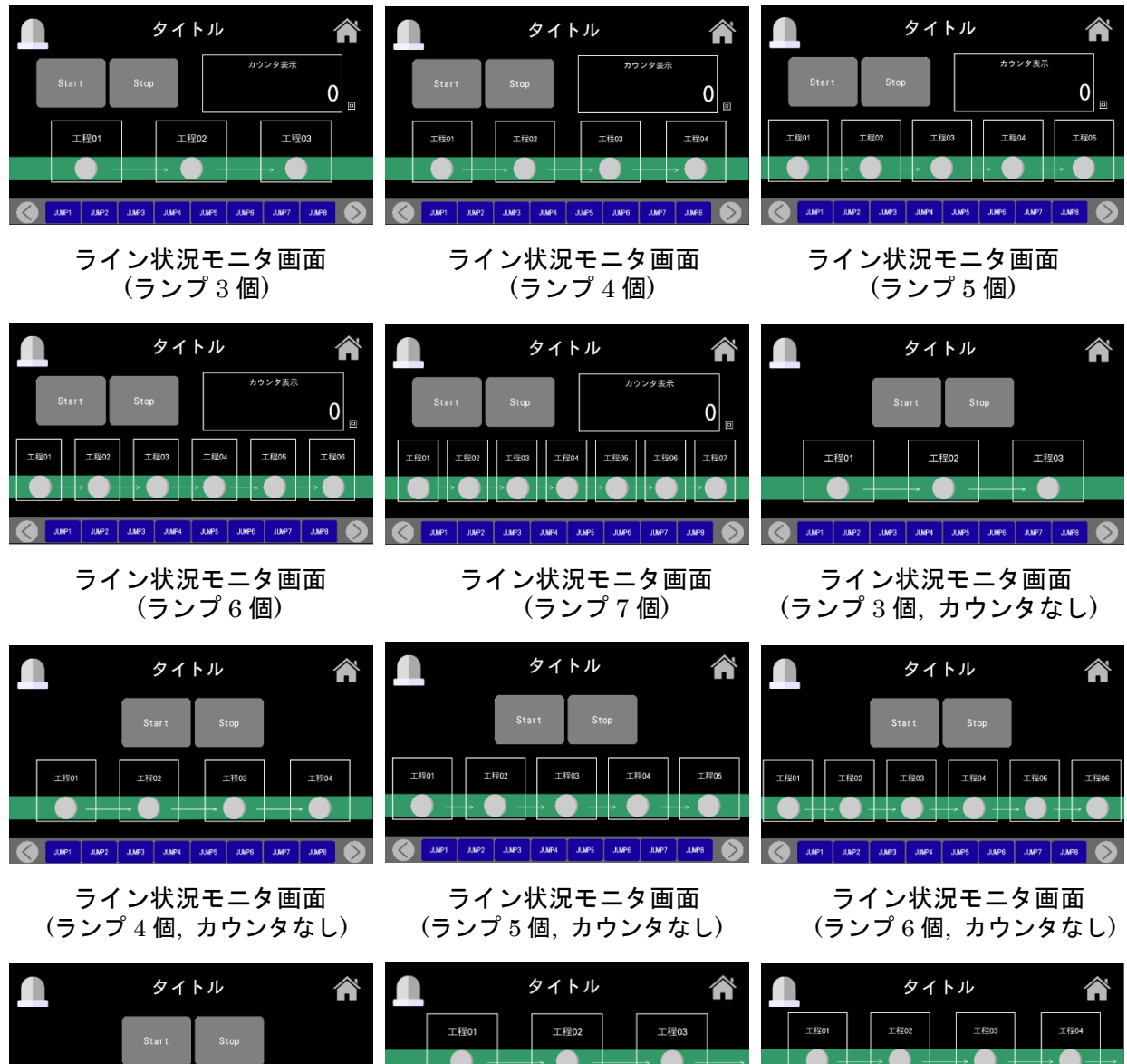

工程04

(ランプ 7 個, カウンタなし) (ランプのみ 6 個) (ランプのみ 8 個)

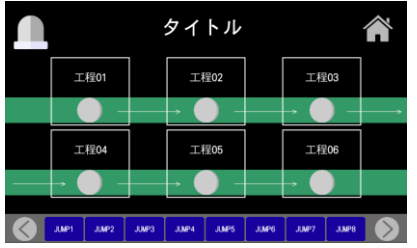

ライン状況モニタ画面 ライン状況モニタ画面 ライン状況モニタ画面

 $T$  E20

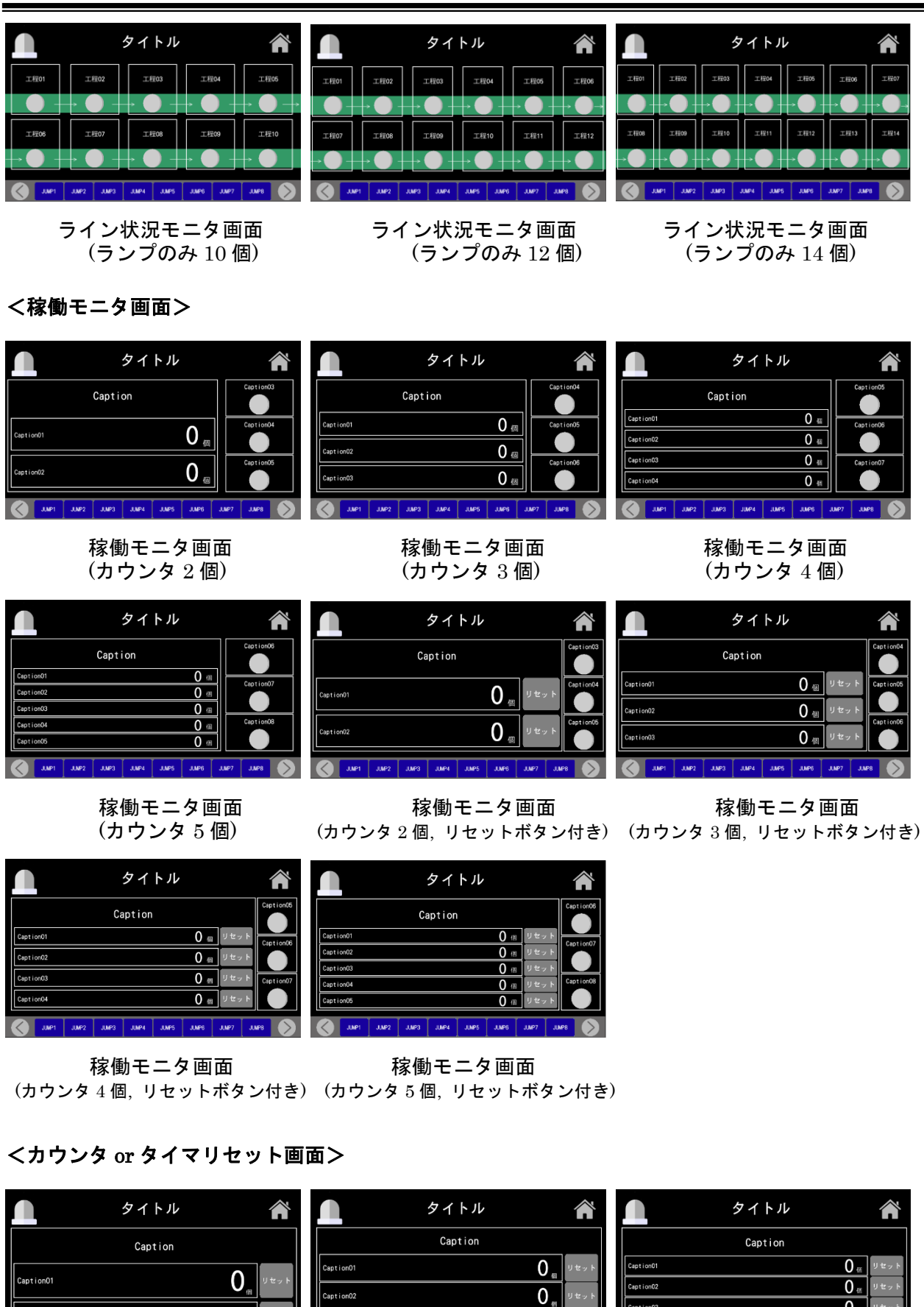

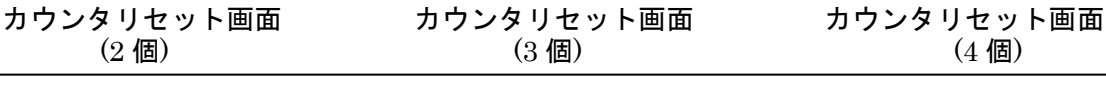

 $\mathbf{0}$ .

81 SUS Corporation

 $\overline{0}$ 

 $\overline{0}$ 

 $\Omega$ 

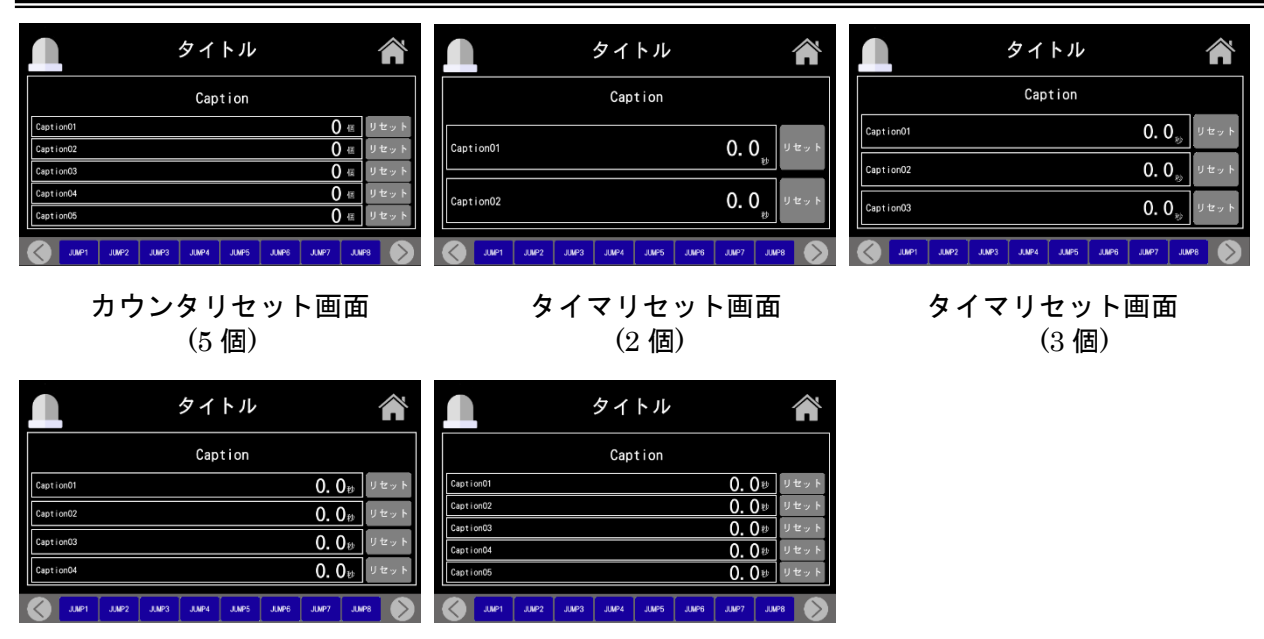

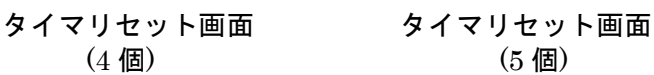

<メモ画面>

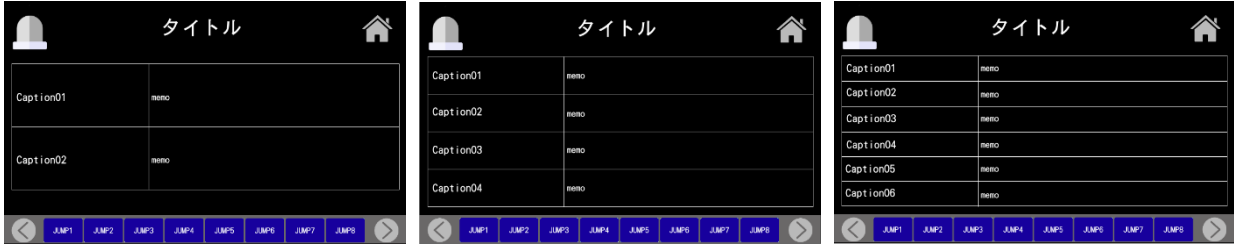

 $\lambda$ モ画面 $(2 \frac{1}{2})$  スモ画面 $(4 \frac{1}{2})$   $\lambda$ モ画面 $(6 \frac{1}{2})$ 

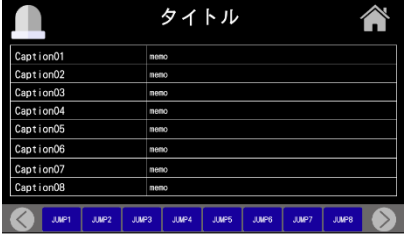

メモ画面 (8 項目)

<観測・計測画面>

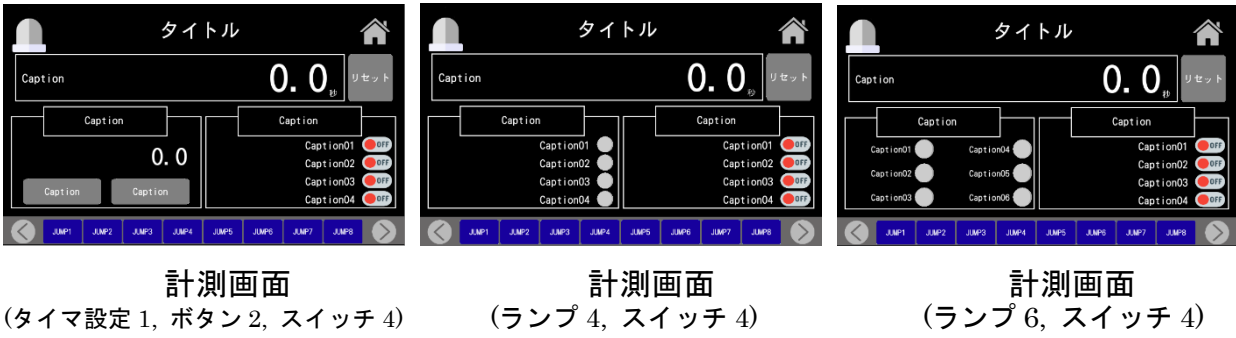

82 SUS Corporation

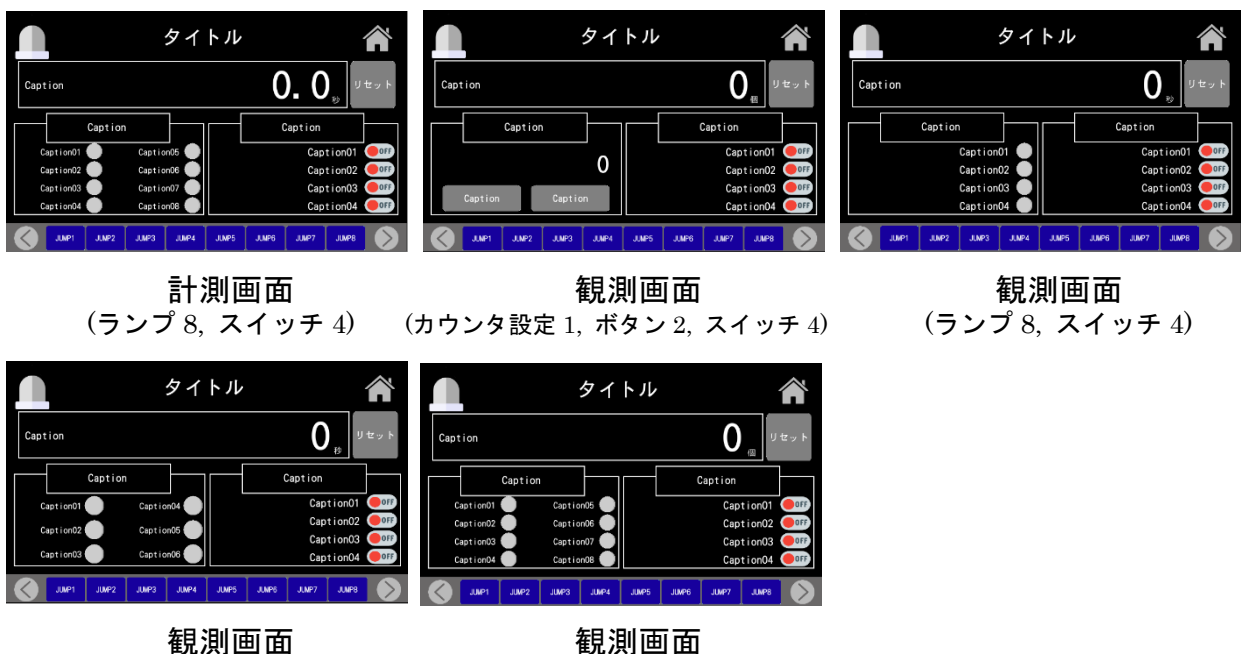

(ランプ 4, スイッチ 4)

観測画面 観測画面<br>*f* 4, スイッチ 4) (ランプ 6, スイッチ 4)

# エラーメッセージ

エラーにより以下のメッセージが表示されることがあります。 内容をご確認の上、原因を取り除いてください。

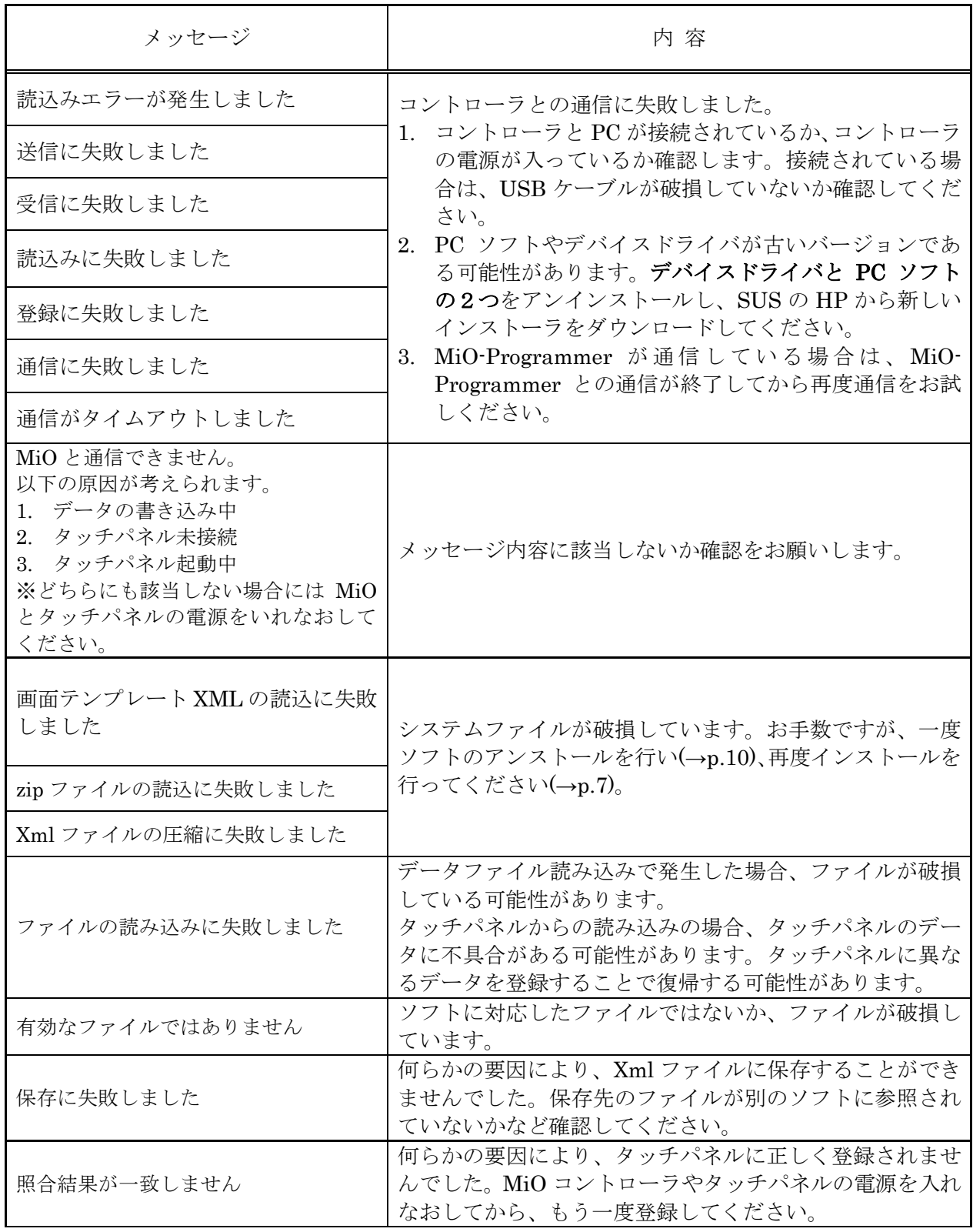

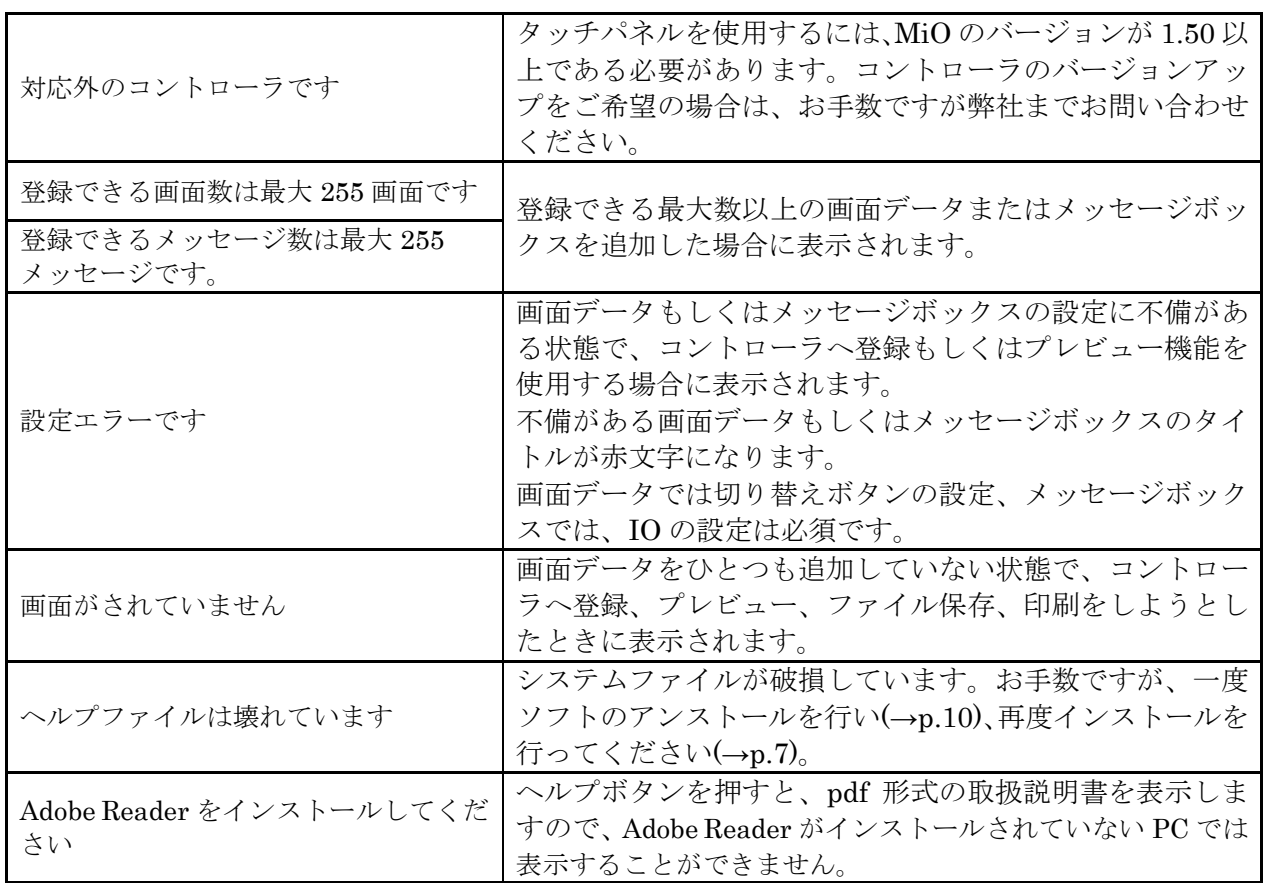

## MiO TP Screen Selector に関するお問い合わせ

MiO TP Screen Selector の不具合や不明点に関するお問い合わせは、 電子メールにて以下のアドレス宛に御願い致します。

## [sus-sales@sus.co.jp](mailto:sus-sales@sus.co.jp)

改版履歴

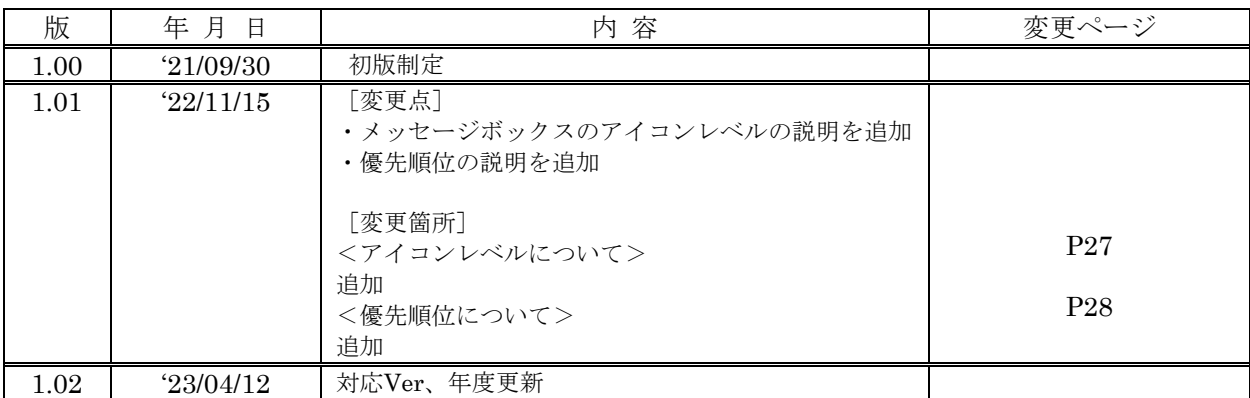